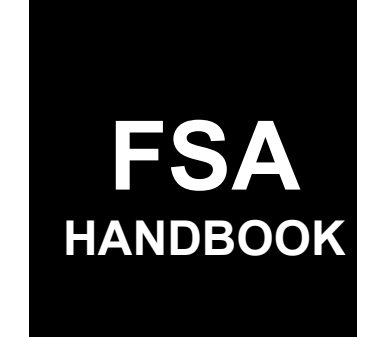

Pandemic Disaster Assistance Program Automation

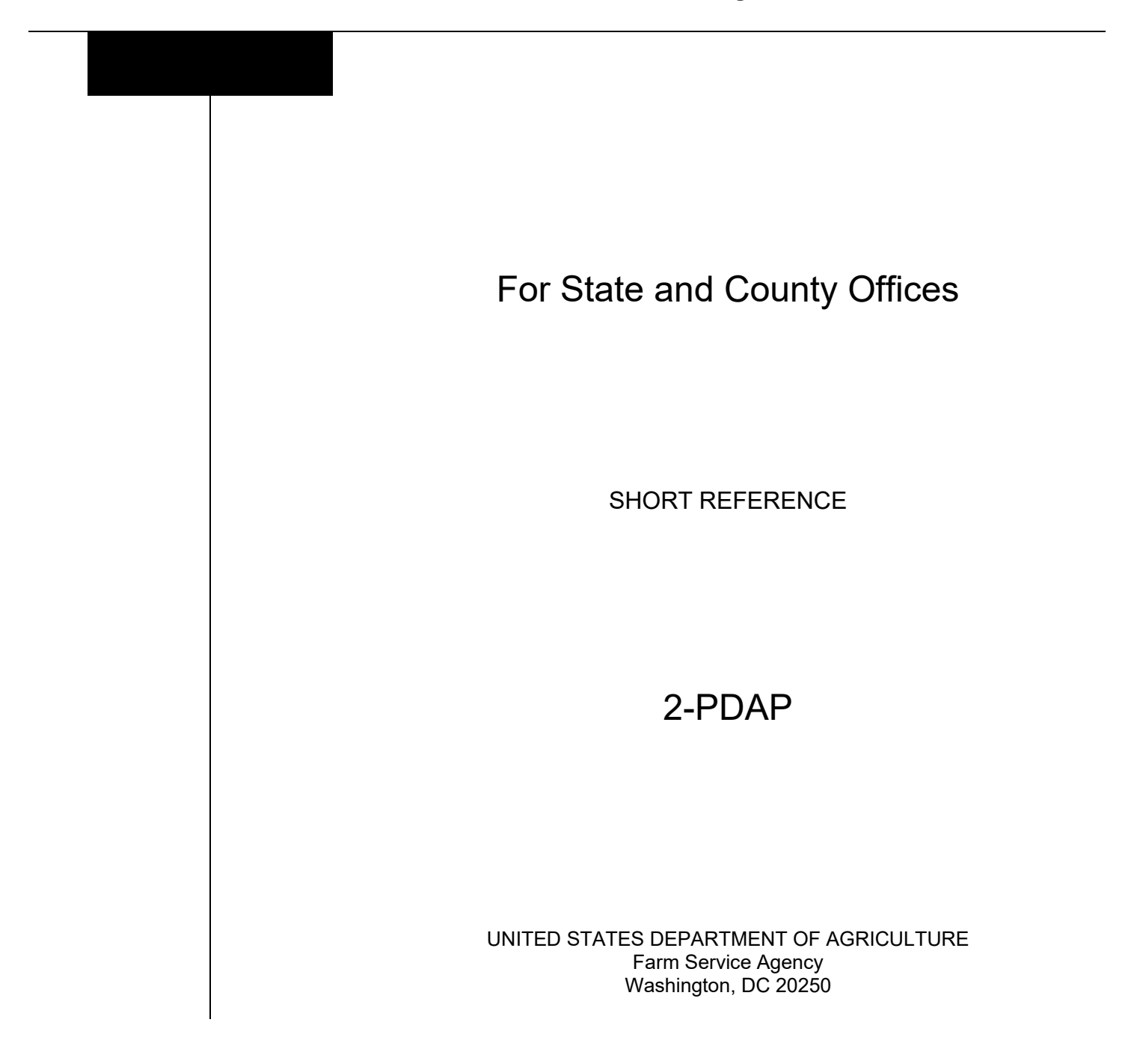

# **UNITED STATES DEPARTMENT OF AGRICULTURE**

Farm Service Agency Washington, DC 20250

**Pandemic Disaster Assistance Program Automation 2-PDAP Amendment 4**

Approved by: Deputy Administrator, Farm Programs<br> *M. Leoft* Marlow

### **Amendment Transmittal**

#### **A Reason for Amendment**

Subparagraph 143 C has been amended to clarify that 2018 Allowable Gross Revenue is to be recorded in dollars and cents.

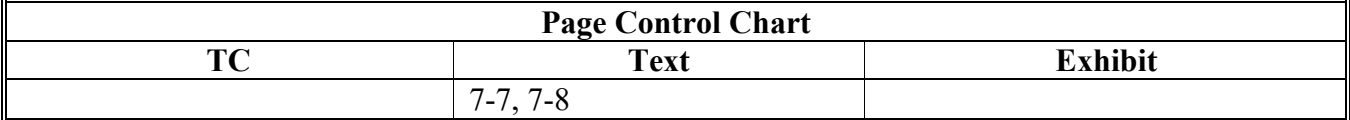

 $\mathcal{L}(\mathcal{A})$  and  $\mathcal{L}(\mathcal{A})$ 

# **Page No.**

# **Part 1 General Information**

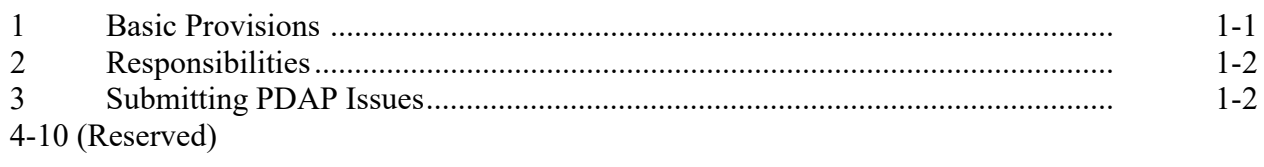

# **Part 2 Common Functions**

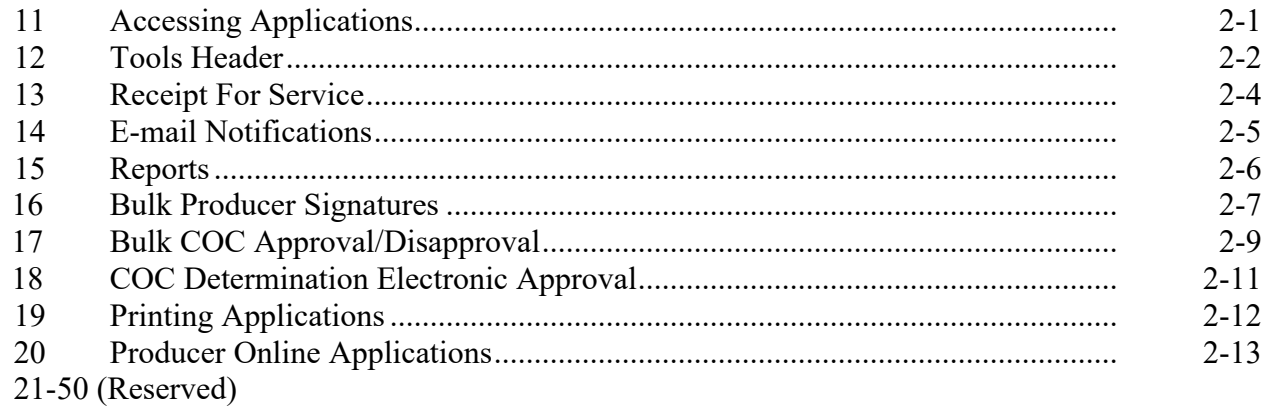

# **Part 3 Pandemic Assistance for Timber Harvesters and Haulers (PATHH)**

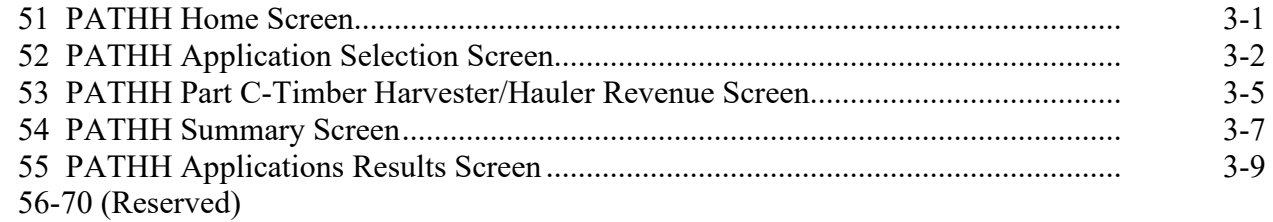

# **Part 4 Pandemic Livestock Assistance Program (PLIP)**

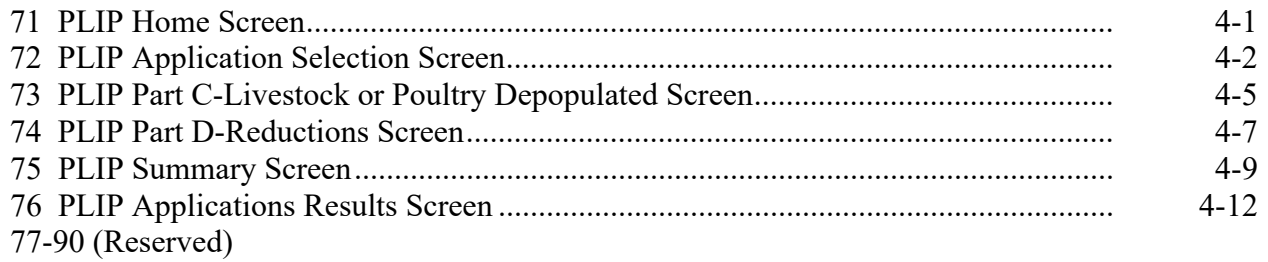

# **Part 5 Food Safety Certification for Specialty Crops (FSCSC)**

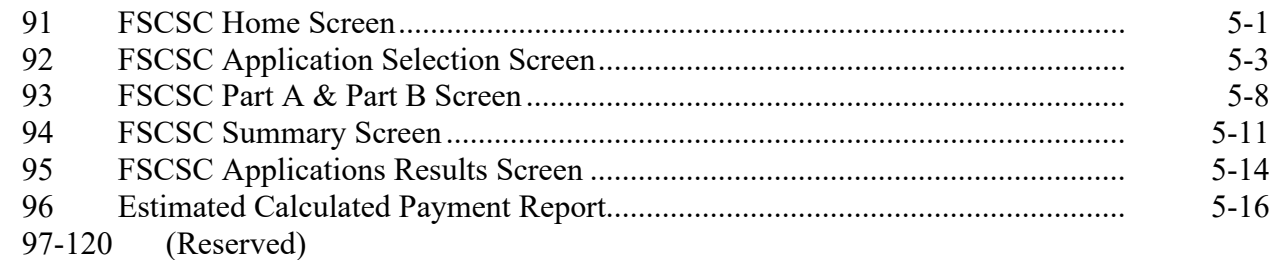

# **Part 6 Organic and Transitional Education and Certification Program (OTECP)**

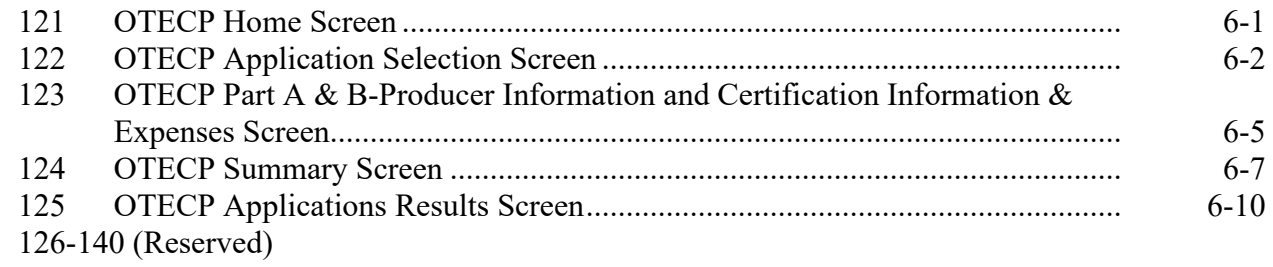

# **Part 7 Pandemic Revenue Assistance Program (PARP)**

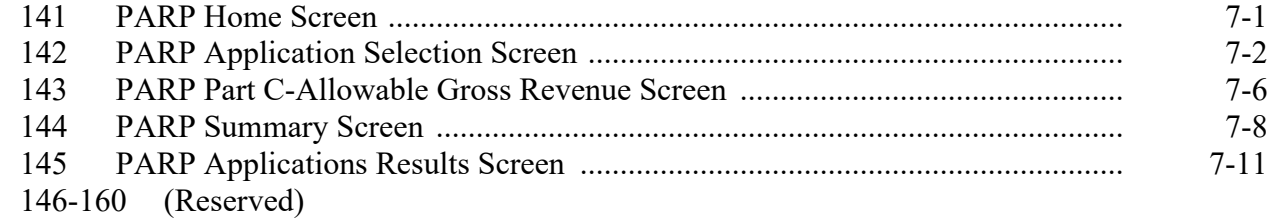

# **Part 8 Spot Market Hog Pandemic Program (SMHPP)**

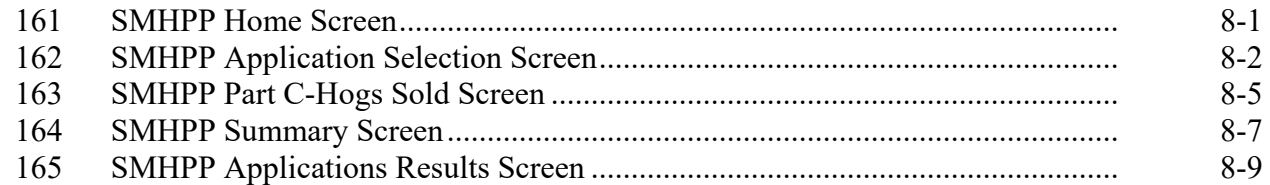

# **Exhibits**

- Reports, Forms, Abbreviations, and Redelegations of Authority
- (Reserved)
- Menu and Screen Index

### **Part 1 General Information**

# **1 Basic Provisions**

# **A Purpose**

This handbook contains instructions for using web-based software to administer Pandemic Disaster Assistance Programs.

# **B Authority and Responsibilities**

PDD has the authority and responsibility for the instructions in this handbook. SND has the authority and responsibility for policy in 1-PDAP.

# **C Related FSA Handbooks**

The following FSA handbooks are related to Pandemic Disaster Assistance Programs.

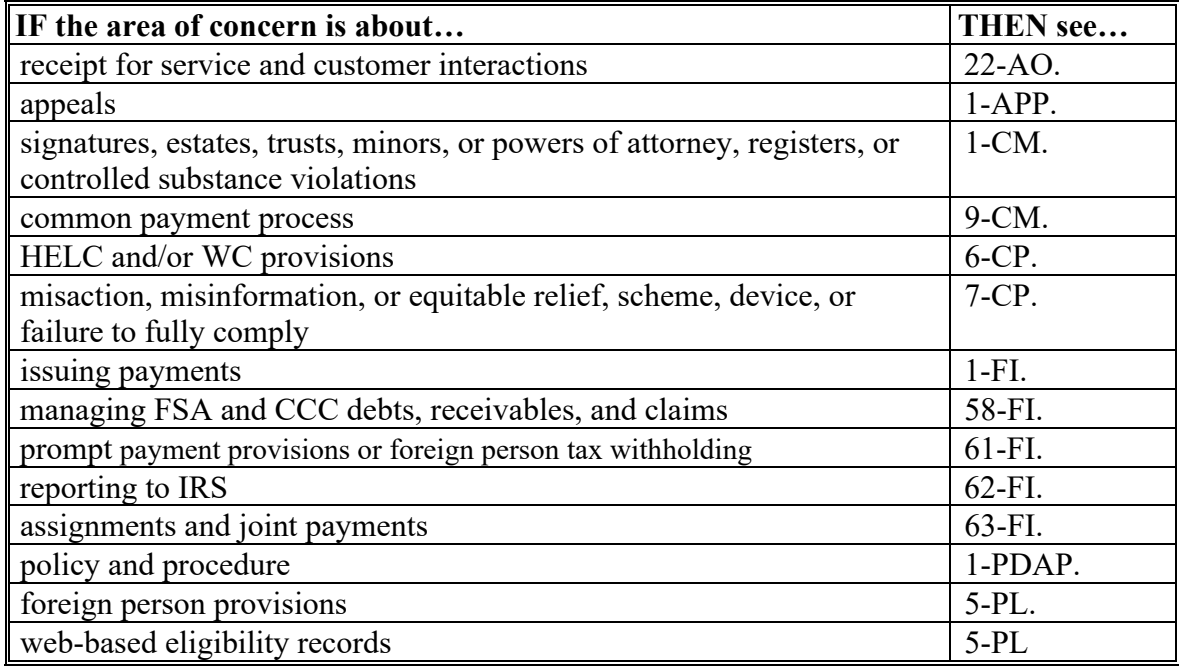

### **2 Responsibilities**

### **A Background**

The responsibilities described in this paragraph are in addition to the responsibilities in 1-PDAP.

# **B Office Responsibilities**

The following table describes the responsibilities of each office for PDAP activity.

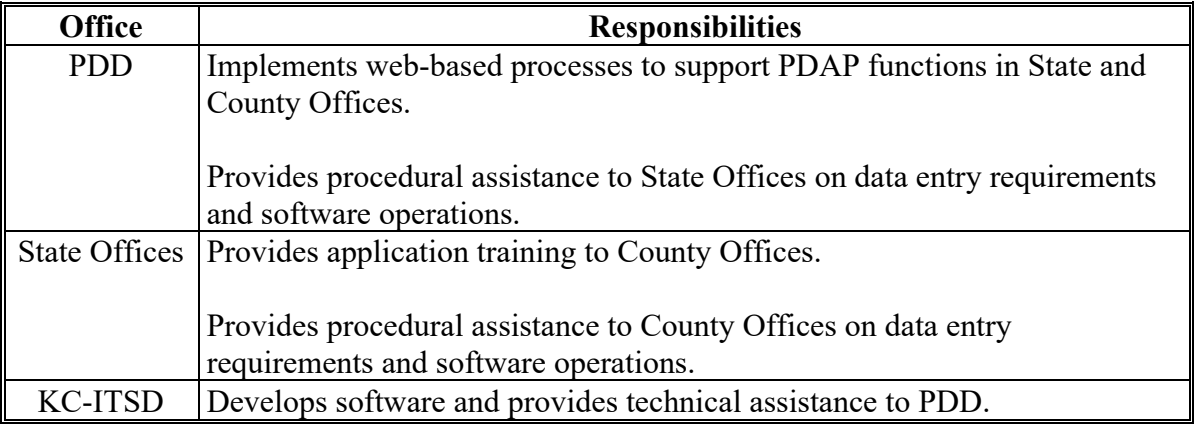

### **3 Submitting PDAP Issues**

### **A Overview**

County Offices are to report issues to their State Office Specialist. If the specialist is unable to resolve the issue, please submit the issue to the FSA Farm Programs Software Issues SharePoint Issue site at [https://usdagcc.sharepoint.com/sites/fsa-dafp](https://usdagcc.sharepoint.com/sites/fsa-dafp-isaster/Payment_Issues/SitePages/Home.aspx)[isaster/Payment\\_Issues/SitePages/Home.aspx.](https://usdagcc.sharepoint.com/sites/fsa-dafp-isaster/Payment_Issues/SitePages/Home.aspx)

**Note:** The PDD Software Issue SharePoint site is only for State Office Specialists and the National Office. County Offices must not request access.

# **B Providing State Office Access to the PDD Problem SharePoint Site**

State Office specialists can request access to the PDD SharePoint website by:

- e-mailing a request to Tina Nemec at **[tina.nemec@usda.gov](mailto:tina.nemec@usda.gov)**
- providing the specific program areas of responsibility.

### **4-10 (Reserved)**

# **Part 2 Common Functions**

# **11 Accessing Applications**

### **A Overview**

Application software was developed to be accessed by State and County Office employees.

This software:

- is web-based with a centralized database
- is accessed by State and county FSA employees to record application details
- allows access to customers with Level 2 eAuthentication access.

Applications can be accessed directly by navigating to [https://intranet.fsa.usda.gov/fsa/applications.asp.](https://intranet.fsa.usda.gov/fsa/applications.asp)

### **B Example of FSA Applications Screen**

The following is an example of the FSA Applications Screen.

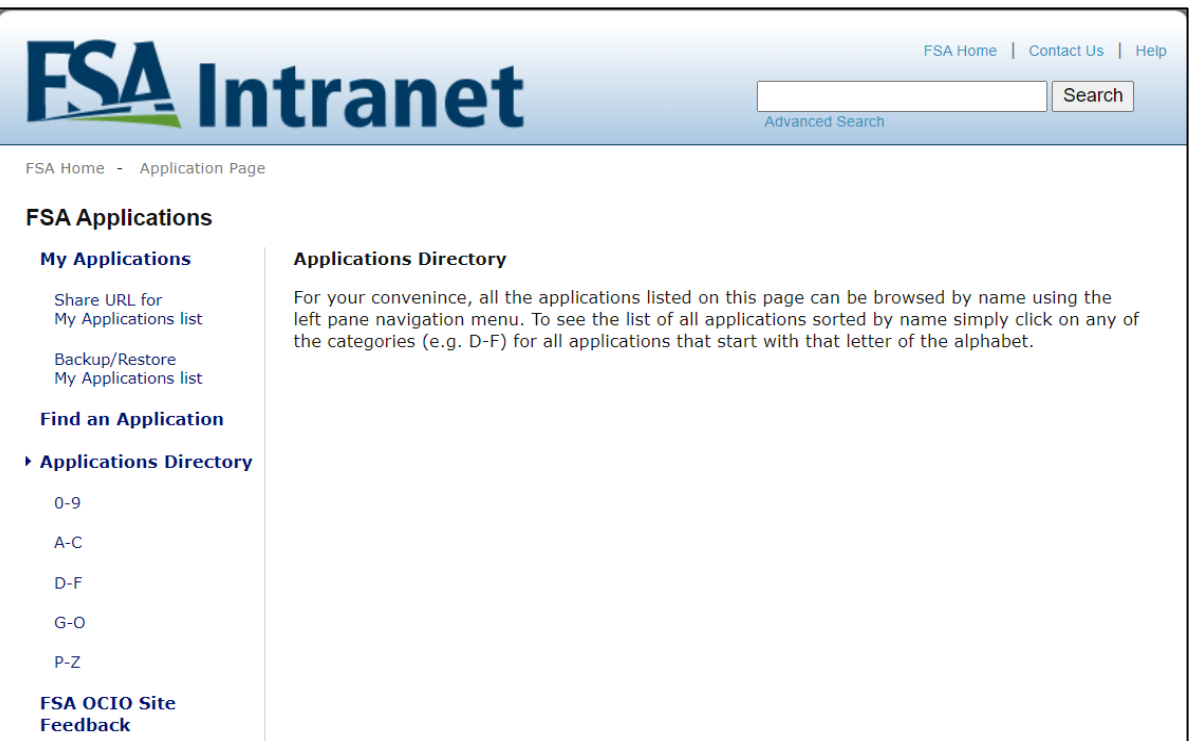

# **12 Tools Header**

# **A Overview**

The Tools option from the top navigation allows users to perform a variety of functions.

# **B Example of Options from Tool Header**

The following is an example of the options from the Tool Header.

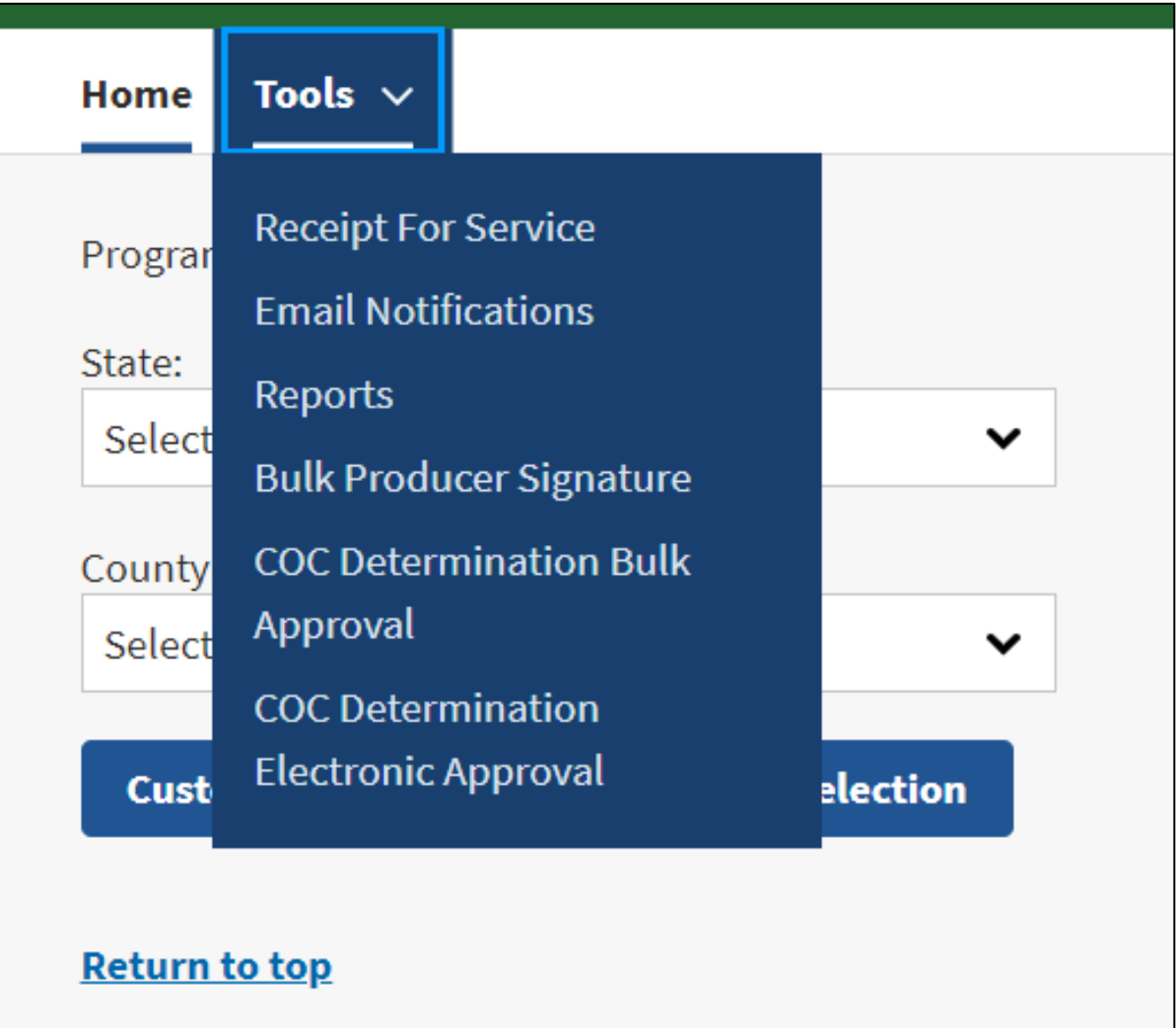

# **12 Tools Header (Continued)**

# **C Field Descriptions and Actions**

The following table provides the available links from the Tool Header Bar.

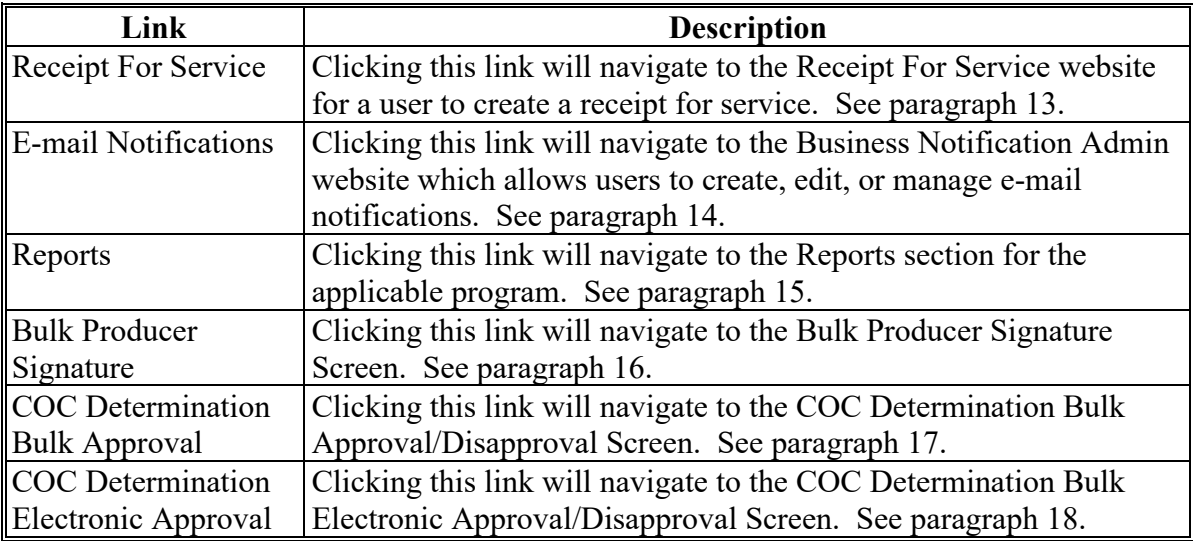

# **13 Receipt For Service (RFS)**

### **A Overview**

22-AO provides policy for Receipt For Service and all PDAP activity should be documented using RFS-Receipt For Service.

**Note:** RFS-Receipt For Service training materials can be found on the DAFP Internet site.

# **B Example of Receipt For Service Screen**

The following is an example of the Receipt For Service Screen.

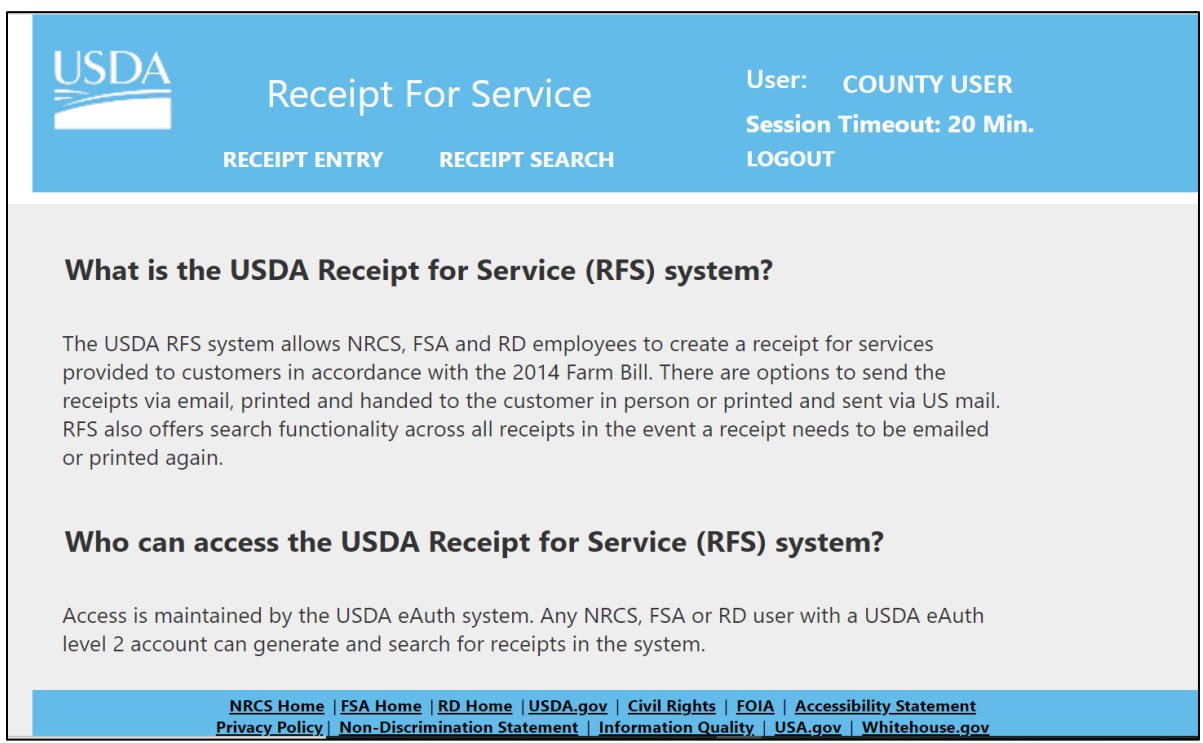

# **C Action**

Using the drop-down menu from the Tools Header:

- CLICK Receipt For Service
- the user will be directed to the Receipt For Service site.

### **14 E-mail Notifications**

# **A Overview**

County Office users will receive automated e-mail notifications.

When County Office users receive an automated e-mail notification, they should take the appropriate action on the applicable application.

Automated e-mail notifications will be generated by the system when an:

- online application has been created by a producer
- online application status changes
- application is created or modified by a nonrecording county user.

### **B Notifications**

The following table provides the e-mail notification County Offices will receive and the reason.

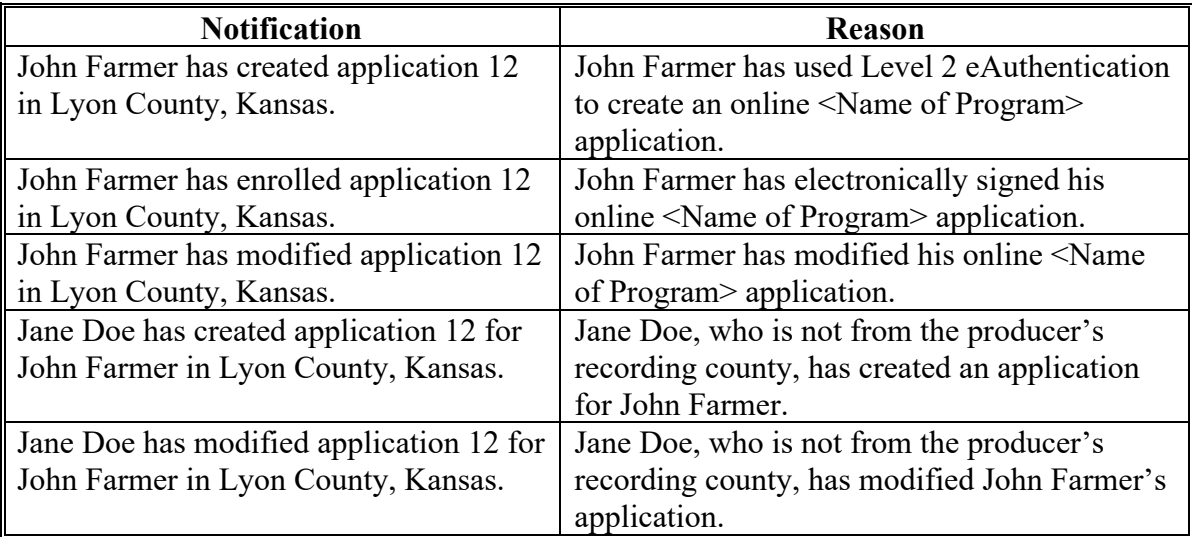

### **C Managing E-mail Notifications**

Users can choose which e-mail notifications they want to receive by selecting "Email Notifications" from the Tools Header bar. The Business Notification Admin Screen is displayed.

More information on how to manage e-mail notifications can be found at [https://intranet](https://intranet-apps.fsa.usda.gov/intranet-apps/notification-admin/app/about.html)[apps.fsa.usda.gov/intranet-apps/notification-admin/app/about.html.](https://intranet-apps.fsa.usda.gov/intranet-apps/notification-admin/app/about.html)

# **15 Reports**

# **A Overview**

Several application reports are available within the application software to assist State and County Offices monitor the various pandemic programs. Reports are specific for each program and may or may not be available for all programs.

#### **B Example of Report Selection Screen**

The following is an example of the Report Selection Screen.

**Note:** Report layout and specific reports will vary from program to program and the following screenshot is for example purposes only.

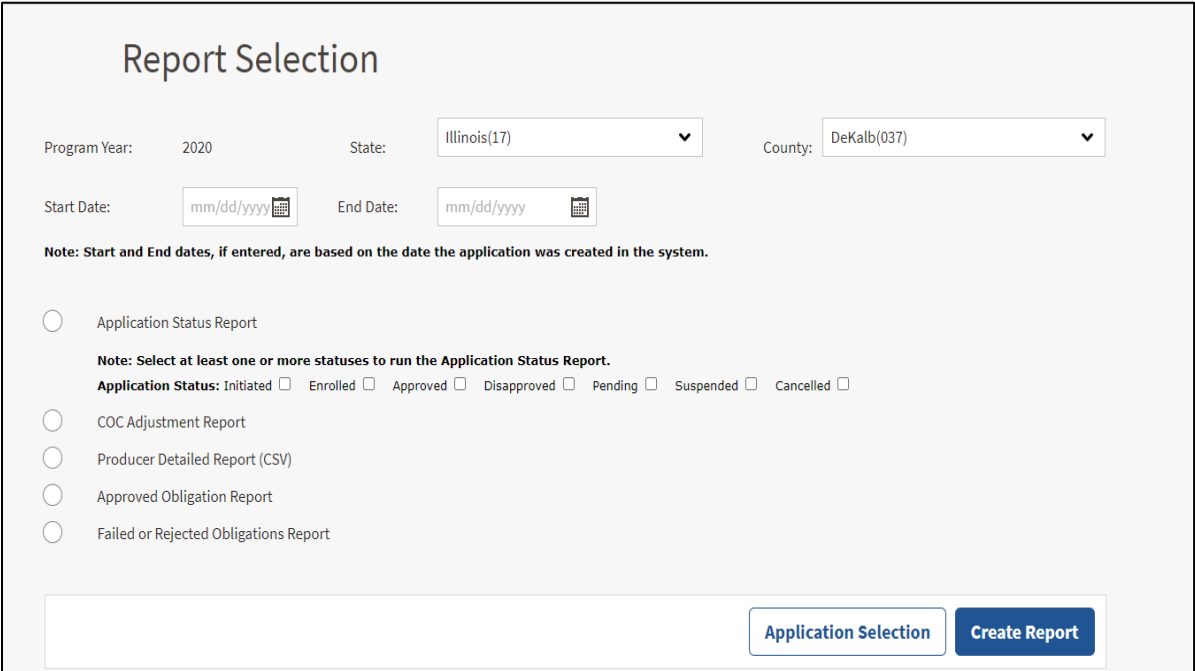

# **15 Reports (Continued)**

# **C Field Descriptions and Actions**

The following table provides the reports and descriptions available to all users.

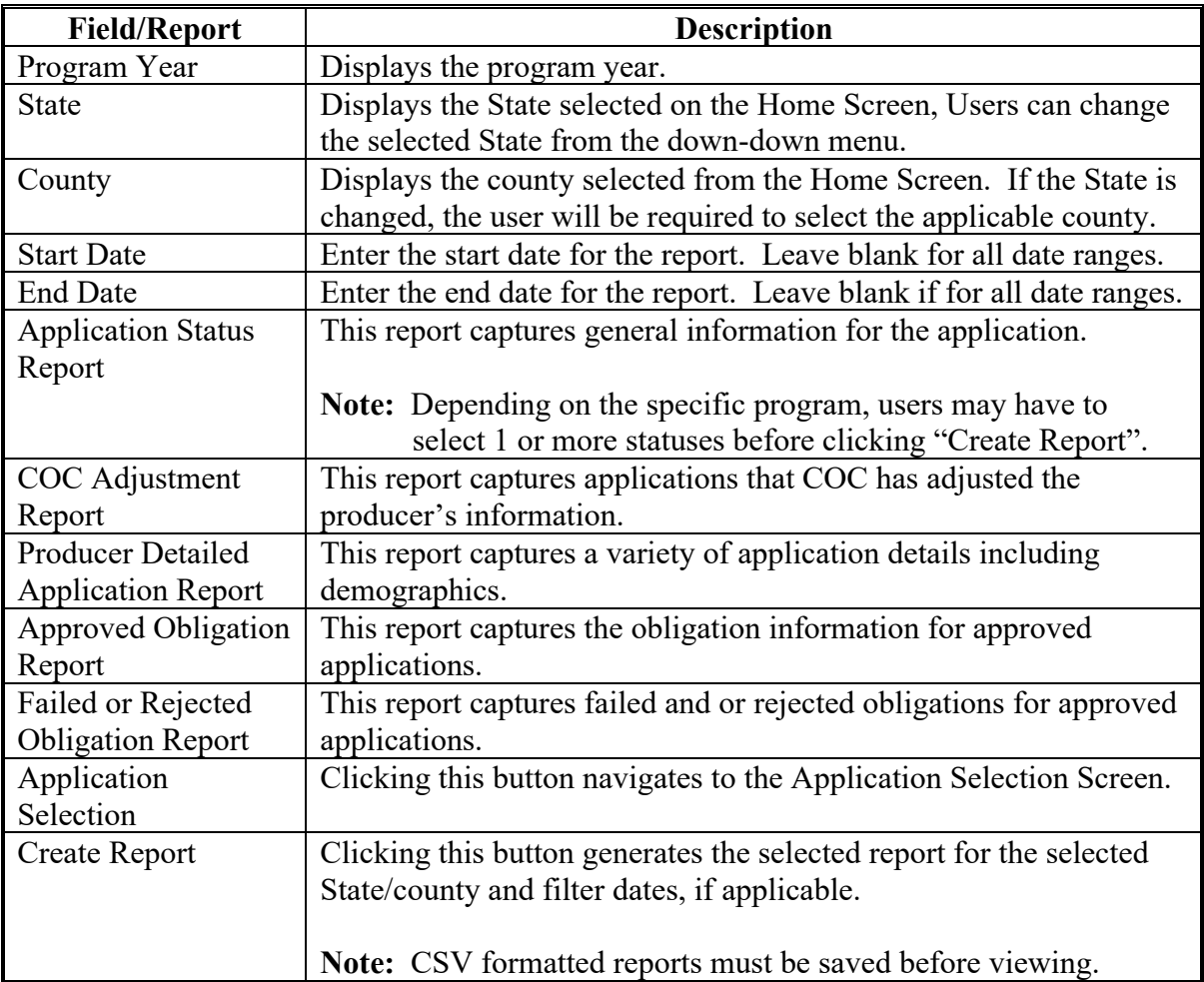

#### **16 Bulk Producer Signatures**

#### **A Overview**

The Bulk Producer Signature option:

- allows users to record multiple producer signatures at once
- must only be used when a producer has physically signed the application.

**Note:** Applications that do not have a producer's application data recorded in the software will not display on the Bulk Producer Signature Screen.

# **16 Bulk Producer Signatures (Continued)**

# **B Example of Bulk Producer Signature Screen**

Following is an example of the Bulk Producer Signature Screen.

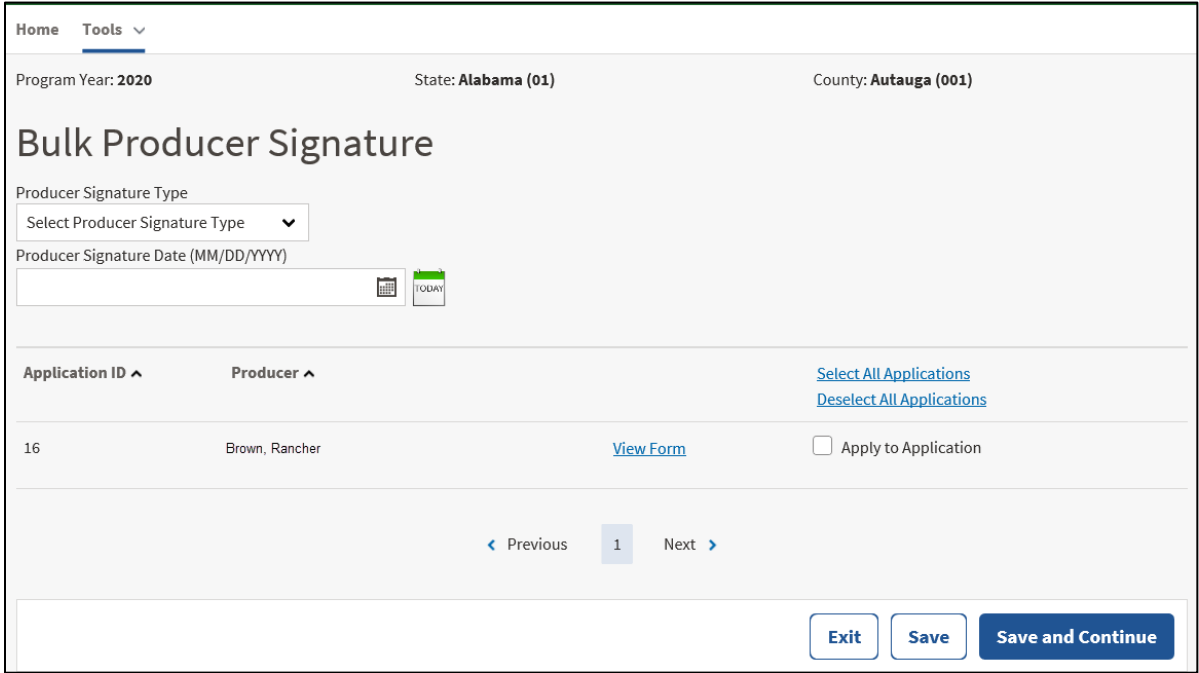

# **C Bulk Producer Signature Screen Descriptions and Actions**

The following table provides the descriptions and actions for the Bulk Producer Signature Screen.

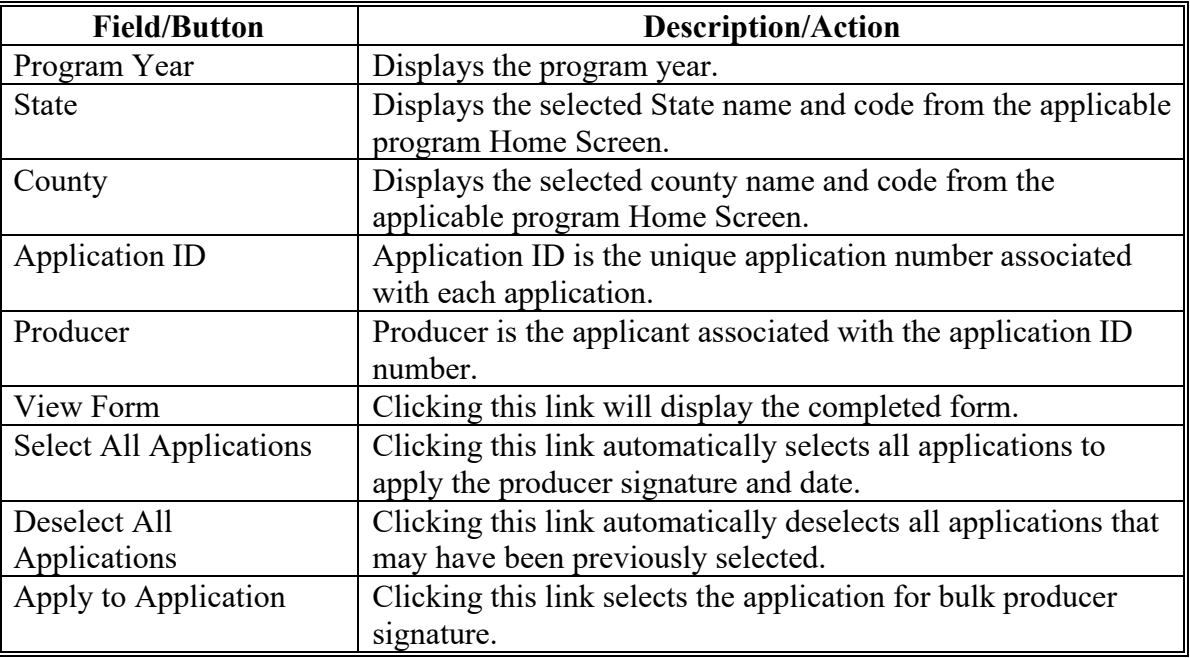

# **17 Bulk COC Approval/Disapproval**

# **A Overview**

Bulk COC Approval/Disapproval:

- allows users to approve/disapprove multiple applications at once
- must only be used when a COC determination has been physically signed on the applicable form.
- **Note:** Applications that do not have a producer's signature date recorded will not display on the Bulk Approval Screen.

# **B Example of Bulk COC Approval/Disapproval Screen**

Following is an example of the Bulk Approval/Disapproval Screen.

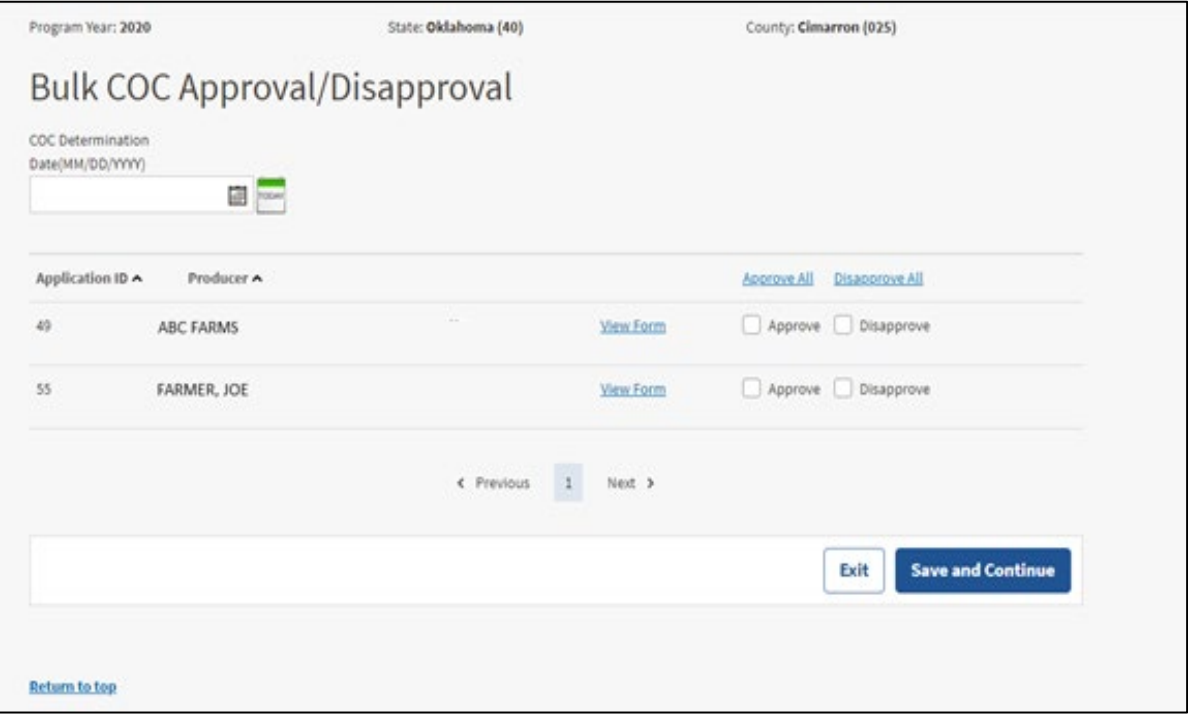

# **17 Bulk COC Approval/Disapproval (Continued)**

# **C Field Descriptions and Actions**

The following table provides the descriptions and actions for the COC Bulk Approval/Disapproval Screen.

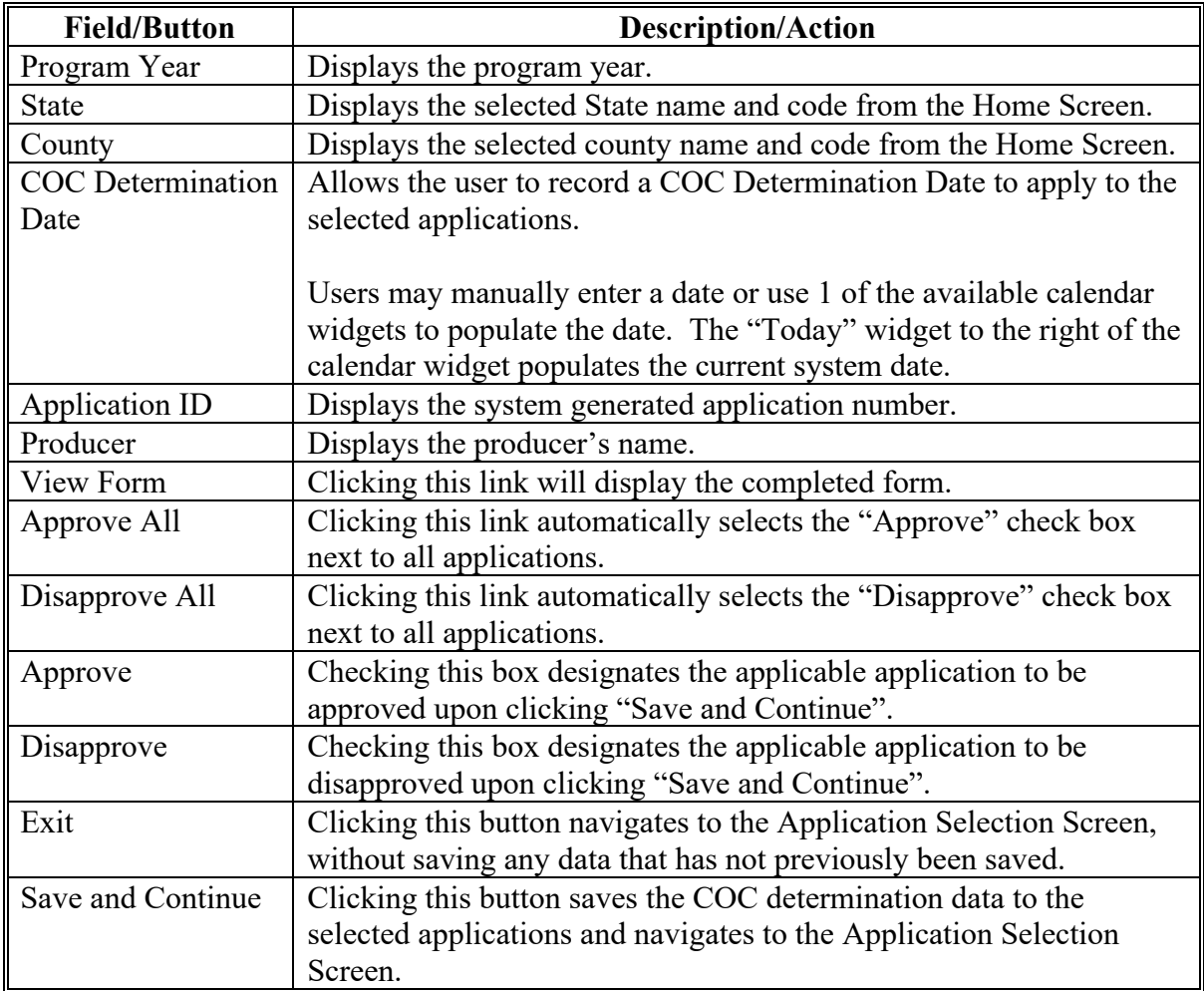

# **18 COC Determination Electronic Approval**

# **A Overview**

Electronic approval allows authorized users who have been delegated authority by COC to electronically approve applications instead of a physical signature.

**Warning:** All County Office employees have access to the electronic approval process, but only employees with the appropriate authority should approve the applicable FSA form. Written signatures documenting COC approval are not required if this option is taken.

The approving official's name will print in the "COC or Designee Signature" block on the applicable form and the system date will be entered for the approval date.

**Note:** Applications without a producer's signature date recorded will not display on the Electronic Approval Screen.

# **B Example of Bulk Electronic Approval/Disapproval Screen**

The following is an example of the Bulk Electronic Approval/Disapproval Screen.

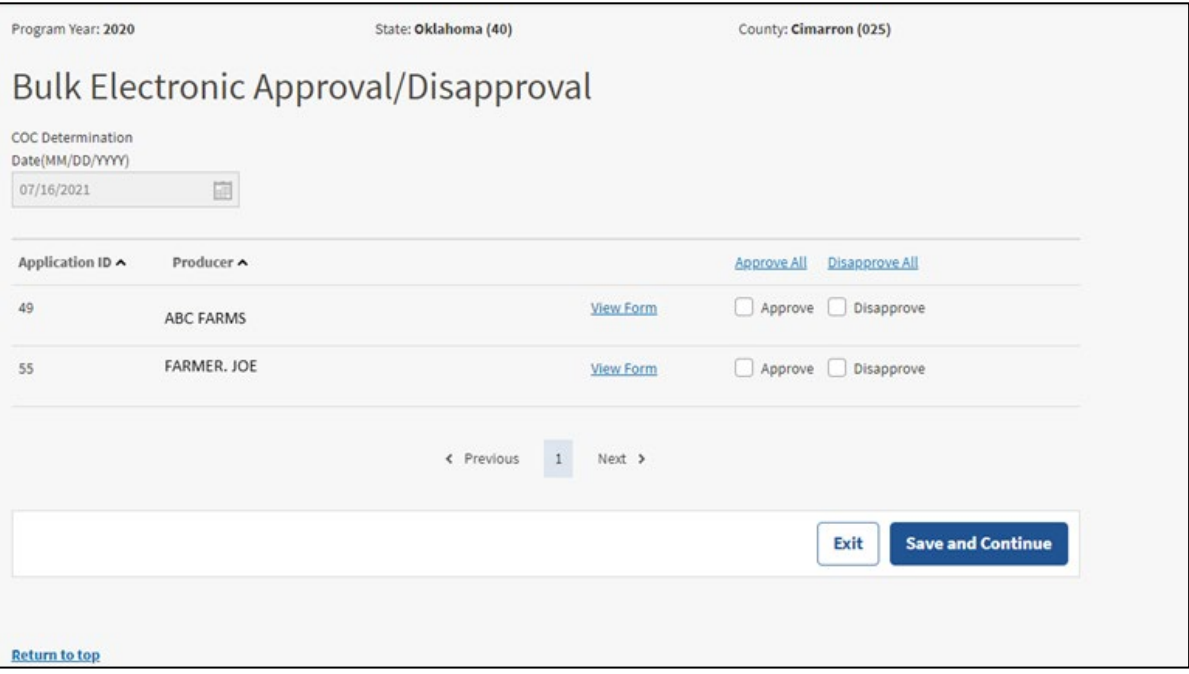

# **18 COC Determination Electronic Approval (Continued)**

# **C Field Descriptions and Actions**

The following table provides the descriptions and actions for the Bulk Electronic Approval/Disapproval Screen.

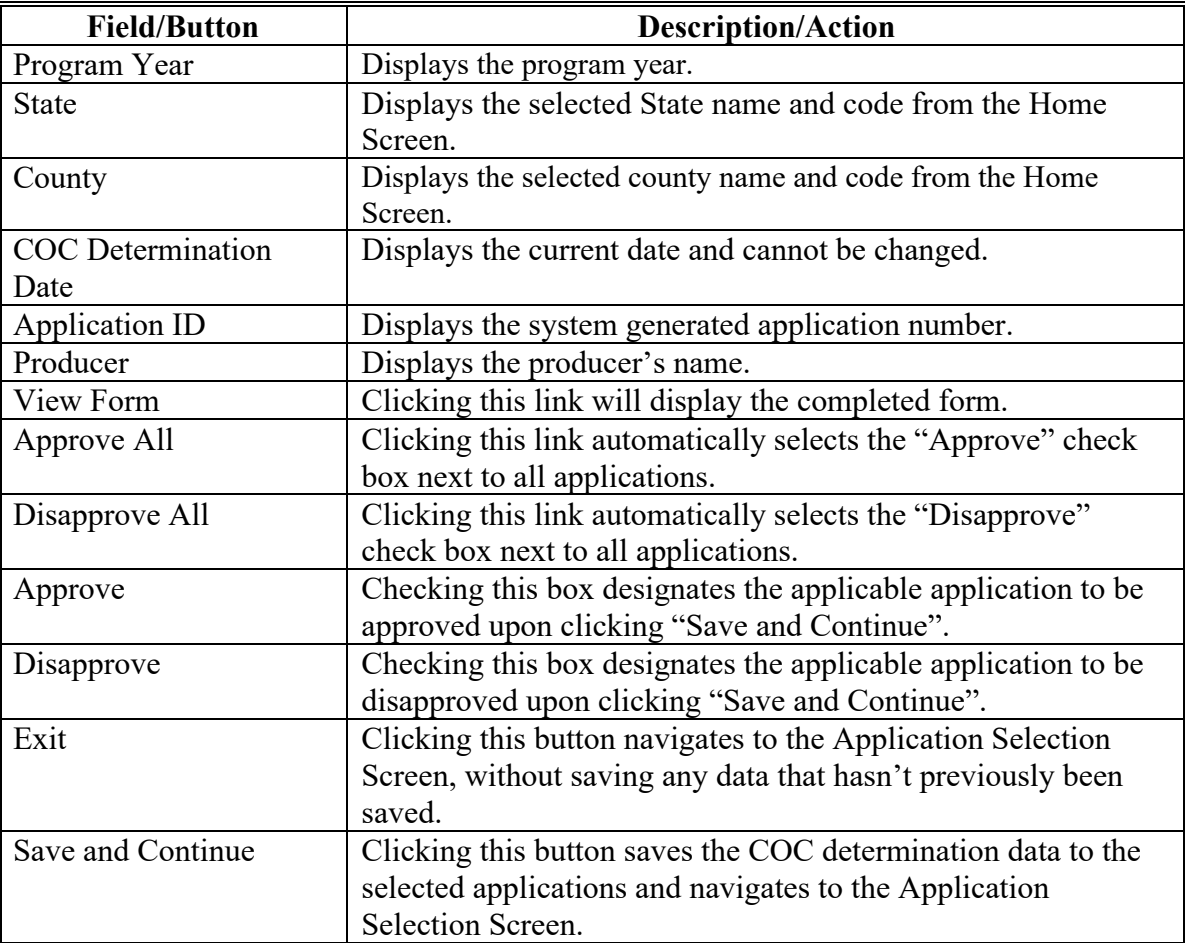

#### **19 Printing Applications**

### **A Overview**

All applications are printed from the Application Selection Screen.

### **B Action**

From the Application Selection Screen:

- CLICK the radio button next to the application
- CLICK "View Form"
- the applicable form will display in a PDF format
- from the File menu, CLICK "Print"
- on the Print Window pop-up, CLICK "Print".

# **20 Producer Online Applications**

# **A Overview**

Customers with Level 2 eAuthentication access will be able to access the PDAP application software.

# **B Restricted Access**

Only customers with Level 2 eAuthentication access will be able to create, modify, and enroll for themselves and for whom they have representative capacity.

Online applications created by a Level 2 eAuthenticated user will be enrolled by submitting an electronic signature.

Once a COC determination is recorded for an online application, the online user can only view the application. The producer must contact the County Office for assistance if changes are needed.

Recording county users will receive e-mail notifications for created, modified, and enrolled online applications.

# **C User Guide**

Applicable program application instructions for Level 2 eAuthenticated users are available for use.

### **D Deleting Online Applications**

Applications received online cannot be deleted and must be acted upon by COC.

If a producer has erred in applying and wants to withdraw the applicable program application, the county will record a disapproval on the Summary Screen and send the producer appeal rights.

### **21-50 (Reserved)**

 $\mathcal{L}(\mathcal{A})$  and  $\mathcal{L}(\mathcal{A})$ 

# **Part 3 Pandemic Assistance for Timber Harvesters and Haulers (PATHH)**

# **51 PATHH Home Screen**

# **A Overview**

The PATHH Home Screen allows users to select the applicable program year, State, and county. The system will default to the user's assigned State and county. If the user is assigned to multiple County Offices, the software will default to the State/county with the lowest State/county code first.

# **B Example of PATHH Home Screen**

The following is an example of the PATHH Home Screen.

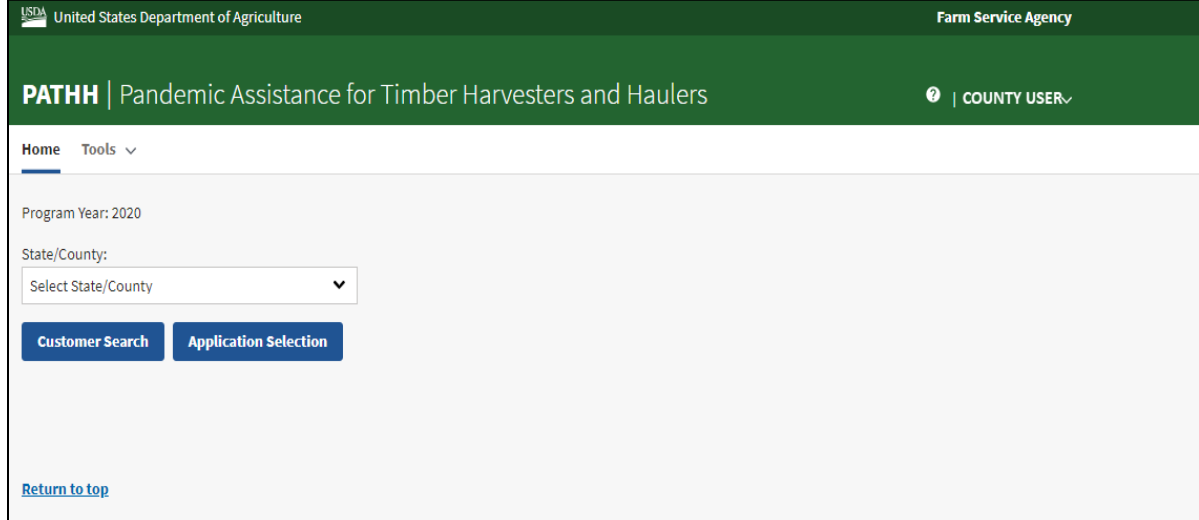

# **C Field Descriptions and Actions**

The following table provides available options for selecting a producer.

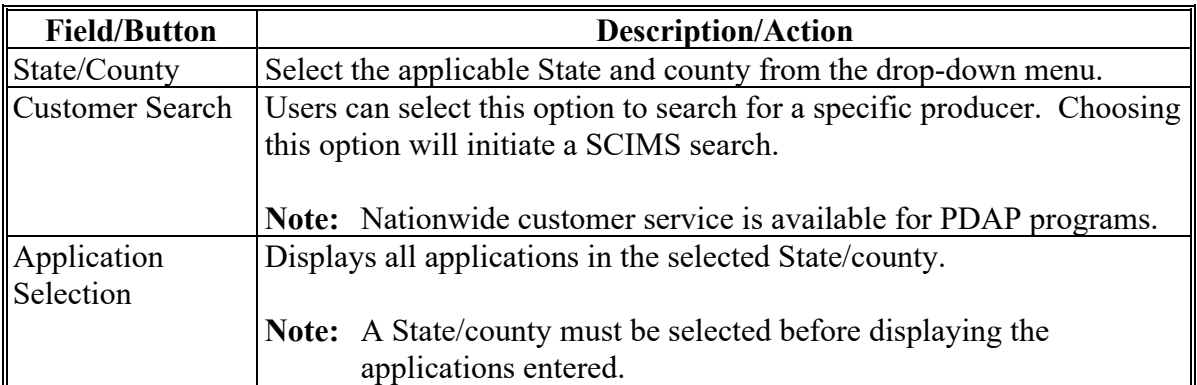

# **52 PATHH Application Selection Screen**

### **A Overview**

The Application Selection Screen is the starting screen for the PATHH program. Users will be able to perform the following actions from the Application Selection Screen:

- create applications for any applicant nationwide
- edit applications not yet approved for any county nationwide
- approve/disapprove applications created for the user's associated counties
- enter applicant signatures through bulk functionality for the user's associated counties
- approve applications through bulk approval for the counties which which the user is associated
- approve applications as a COC representative using the bulk electronic approval for the user's associated counties
- view and print ECPR for applications for any applicant nationwide
- cancel applications for the counties with which the user is associated
- view reports for the user's associated counties.

### **B Example of PATHH Application Selection Screen**

The following is an example of the PATHH Application Selection Screen.

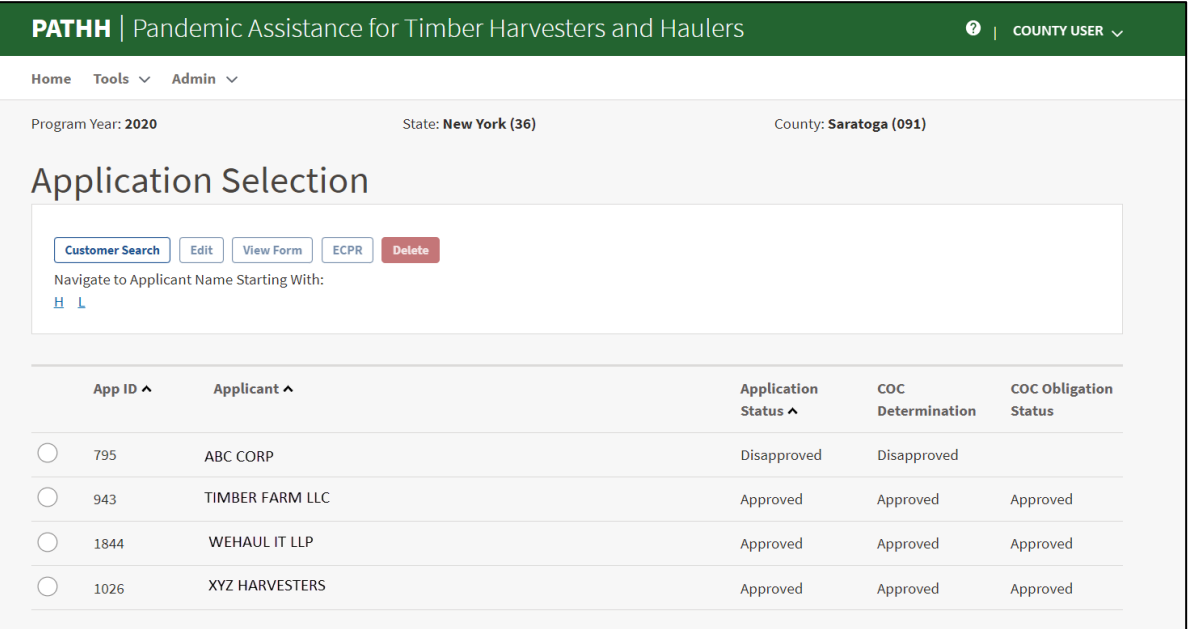

# **52 PATHH Application Selection Screen (Continued)**

# **C Field Descriptions and Actions**

The following table provides field descriptions and actions for the Application Selection Screen.

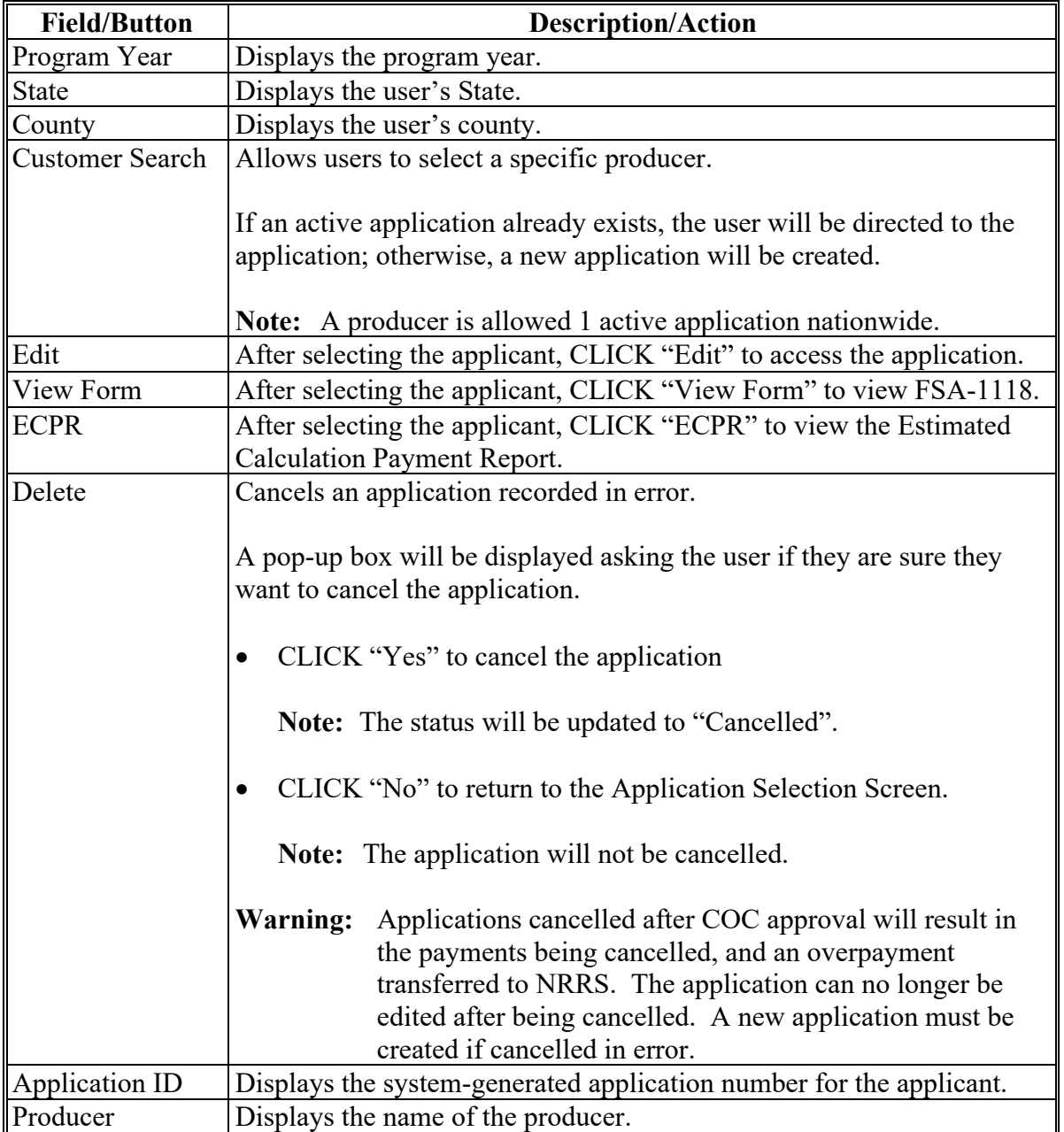

# **Par. 52**

# **52 PATHH Application Selection Screen (Continued)**

# **C Field Descriptions and Actions (Continued)**

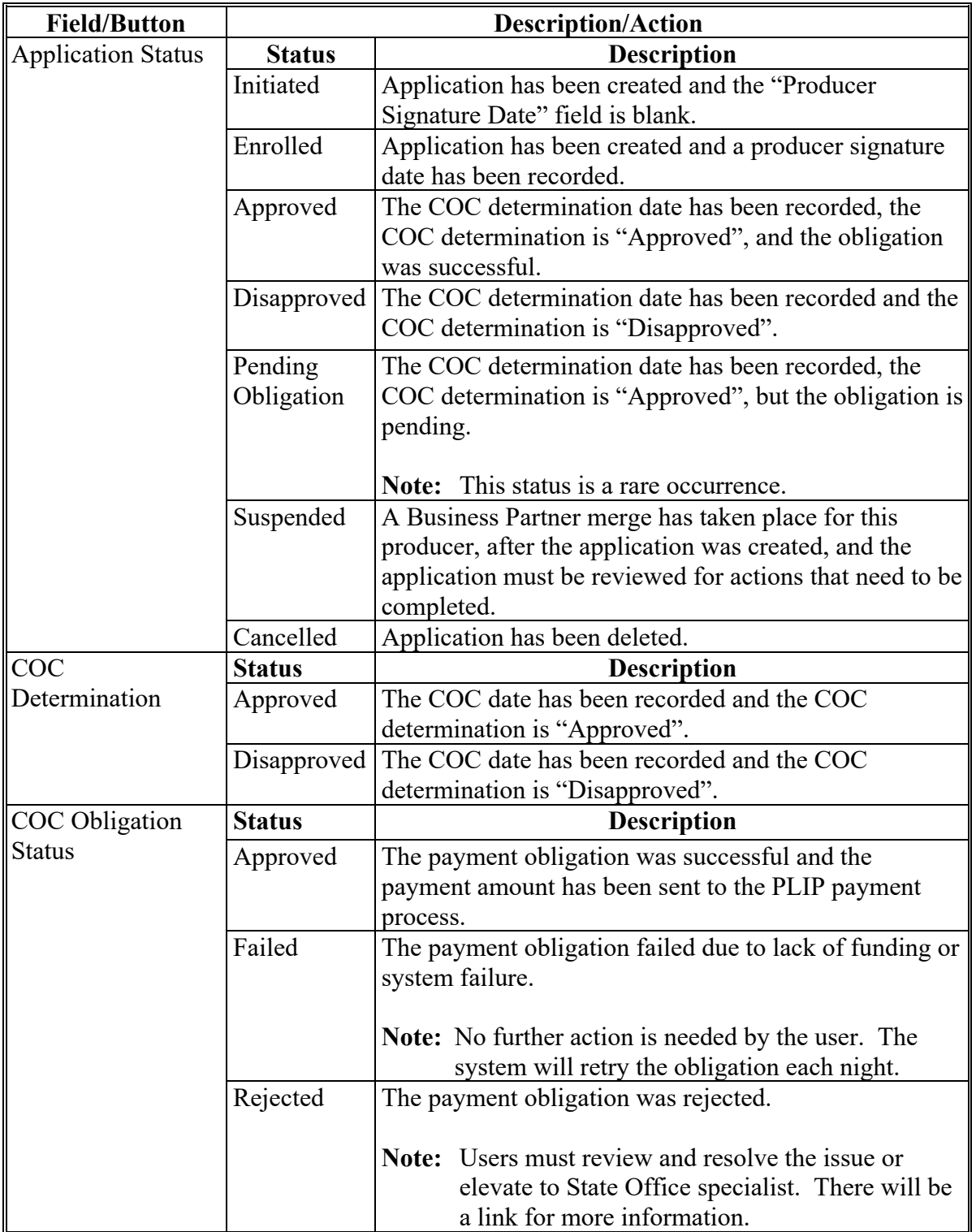

# **53 PATHH Part C-Timber Harvester/Hauler Revenue Screen**

# **A Overview**

After a producer has been selected, Part C-Timber Harvester/Hauler Revenue Screen is displayed.

Users will be able to navigate between the following tabs:

- Part C-Timber Harvester/Hauler Revenue Screen
- Summary.

# **B Example of Part C-Timber Harvester/Hauler Screen**

The following is an example of Part C-Timber Harvester/Hauler Screen.

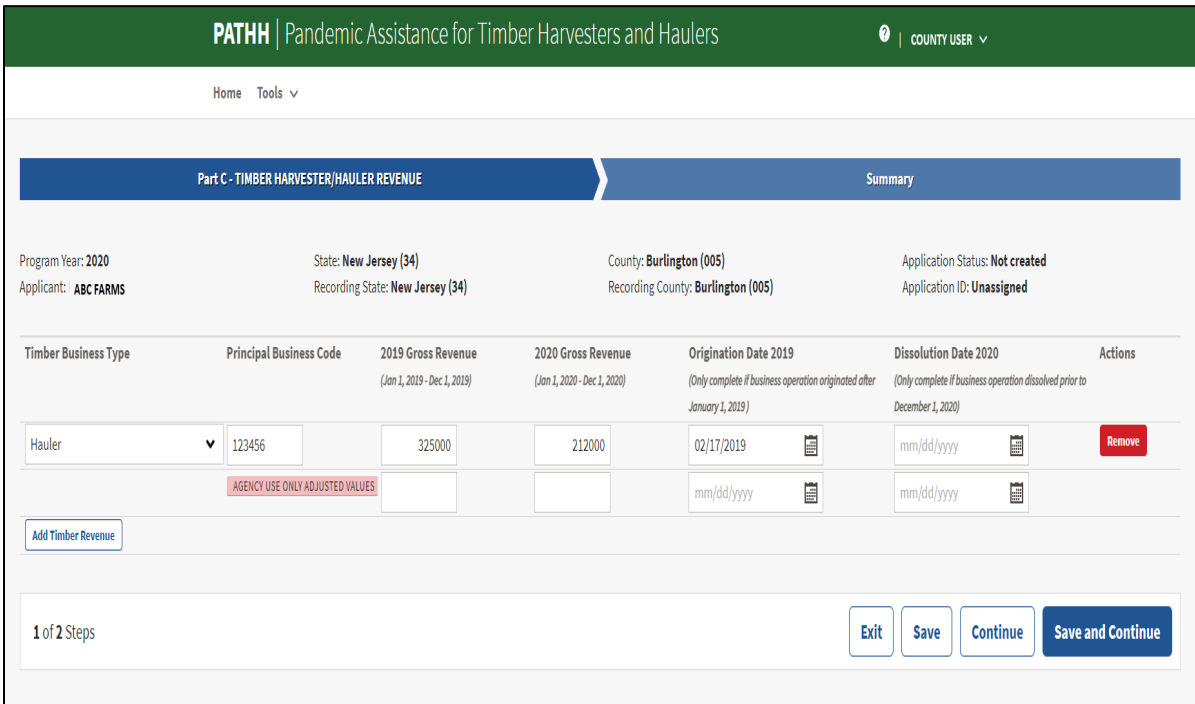

# **53 PATHH Part C-Timber Harvester/Hauler Revenue Screen (Continued)**

# **C Field Descriptions and Actions**

The following table provides the fields, descriptions, and actions for Part C-Timber Harvester/Hauler Screen.

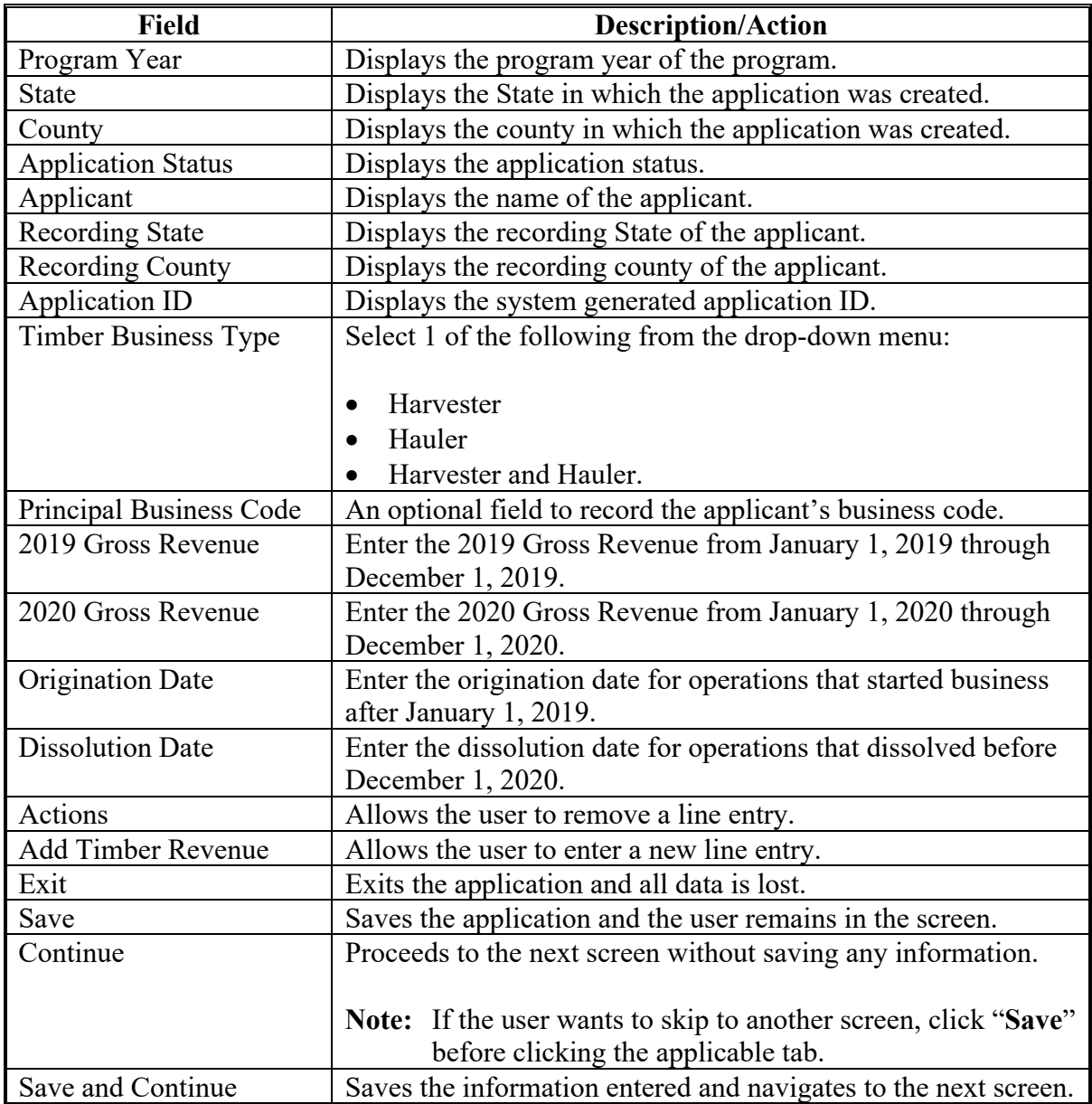

# **54 PATHH Summary Screen**

# **A Overview**

The PATHH Summary Screen displays all information recorded from the previous screen.

Users will record the following on the Summary Screen:

- applicant's answer to the certification question
- applicant's signature date
- applicant's signature type
- COC determination and date.

# **B Example of PATHH Summary Screen**

The following is an example of the PATHH Summary Screen.

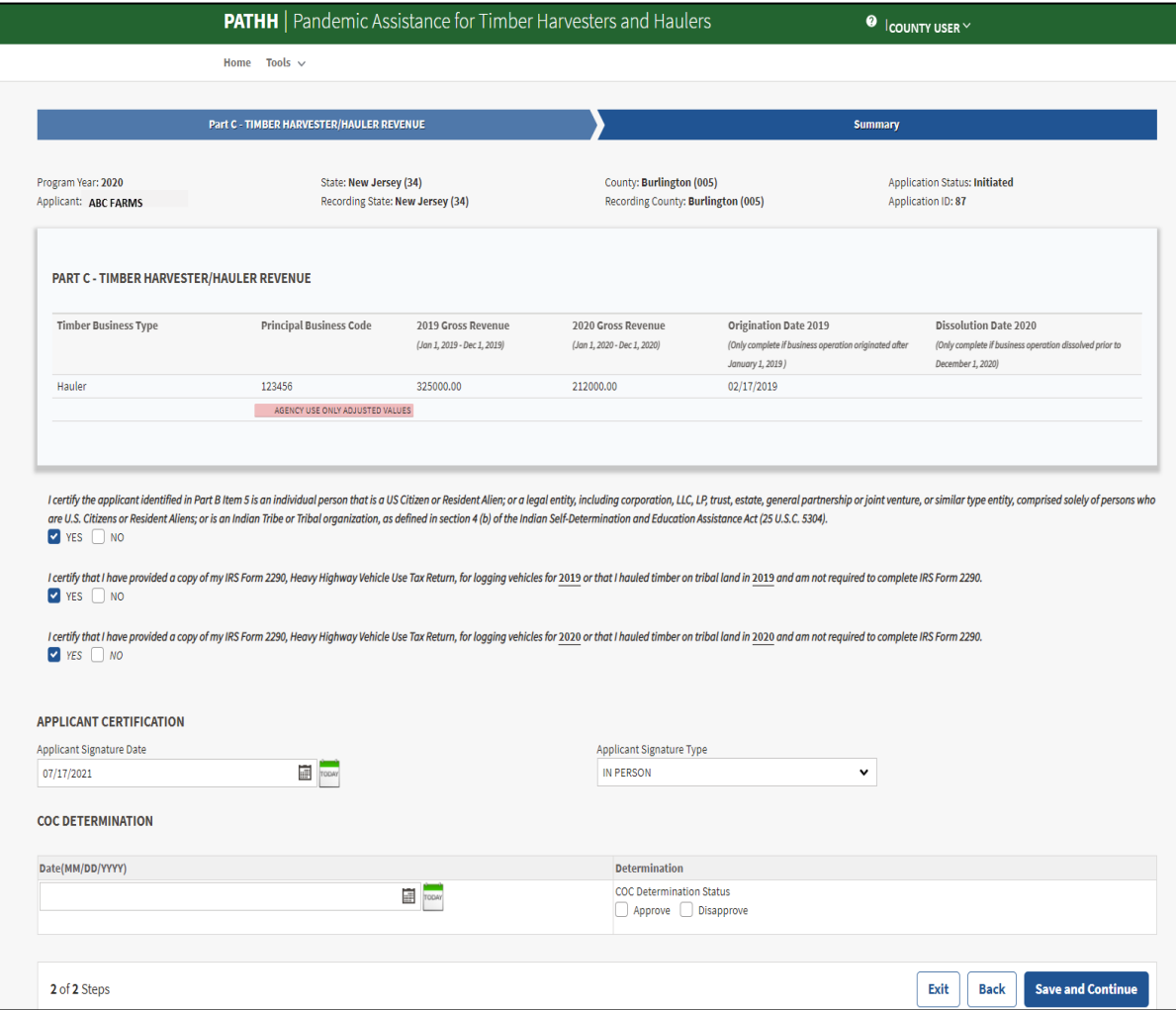

# **54 PATHH Summary Screen (Continued)**

# **C Field Descriptions and Actions**

The following table provides field descriptions and actions for the PATHH Summary Screen.

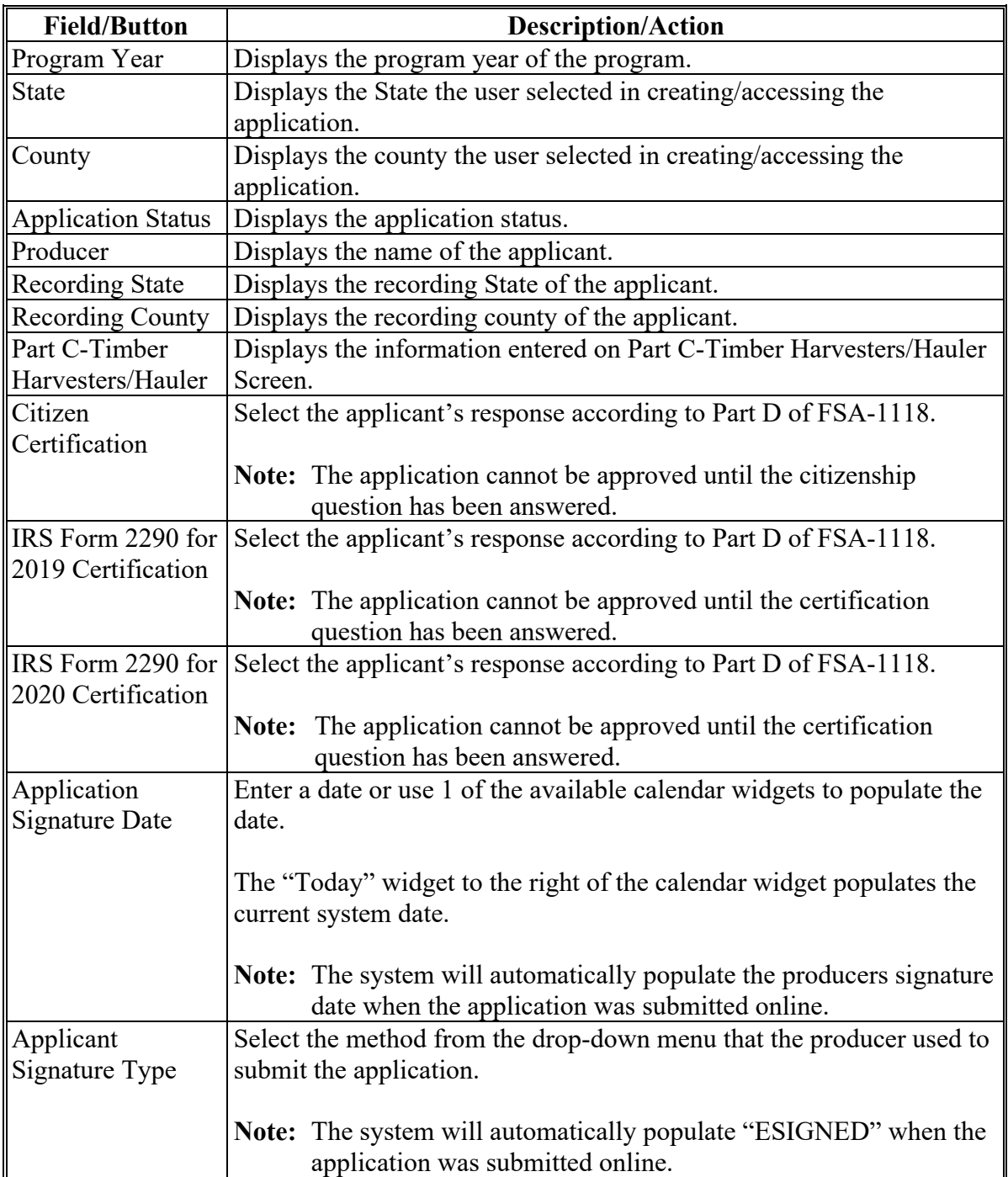

# **54 PATHH Summary Screen (Continued)**

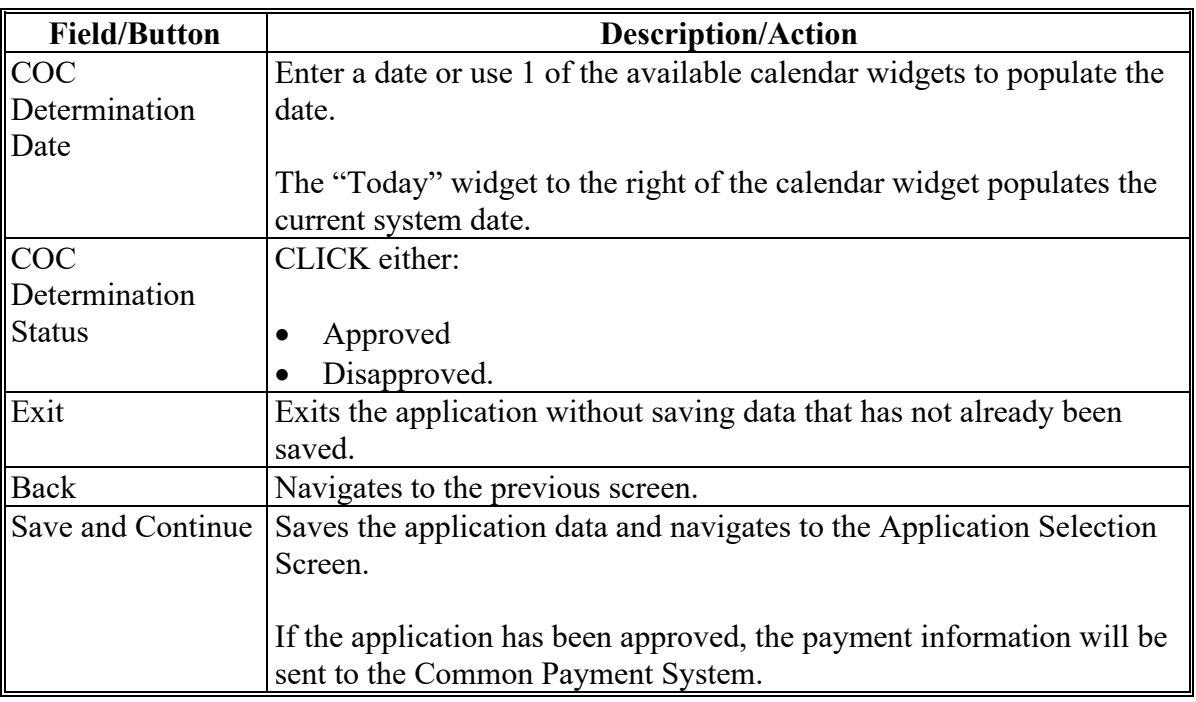

# **C Field Descriptions and Actions (Continued)**

### **55 PATHH Applications Results Screen**

#### **A Overview**

After application data has been recorded or modified and saved, the PATHH Applications Results Screen is displayed with the current application status.

# **B Example of Application Results Screen**

The following image is an example of the Application Results Screen.

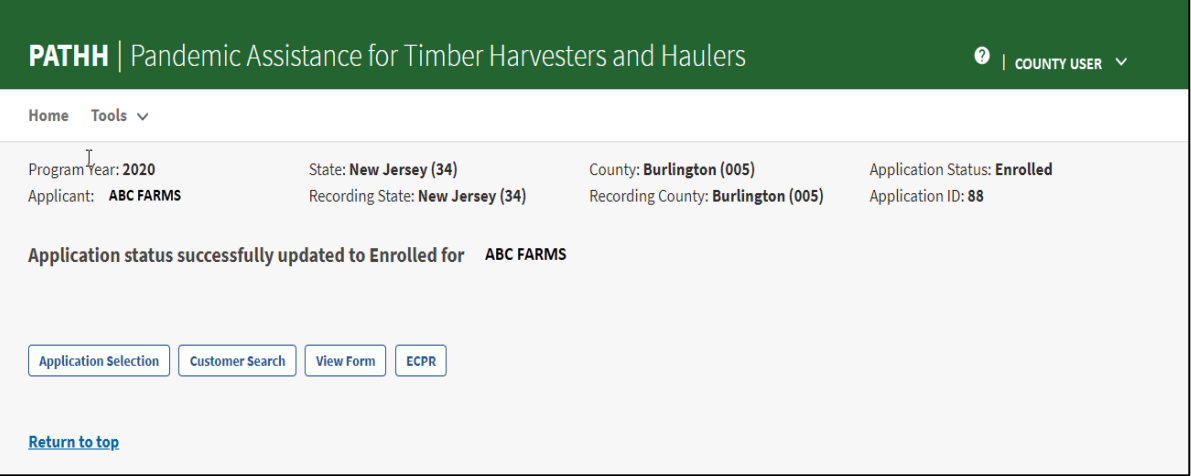

# **55 PATHH Applications Results Screen (Continued)**

# **C Field Descriptions and Actions**

The following table provides field descriptions and actions for the Application Results Screen.

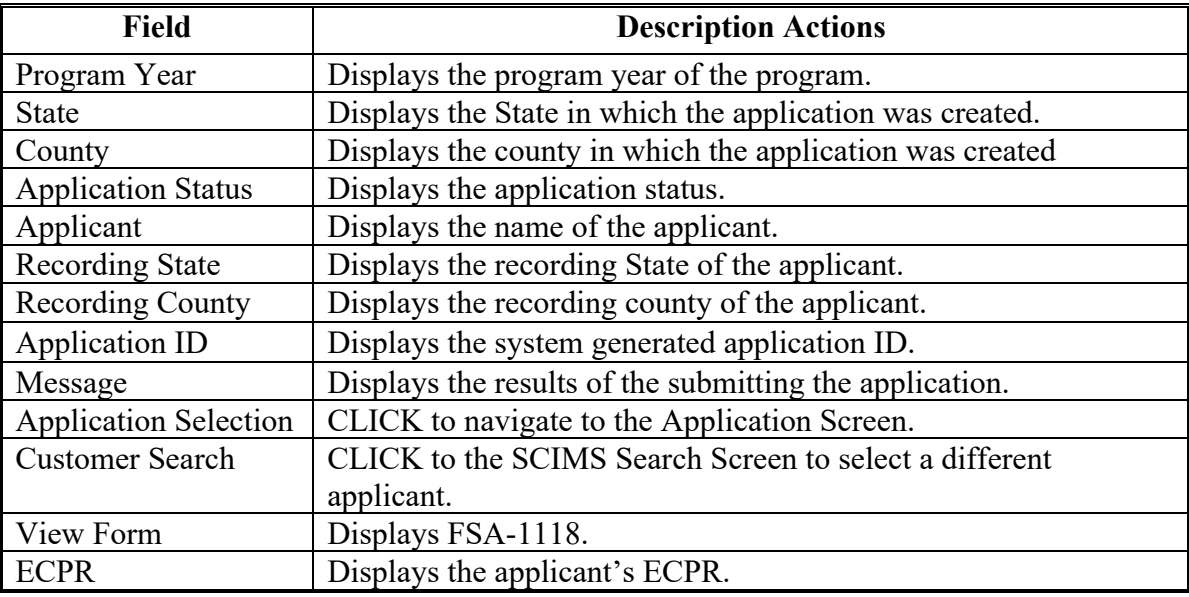

**56-70 (Reserved)**

# **Part 4 Pandemic Livestock Assistance Program (PLIP)**

# **71 PLIP Home Screen**

#### **A Overview**

The PLIP Home Screen allows users to select the applicable program year, State, and county. The system will default to the user's assigned State and county. If the user is assigned to multiple County Offices, the software will default to the State/county with the lowest State/county code first.

### **B Example of PLIP Home Screen**

The following is an example of the PLIP Home Screen.

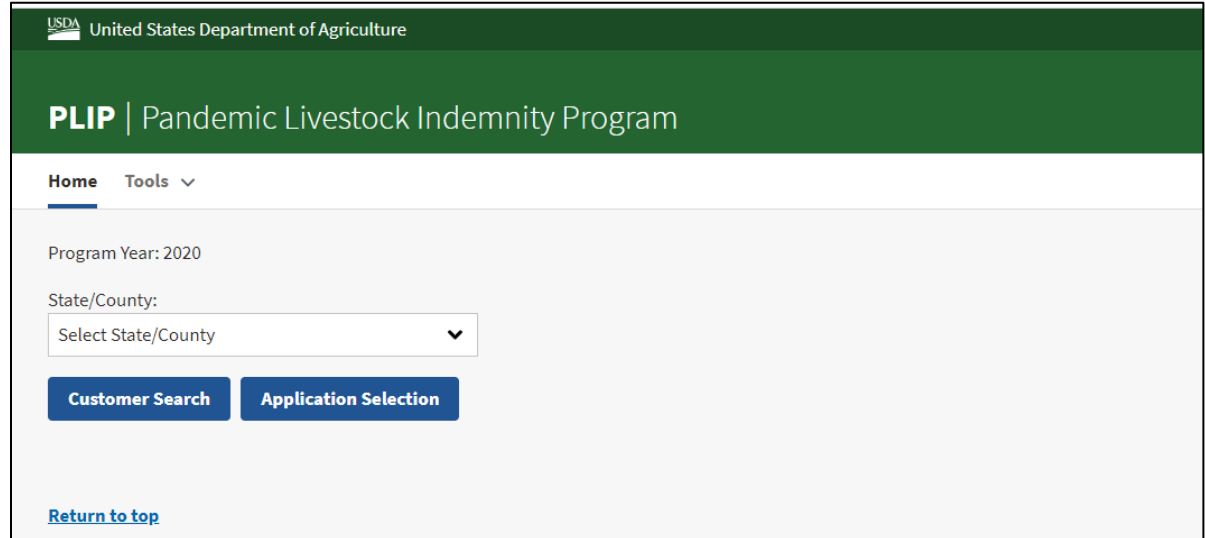

### **C Field Descriptions and Actions**

The following table provides available options for selecting a producer.

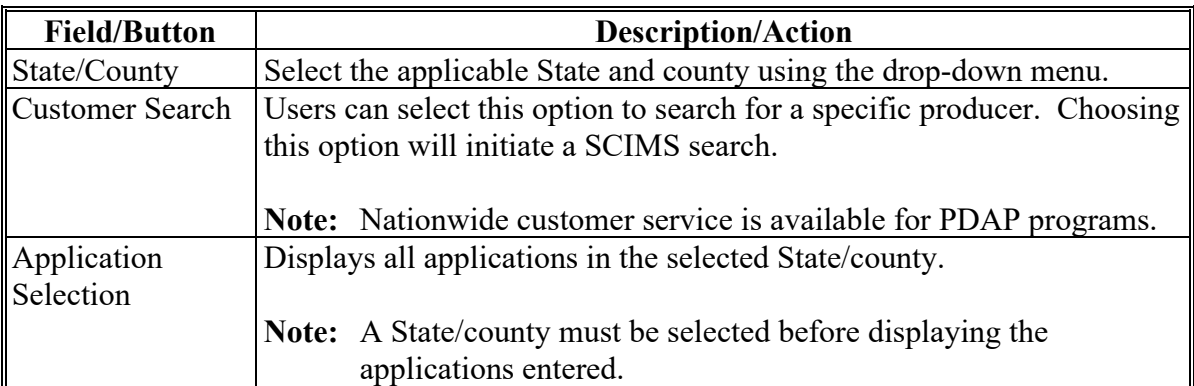

# **72 PLIP Application Selection Screen**

### **A Overview**

The Application Selection Screen is the starting screen for the PLIP program. Users will be able to perform the following actions from the Application Selection Screen:

- create applications for any applicant nationwide
- edit applications not yet approved for any county nationwide
- approve/disapprove applications created for the user's associated counties
- enter applicant signatures through bulk functionality for the user's associated counties
- approve applications through bulk approval for the user's associated counties
- approve applications as a COC representative using the bulk electronic approval for the user's associated counties
- view and print ECPR for applications for any applicant nationwide
- cancel applications for the user's associated counties
- view reports for the user's associated counties.

### **B Example of PLIP Application Selection Screen**

The following is an example of the PLIP Application Selection Screen.

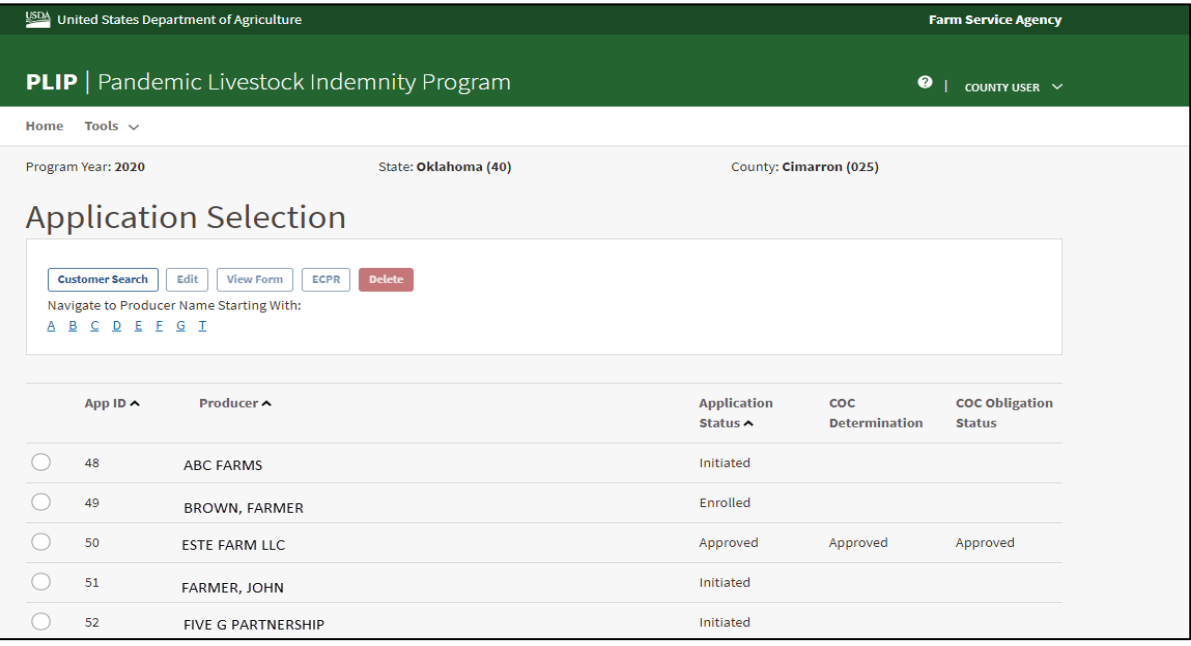

# **72 PLIP Application Selection Screen (Continued)**

# **C Field Descriptions and Actions**

The following table provides field descriptions and actions for the Application Selection Screen.

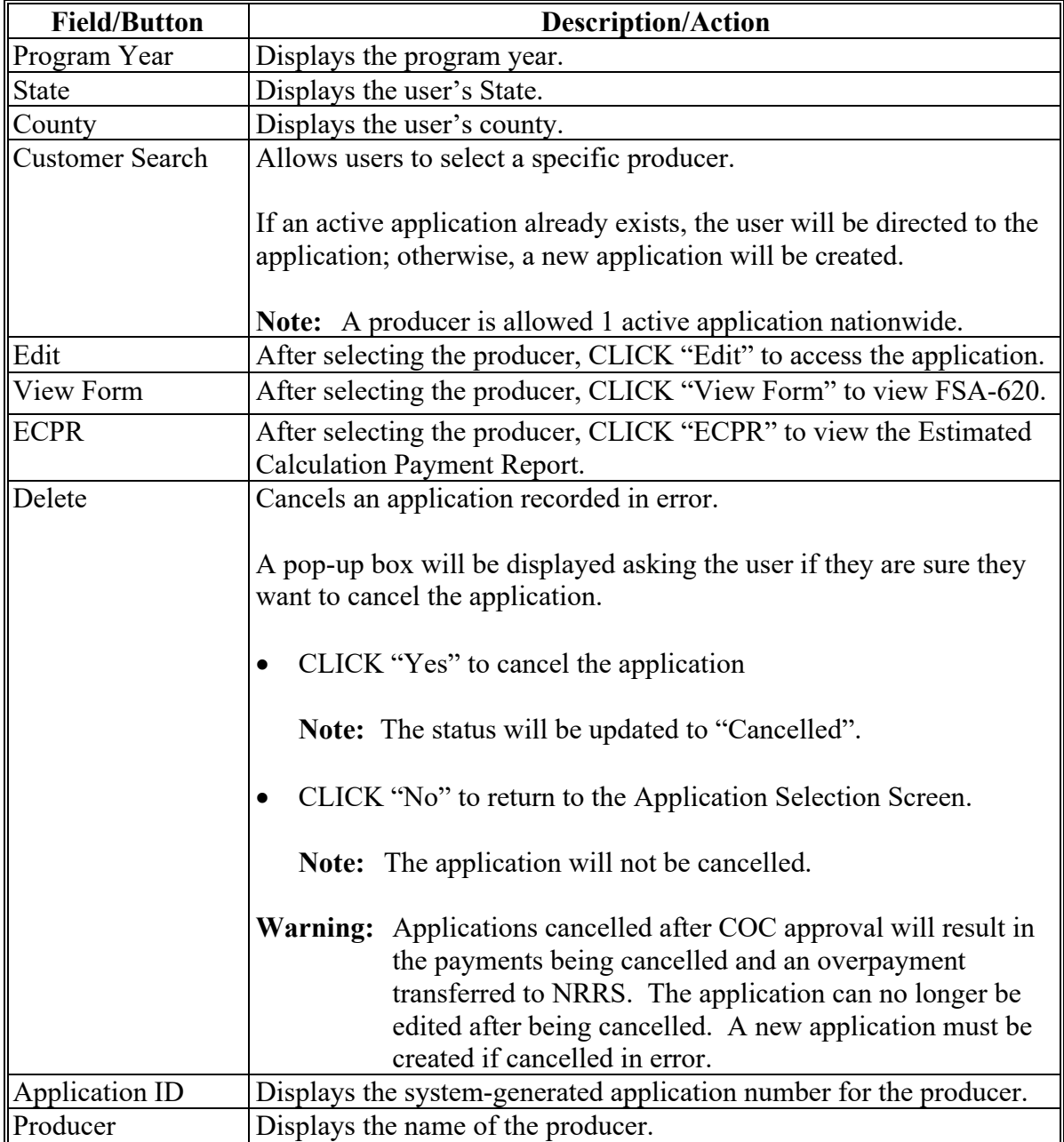

# **Par. 72**

# **72 PLIP Application Selection Screen (Continued)**

# **C Field Descriptions and Actions (Continued)**

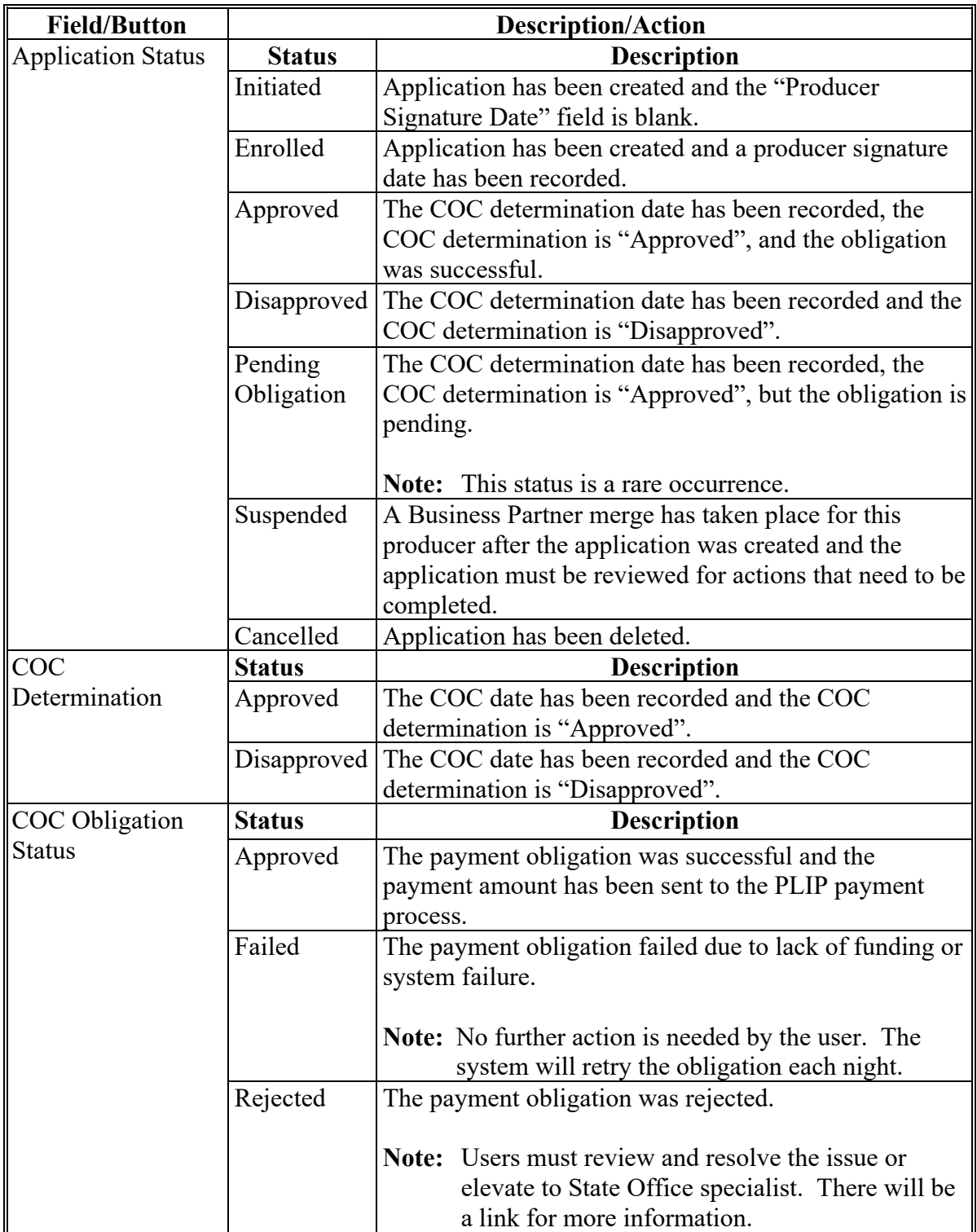
#### **73 PLIP Part C-Livestock or Poultry Depopulated Screen**

#### **A Overview**

After a producer has been selected, Part C-Livestock or Poultry Depopulated Screen is displayed.

Users will be able to navigate between the following tabs:

- Part C-Livestock or Poultry Depopulated
- Part D-Reductions
- Summary.

#### **B Example of Part C-Livestock or Poultry Depopulated Screen**

The following is an example of Part C-Livestock or Poultry Depopulated Screen.

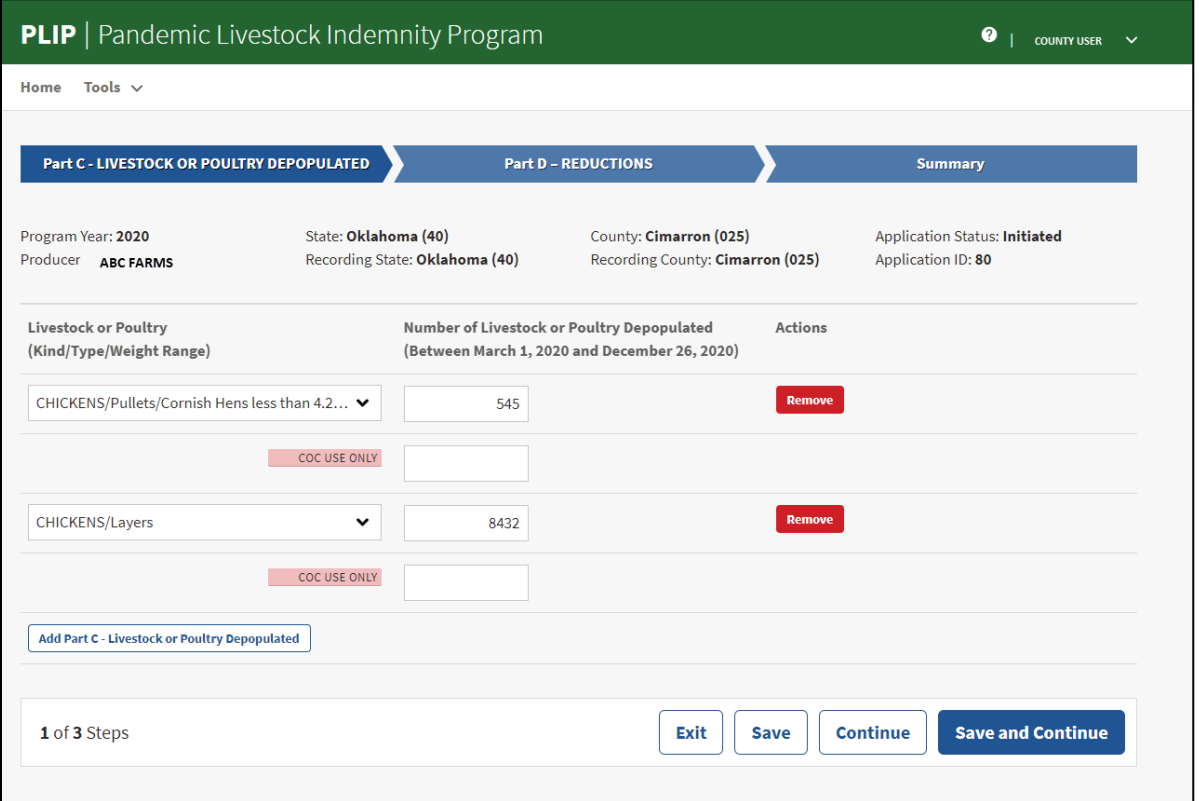

# **73 PLIP Part C-Livestock or Poultry Depopulated Screen (Continued)**

# **C Field Descriptions and Actions**

The following table provides the fields, descriptions, and actions for Part C-Livestock or Poultry Depopulated Screen.

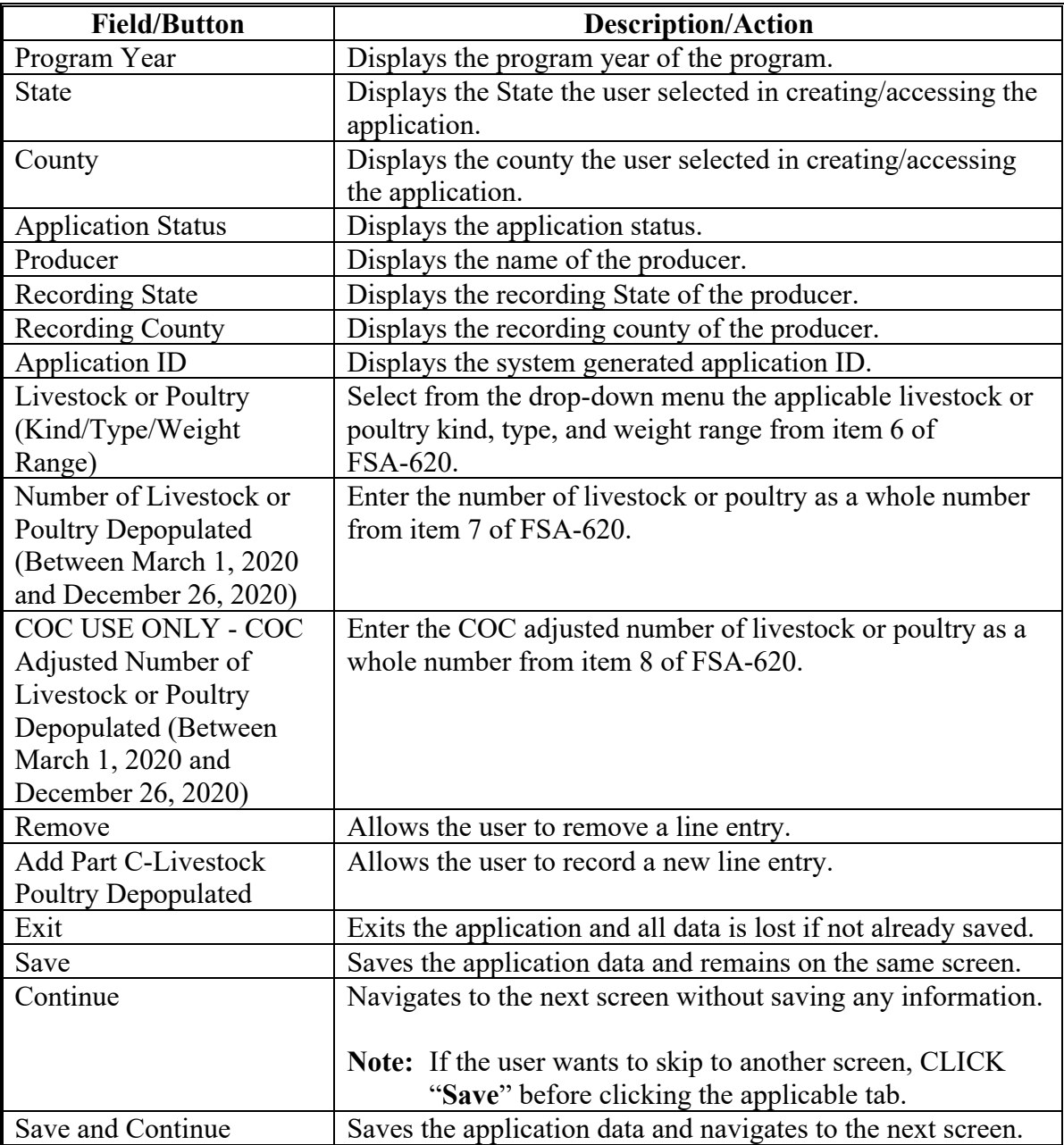

#### **74 PLIP Part D-Reductions Screen**

#### **A Overview**

Users will be able to enter reductions for amounts received for disposal of livestock or poultry recorded in Part C.

#### **B Example of Part D-Reductions Screen**

The following image is an example of the Part D-Reductions Screen.

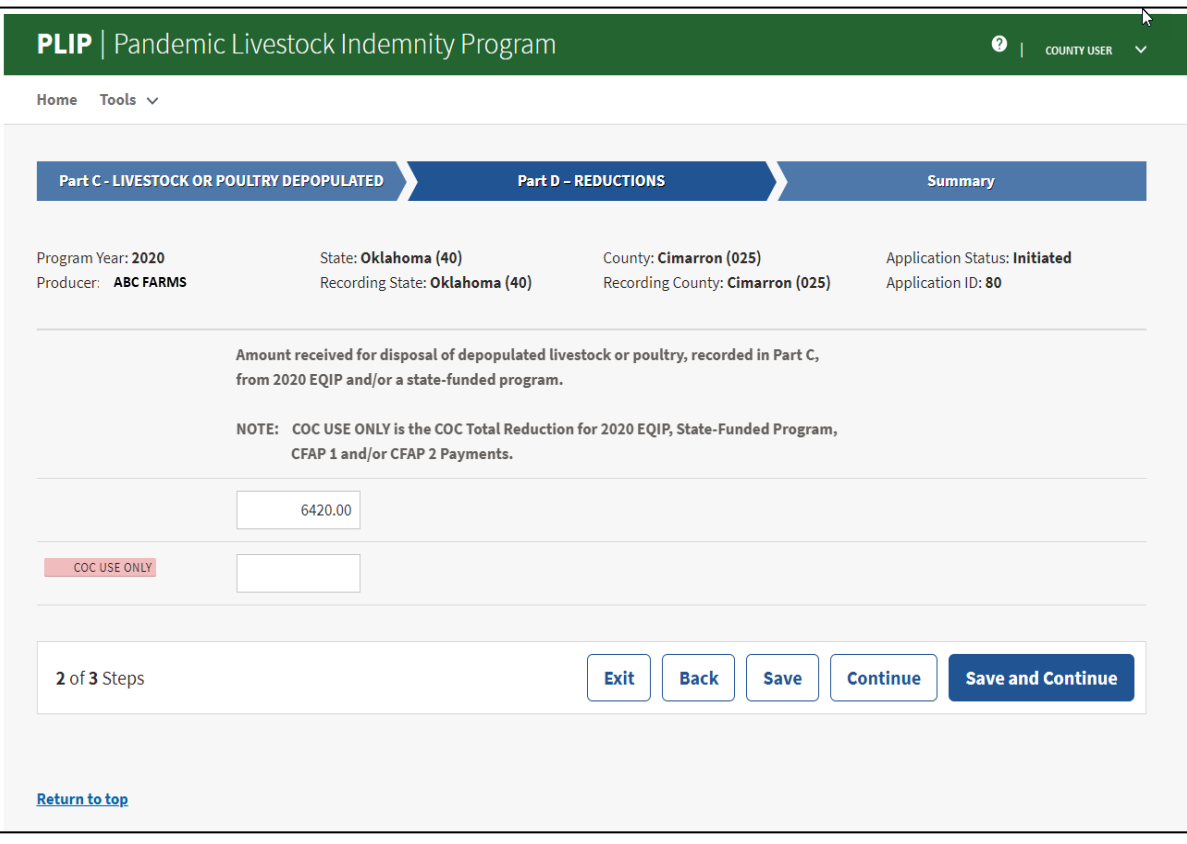

# **74 PLIP Part D-Reductions Screen (Continued)**

# **C Field Descriptions and Actions**

The following table provides fields descriptions and actions for the Part D-Reductions Screen.

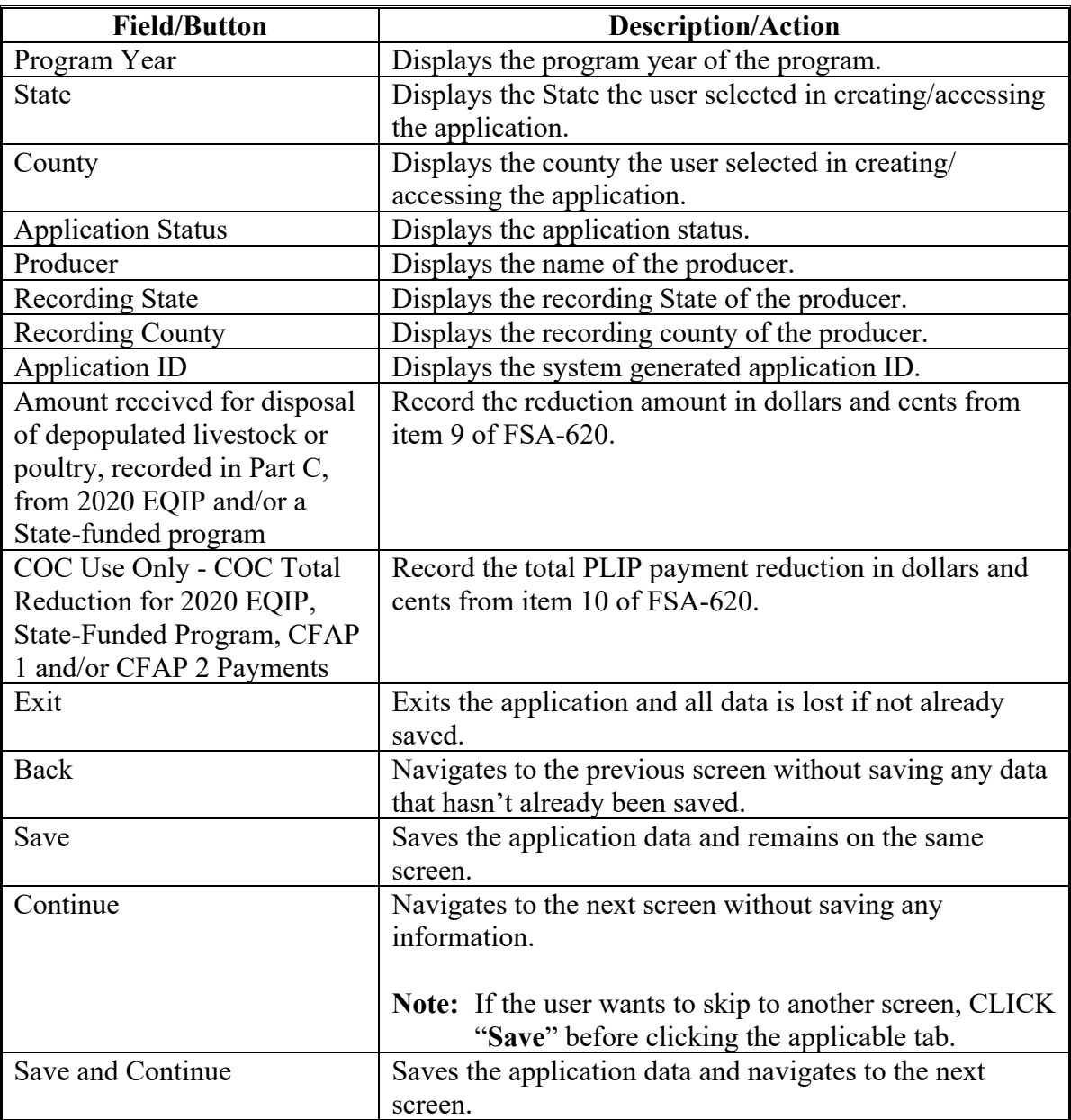

### **75 PLIP Summary Screen**

### **A Overview**

The PLIP Summary Screen displays all information recorded from the previous screen.

Users will record the following on the Summary Screen:

- producer's answer to the certification question
- producer's signature date
- producer's signature type
- COC determination and date.

# **75 PLIP Summary Screen (Continued)**

# **B Example of PLIP Summary Screen**

The following is an example of the PLIP Summary Screen.

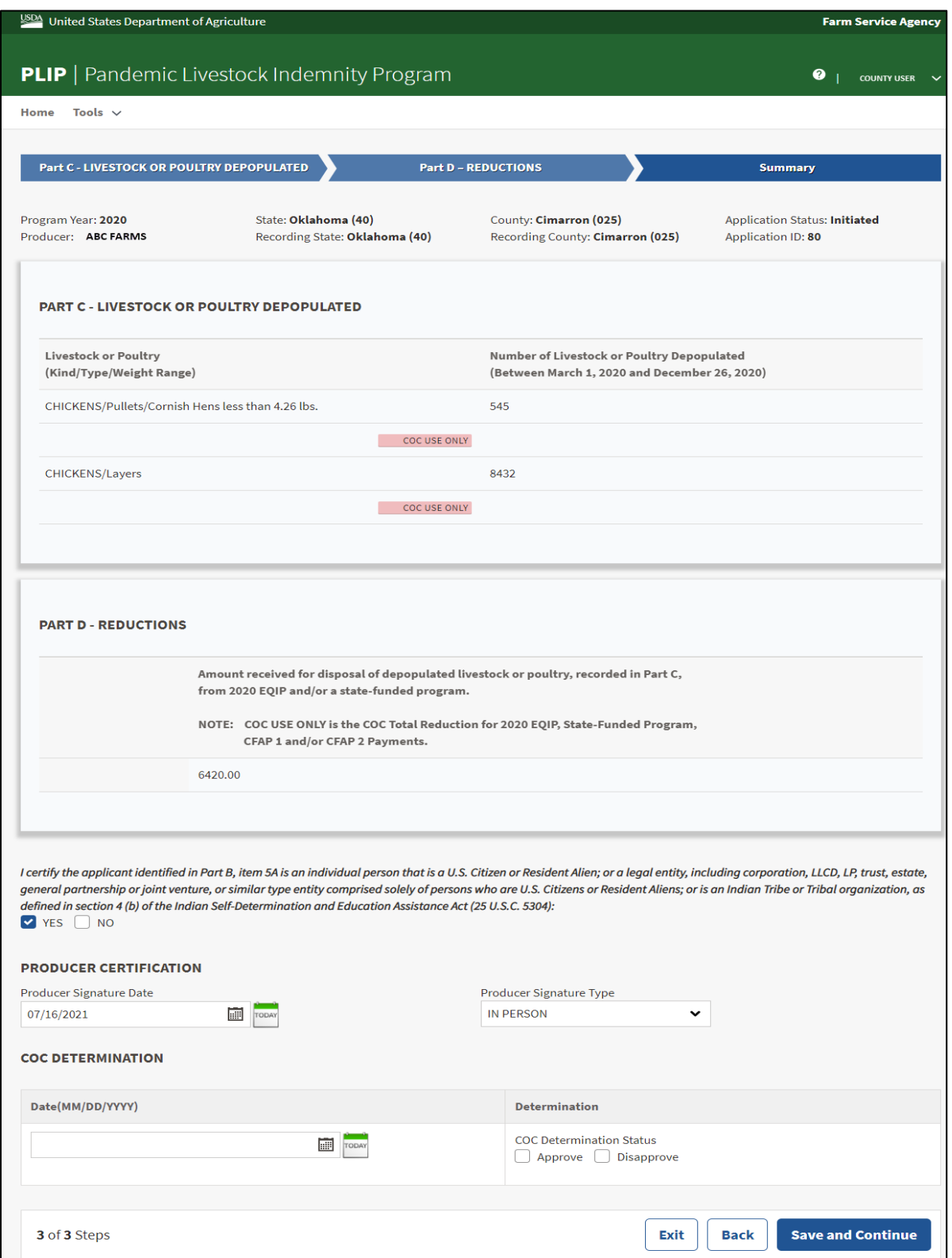

# **75 PLIP Summary Screen (Continued)**

# **C Field Descriptions and Actions**

The following table provides field descriptions and actions for the PLIP Summary Screen.

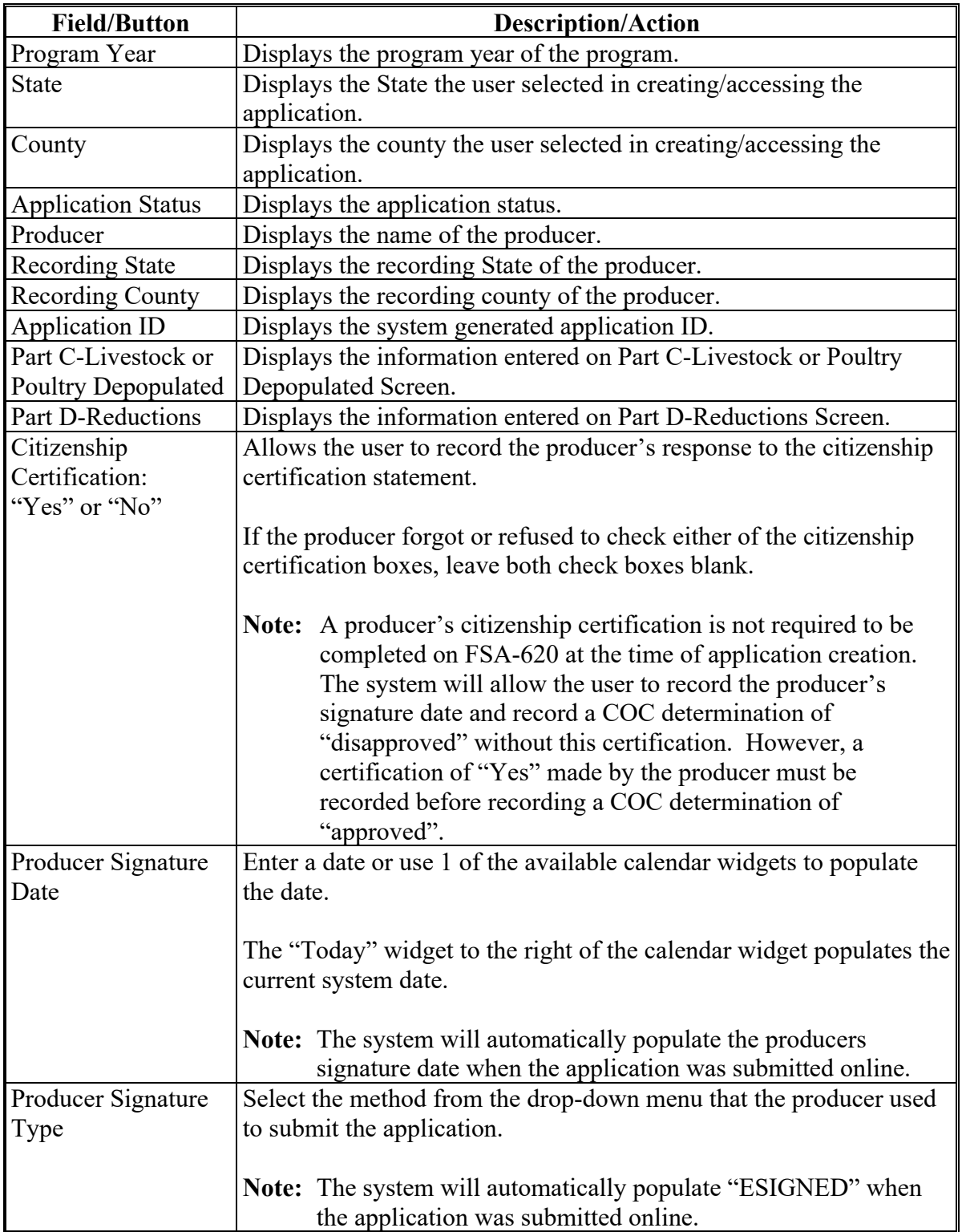

#### **75 PLIP Summary Screen (Continued)**

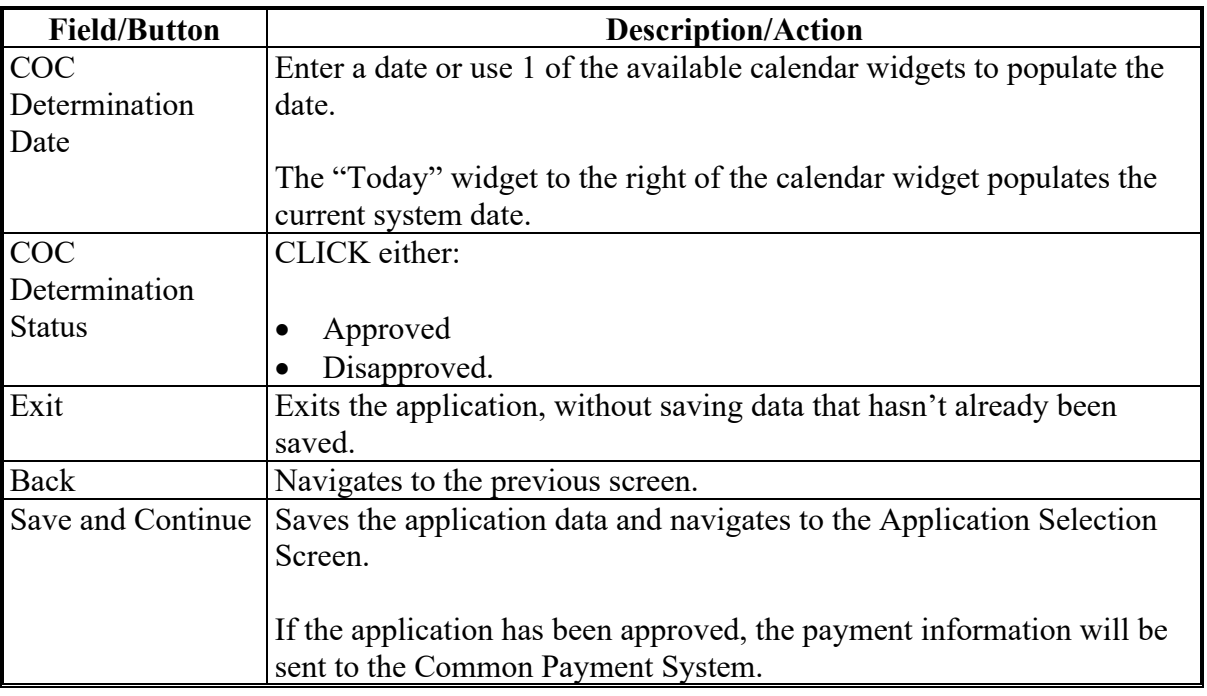

# **C Field Descriptions and Actions (Continued)**

### **76 PLIP Applications Results Screen**

#### **A Overview**

After application data has been recorded/modified and saved, the PLIP Applications Results Screen is displayed with the current application status.

#### **B Example of Application Results Screen**

The following image is an example of the Application Results Screen.

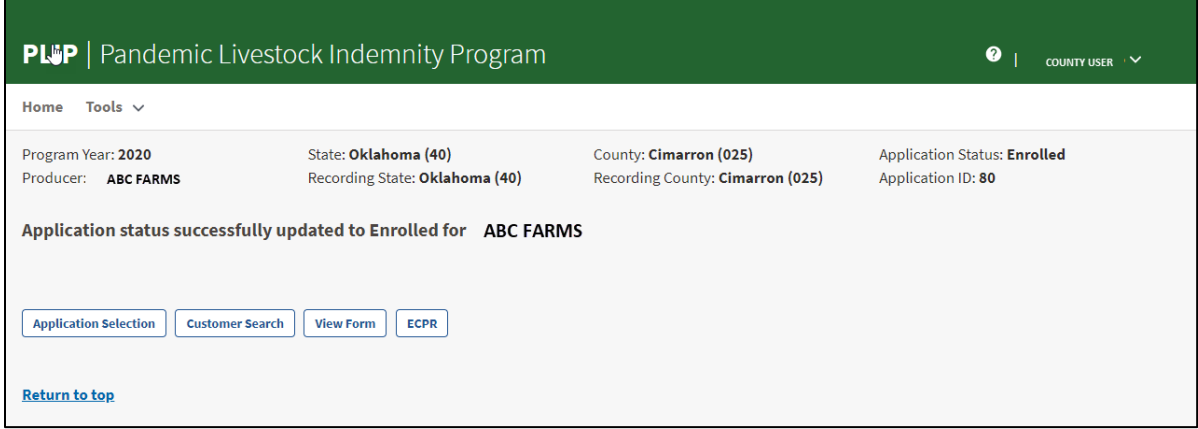

# **76 PLIP Applications Results Screen (Continued)**

# **C Field Descriptions and Actions**

The following table provides field descriptions and actions for the Application Results Screen.

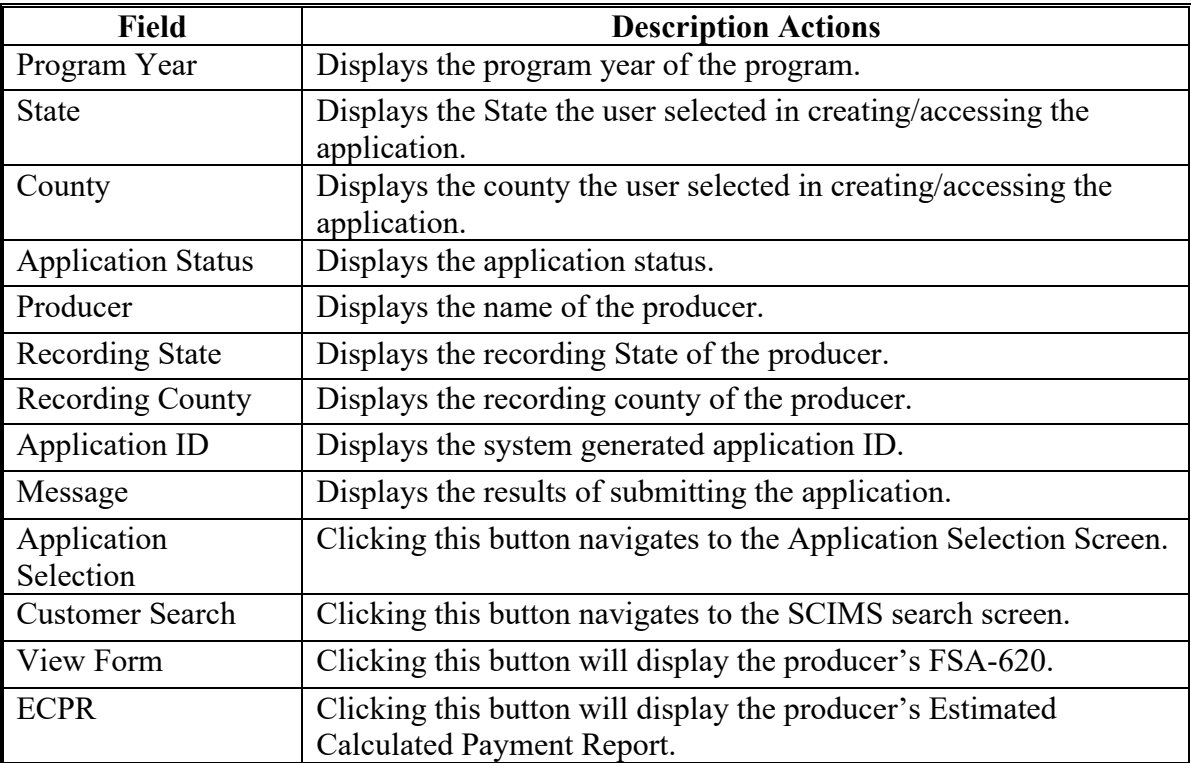

**77-90 (Reserved)**

 $\mathcal{L}(\mathcal{A})$  and  $\mathcal{L}(\mathcal{A})$ 

#### **Part 5 Food Safety Certification for Specialty Crops**

#### **91 FSCSC Home Screen**

#### **A Overview**

The FSCSC Home Screen allows users to select the applicable program year, State, and county. The system will default to the user's assigned State and county. If the user is assigned to multiple County Offices, the software will default to the State/County with the lowest State/County code first.

#### **B Example of FSCSC Home Screen**

The following is an example of the FSCSC Home Screen.

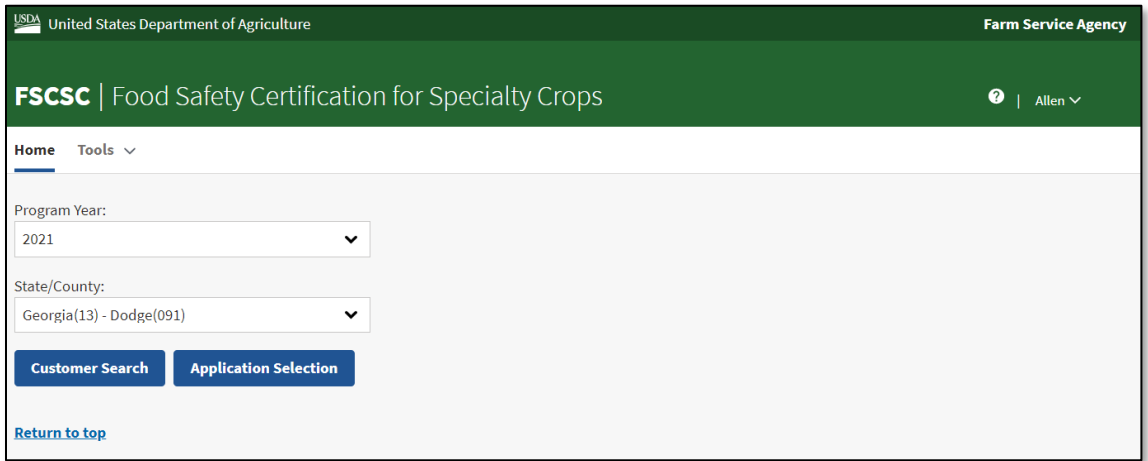

# **91 FSCSC Home Screen (Continued)**

# **C Field Descriptions and Actions**

The following table provides available options for selecting a producer.

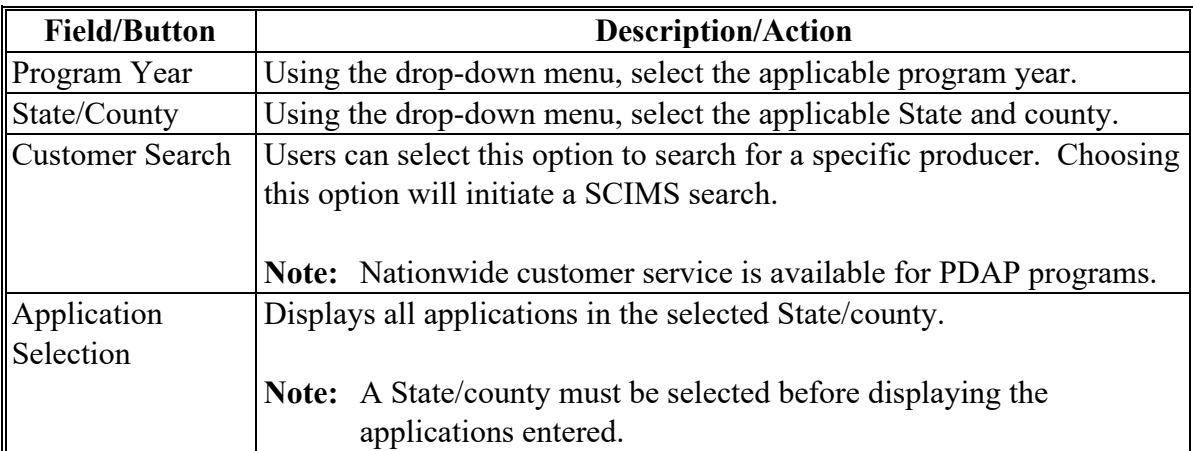

#### **92 FSCSC Application Selection Screen**

#### **A Overview**

The Application Selection Screen is the starting screen for the FSCSC program. Users will be able to perform the following actions from the Application Selection Screen:

- create applications for any applicant nationwide
- edit applications not yet approved for any county nationwide
- approve or disapprove applications created for the user's associated counties
- approve applications through bulk approval for the counties which the user is associated
- approve applications as a COC representative using the bulk electronic approval for the user's associated counties
- view and print ECPR for applications for any applicant nationwide
- cancel applications for the counties with which the user is associated
- view reports for the user's associated counties.

# **B Example of FSCSC Application Selection Screen**

The following is an example of the FSCSC Application Selection Screen.

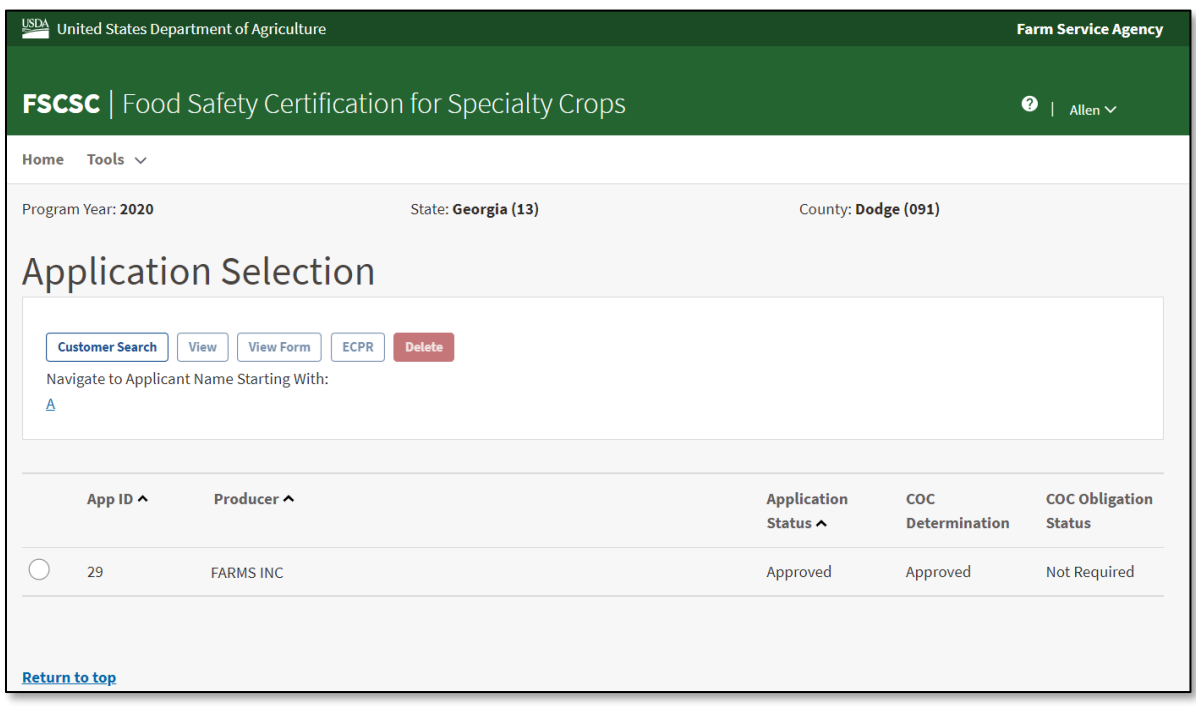

#### **C Field Descriptions and Actions**

The following table provides field descriptions and actions for the Application Selection Screen.

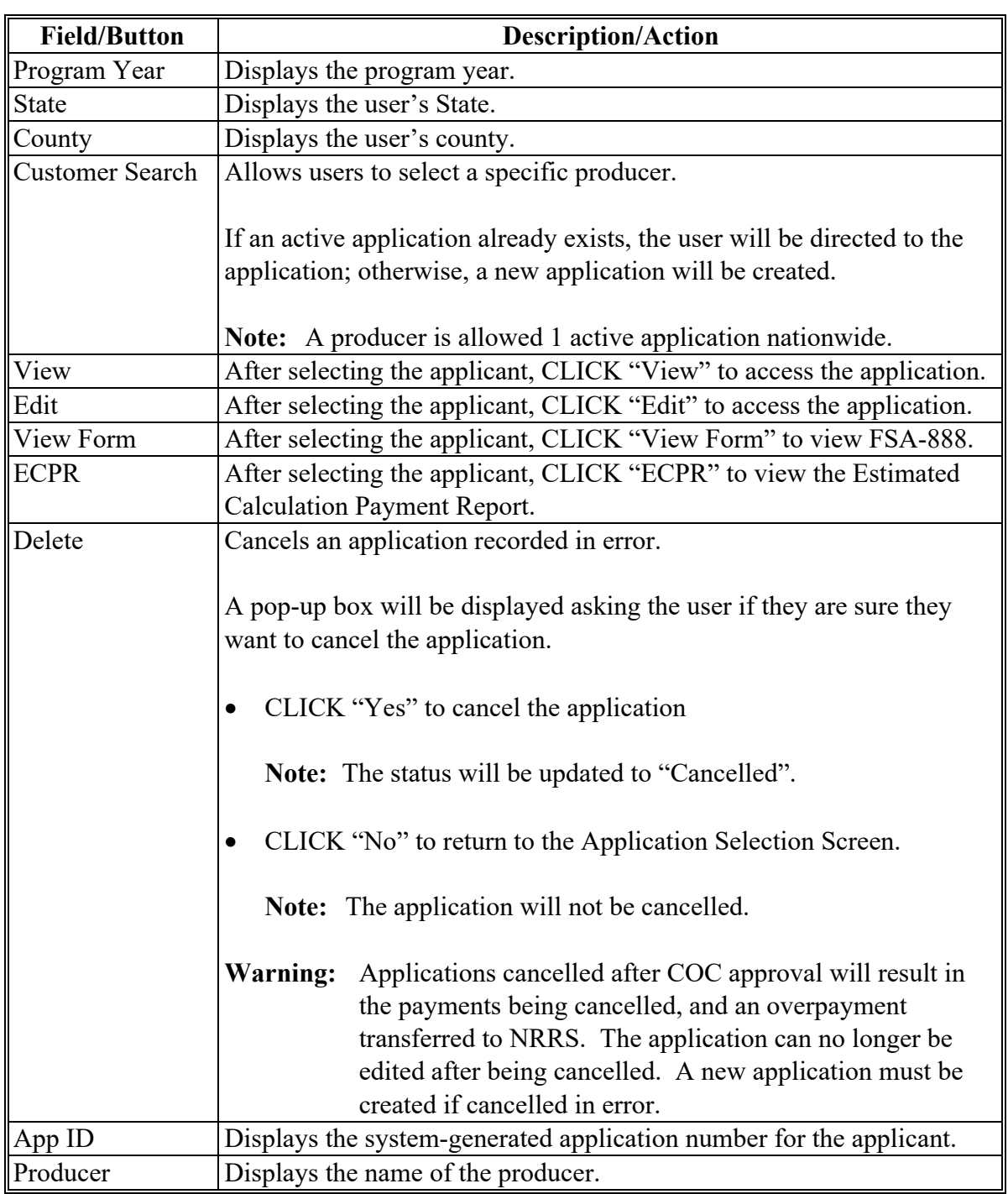

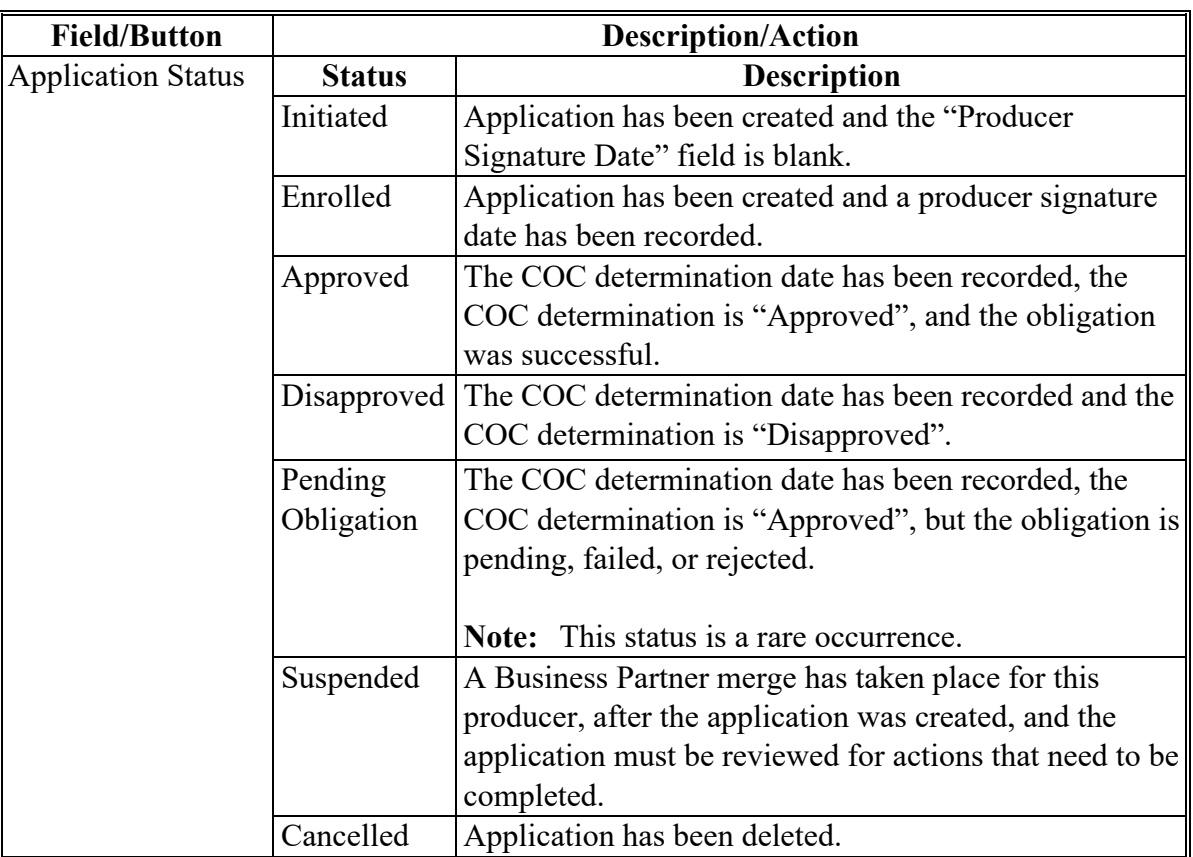

# **C Field Descriptions and Actions (Continued)**

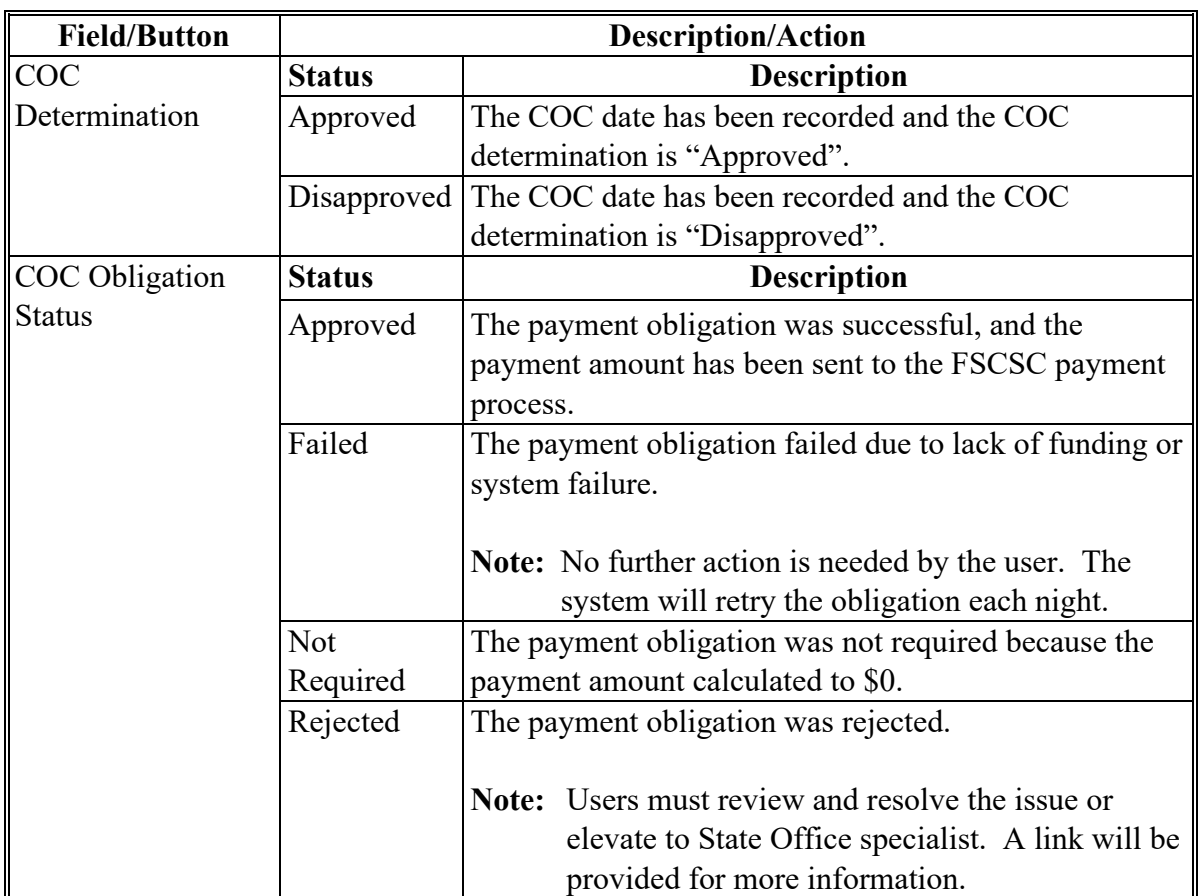

# **C Field Descriptions and Actions (Continued)**

### **93 FSCSC Part A & Part B Screen**

#### **A Overview**

After a producer has been selected, Part A & Part B Screen is displayed.

Users will be able to navigate between the following tabs:

- Part A & Part B Screen
- Summary Screen.

# **93 FSCSC Part A & Part B Screen (Continued)**

# **B Example of Part A & Part B Screen**

The following is an example of Part A & Part B Screen.

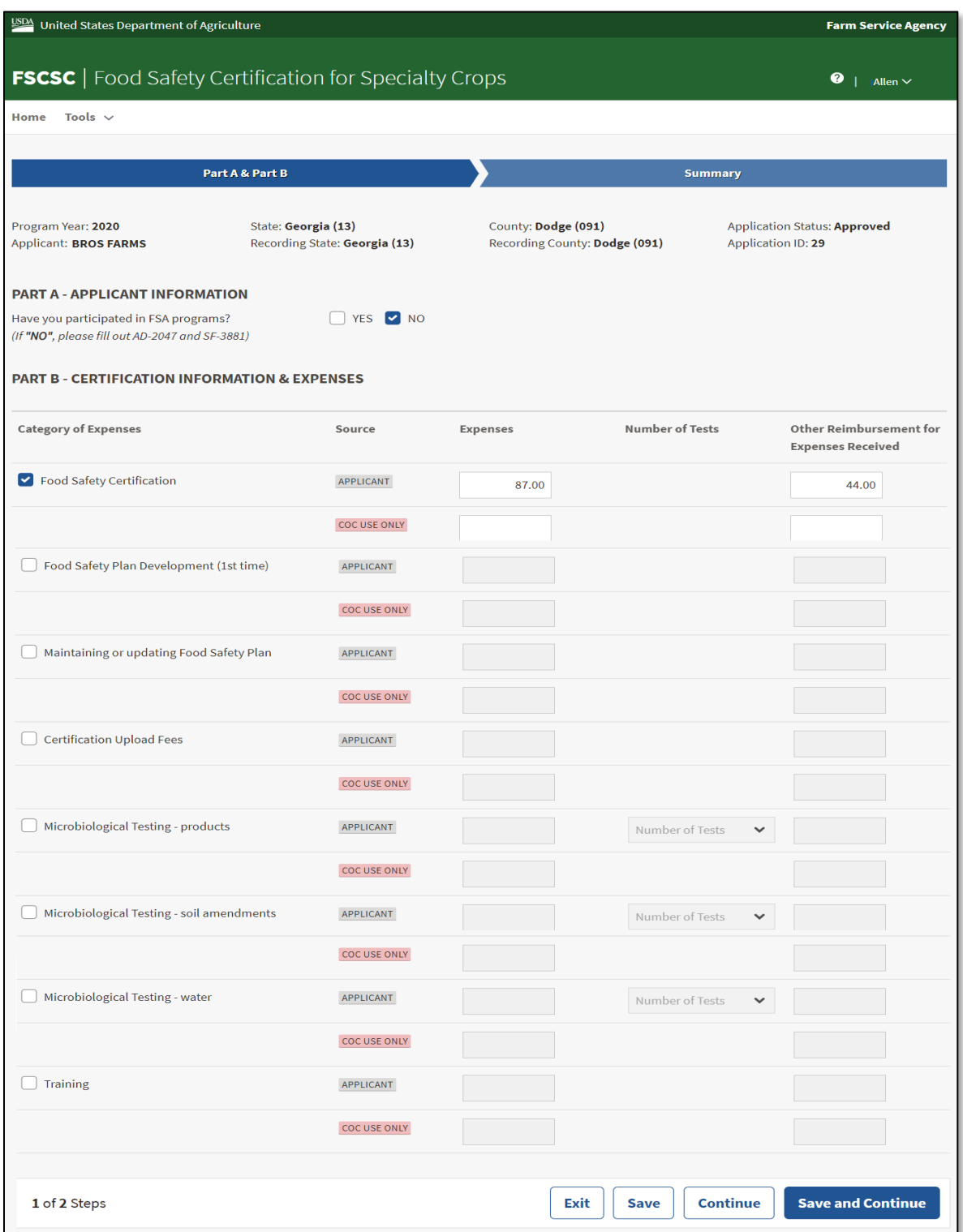

# **93 FSCSC Part A & Part B Screen (Continued)**

# **C Field Descriptions and Actions**

The following table provides the fields, descriptions, and actions for Part A & Part B Screen.

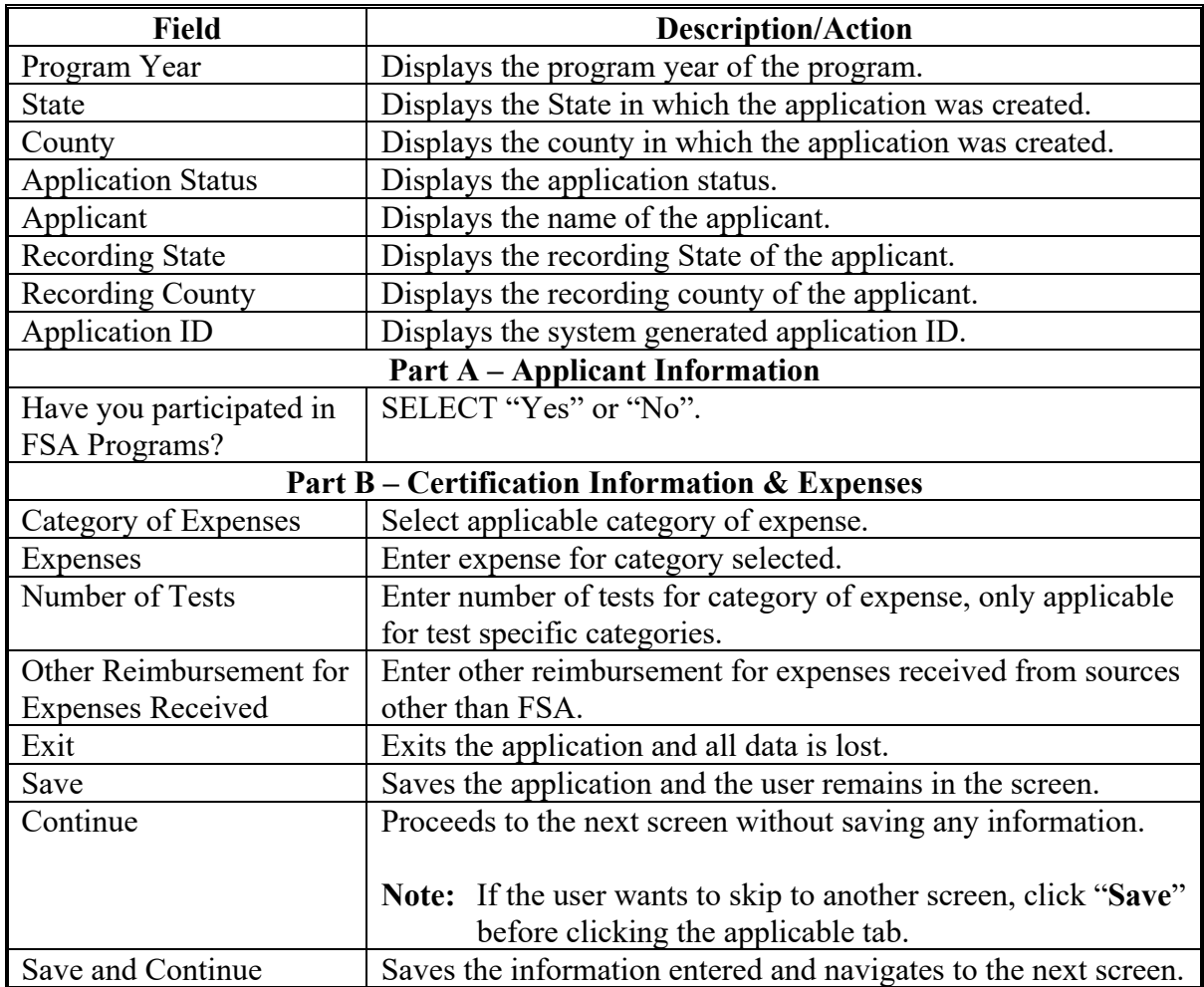

#### **94 FSCSC Summary Screen**

#### **A Overview**

The FSCSC Summary Screen displays all information recorded from the previous screen.

Users will record the following on the FSCSC Summary Screen:

- applicant's answer to the small business question
- applicant's answer to the very small business question
- applicant's signature date
- applicant's signature type
- COC determination and date.

#### **B Example of FSCSC Summary Screen**

The following is an example of the FSCSC Summary Screen.

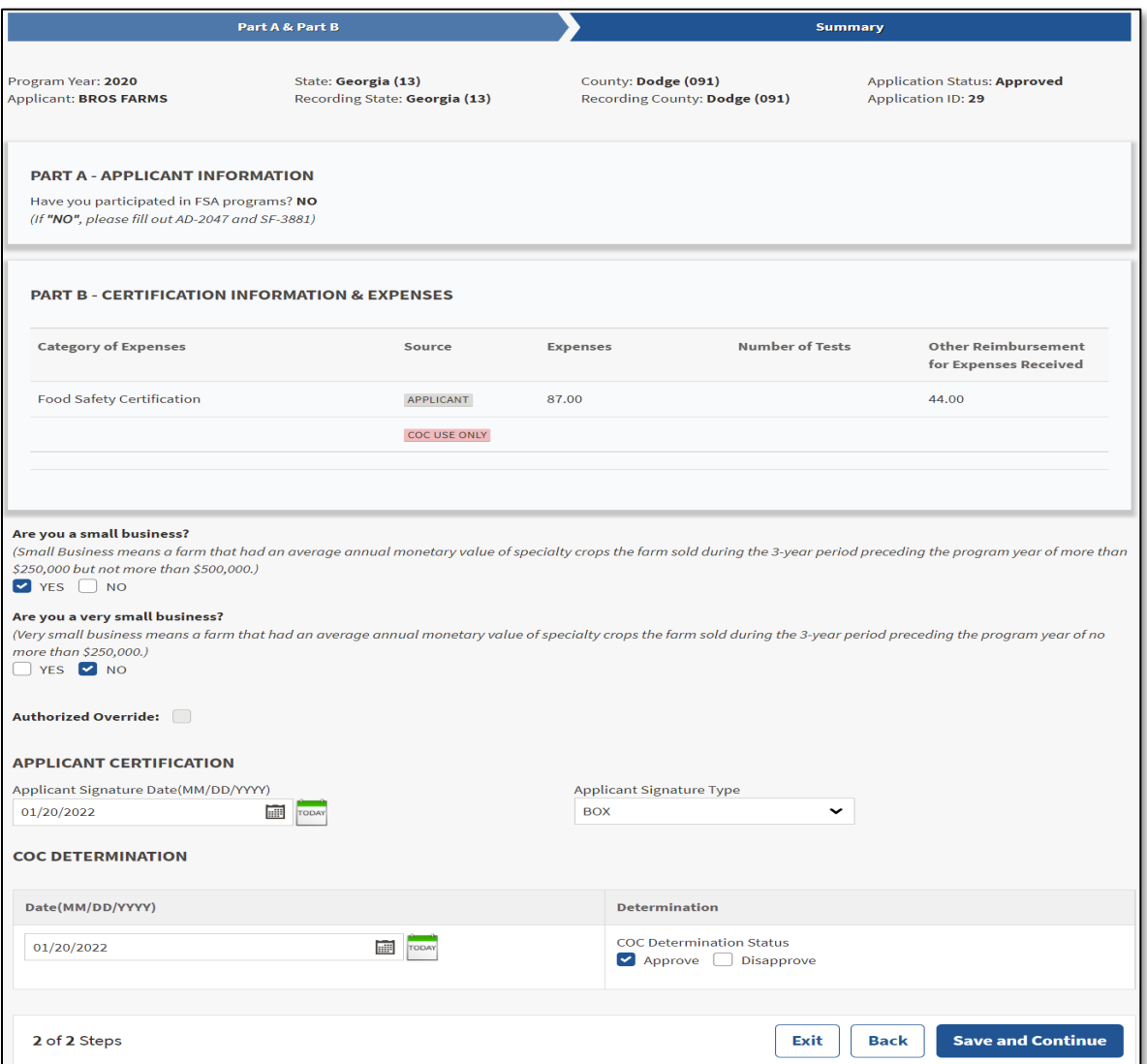

# **94 FSCSC Summary Screen (Continued)**

# **C Field Descriptions and Actions**

The following table provides field descriptions and actions for the FSCSC Summary Screen.

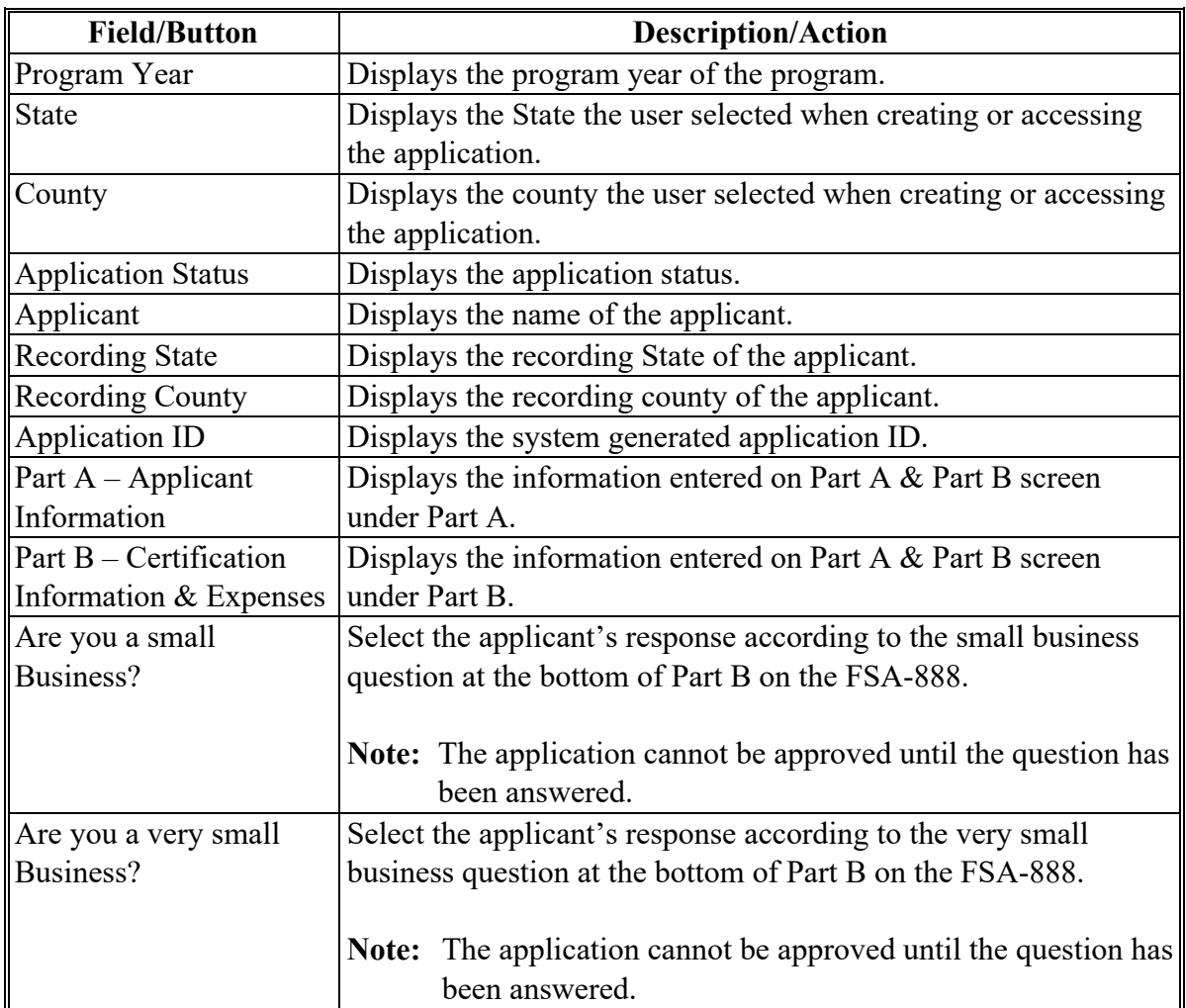

# **94 FSCSC Summary Screen (Continued)**

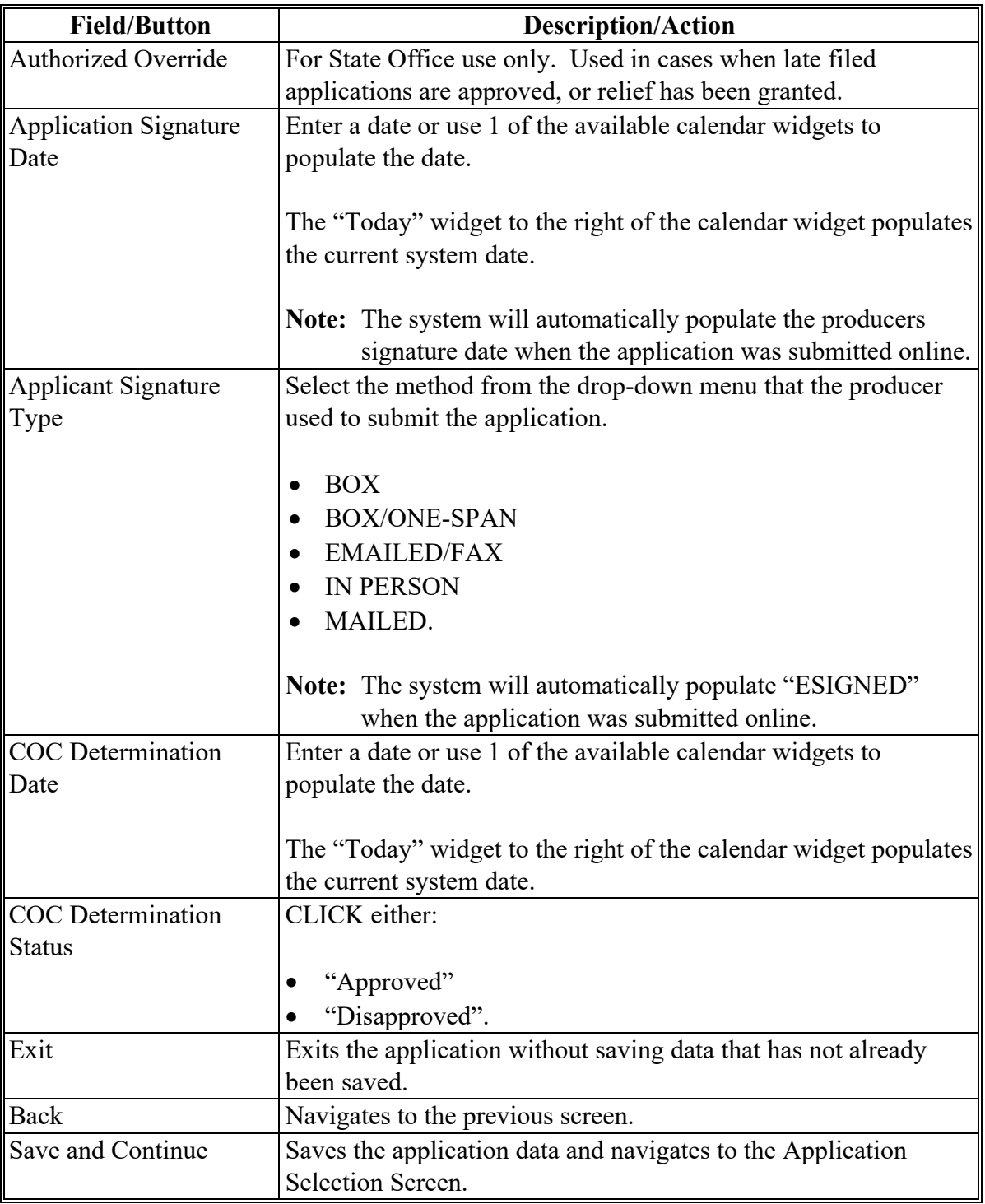

# **C Field Descriptions and Actions (Continued)**

#### **95 FSCSC Applications Results Screen**

#### **A Overview**

After application data has been recorded or modified and saved, the FSCSC Applications Results Screen is displayed with the current application status.

#### **B Example of Applications Results Screen**

The following is an example of the Applications Results Screen.

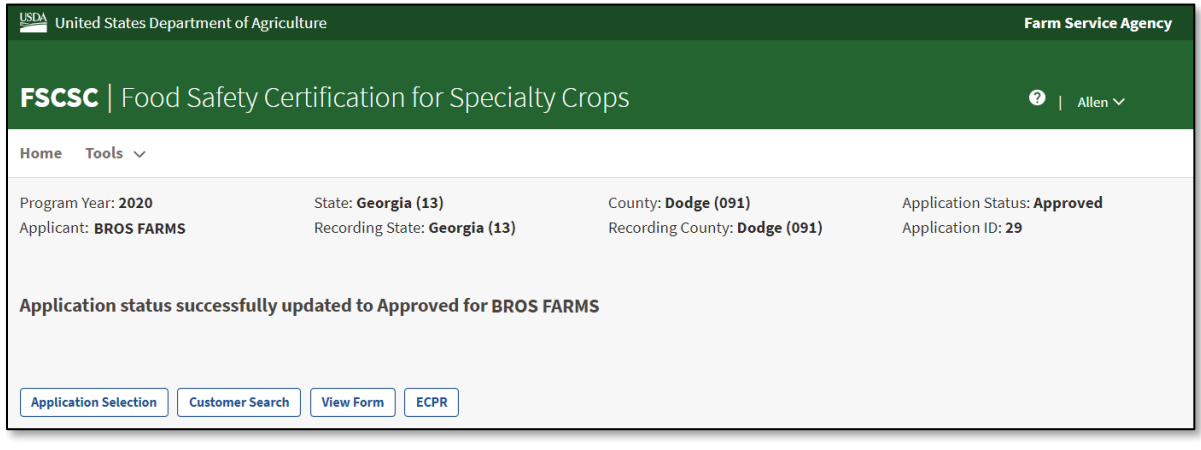

# **95 FSCSC Applications Results Screen (Continued)**

# **C Field Descriptions and Actions**

The following table provides field descriptions and actions for the Applications Results Screen.

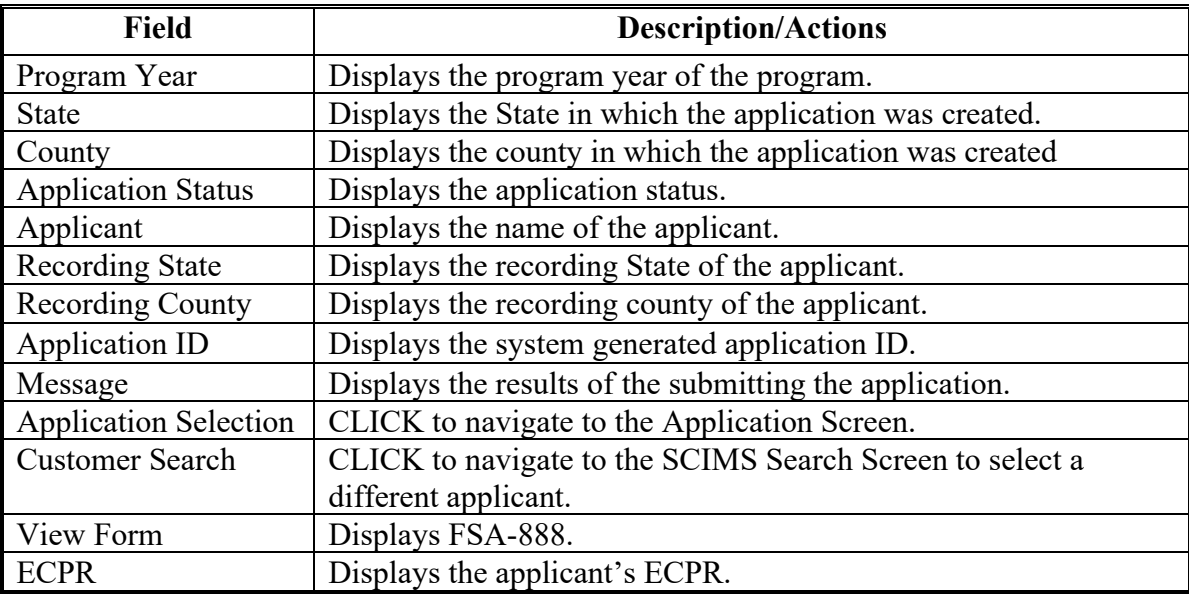

#### **96 Estimated Calculated Payment Report**

#### **A Introduction**

The ECPR will include information about calculating the FSCSC payment for the application.

#### **B Accessing the Estimated Calculated Payment Report**

County Offices should access the ECPR to view or print the payment information for the application according to 9-CM, paragraph 52.

#### **C Informational Message When Accessing the Estimated Calculated Payment Report**

The following informational messages may be received based on the selections entered to display the ECPR.

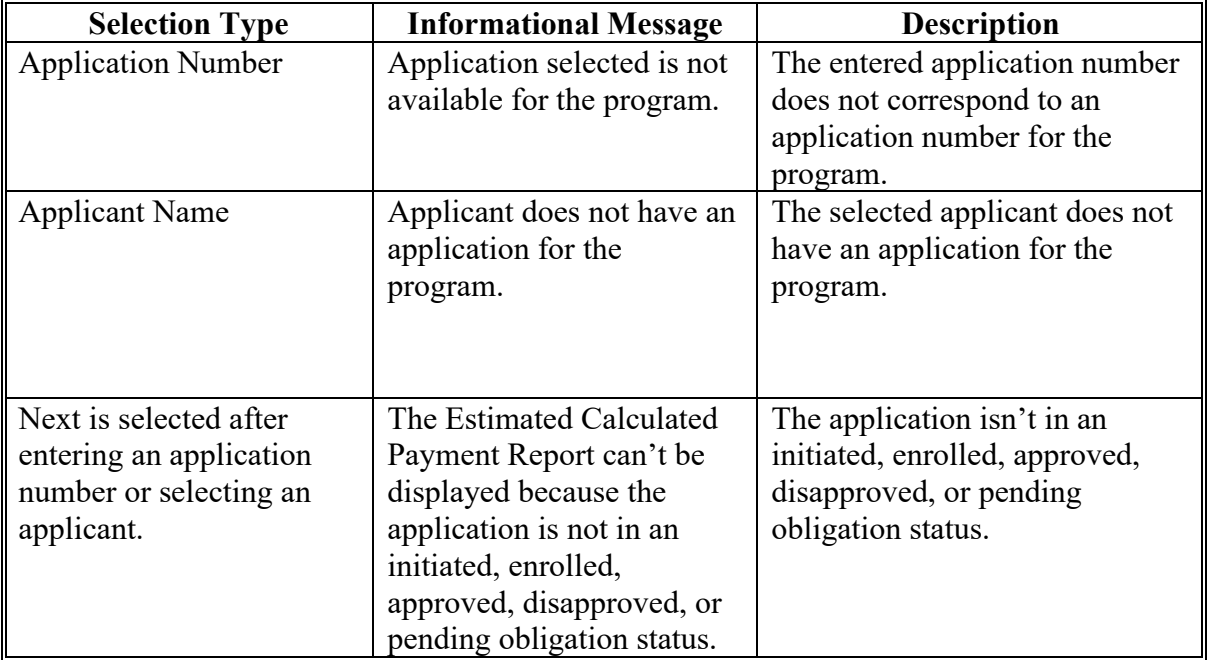

**Par. 96**

# **96 Estimated Calculated Payment Report (Continued)**

# **D Example of Estimated Calculated Payment Report**

# The following is an example of the FSCSC ECPR.

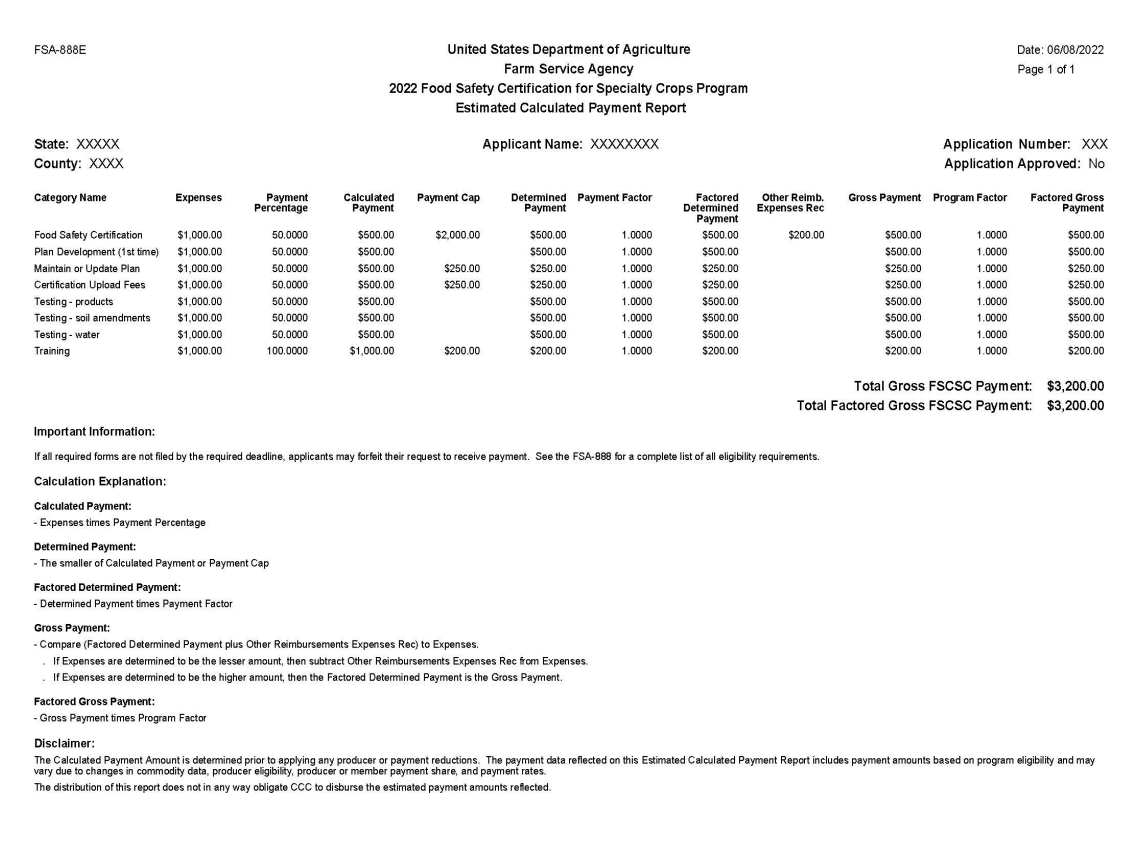

#### **96 Estimated Calculated Payment Report (Continued)**

#### **E FSCSC Information Displayed or Printed on the Estimated Calculated Payment Report**

The following table provides FSCSC information will be displayed or printed on the Estimated Calculated Payment Report.

**Notes:** The Estimated Calculated Payment Report will display when the FSCSC application is in an initiated, enrolled, or approved status.

> The Program Load Table referred to below is a table of information maintained by the National Office. It contains information that applies to a program for all producers nationwide such as payment factors and payment rates, etc.

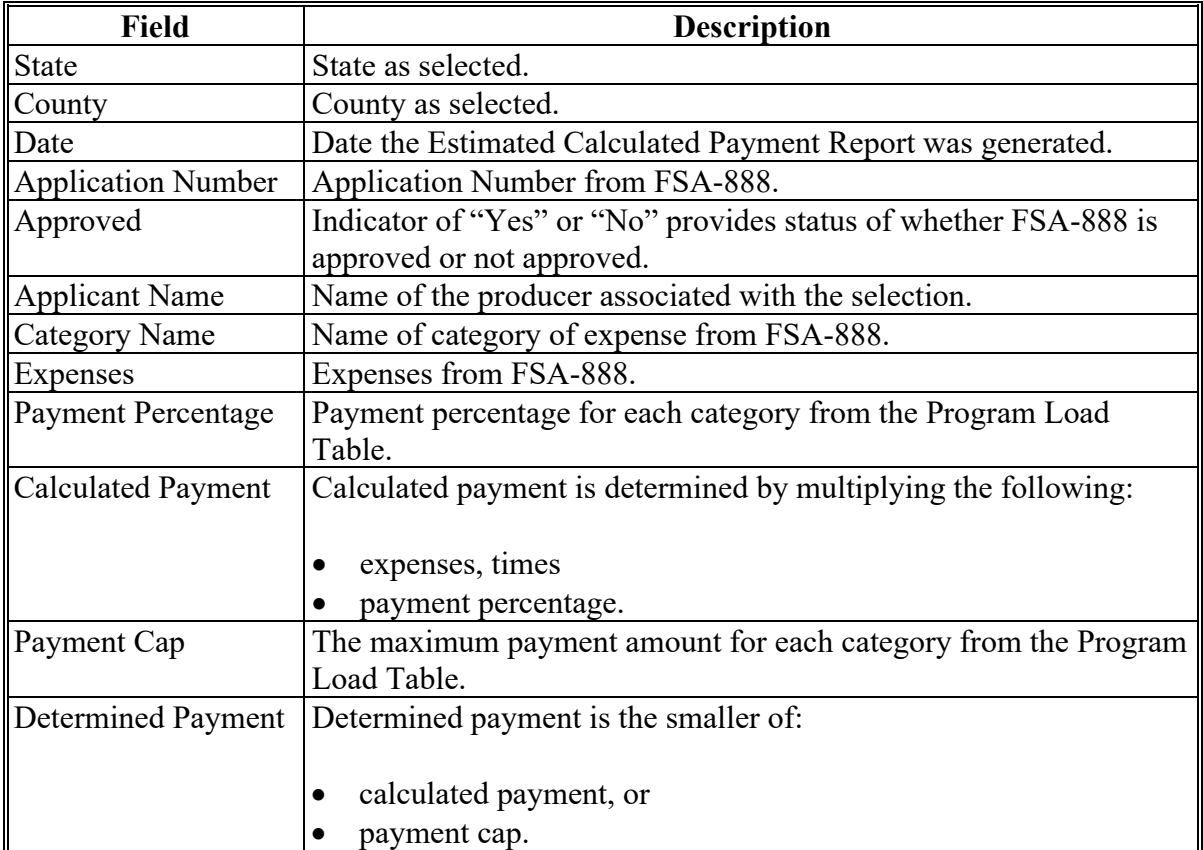

### **96 Estimated Calculated Payment Report (Continued)**

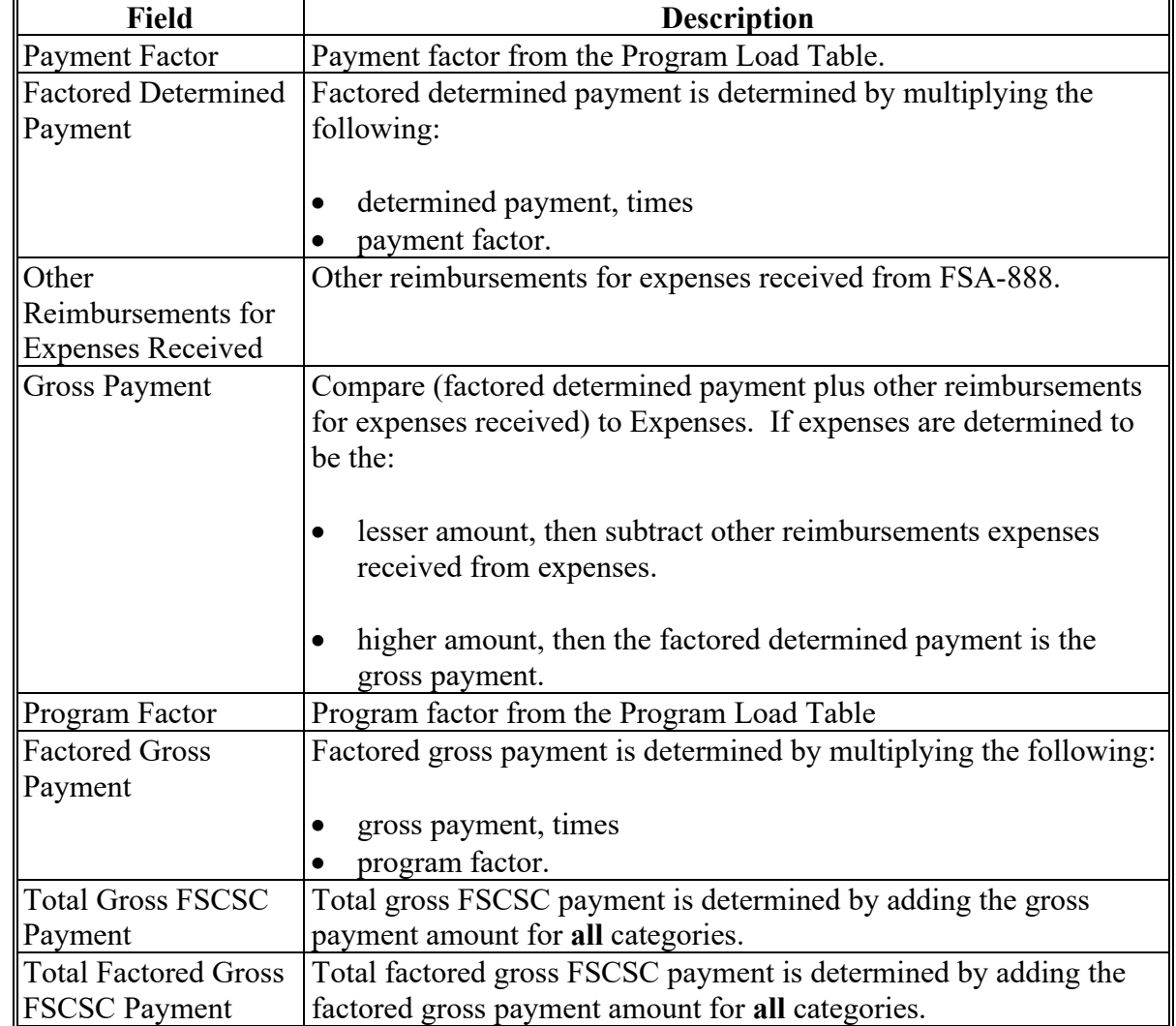

**E FSCSC Information Displayed or Printed on the Estimated Calculated Payment Report (Continued)**

# **97-120 (Reserved)**

 $\mathcal{L}(\mathcal{A})$  and  $\mathcal{L}(\mathcal{A})$ 

#### **Part 6 Organic and Transitional Education and Certification Program (OTECP)**

#### **121 OTECP Home Screen**

#### **A Overview**

The OTECP Home Screen allows users to select the applicable program year, State, and county. The system will default to the user's assigned State and county. If the user is assigned to multiple County Offices, the software will default to the State/county with the lowest State/county code first.

#### **B Example of OTECP Home Screen**

Following is an example of the OTECP Home Screen.

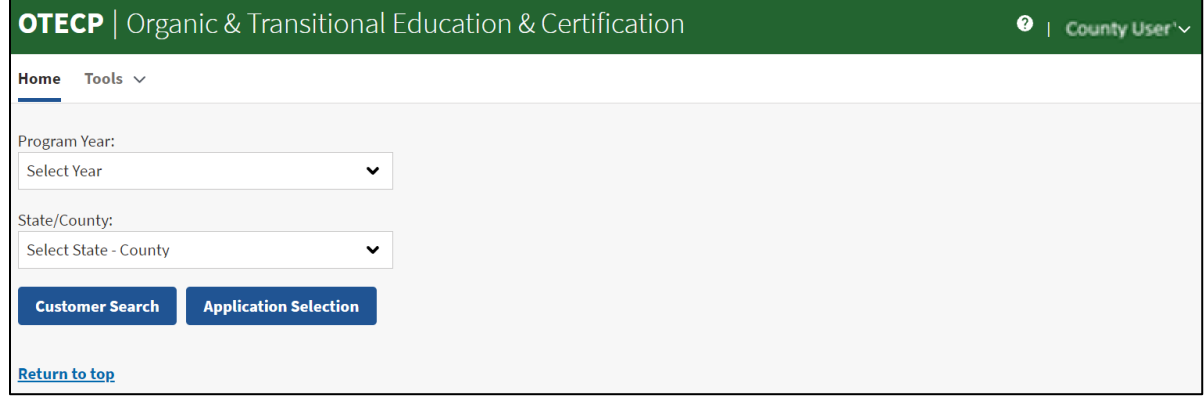

#### **C Field Descriptions and Actions**

The following table provides available options for selecting a producer.

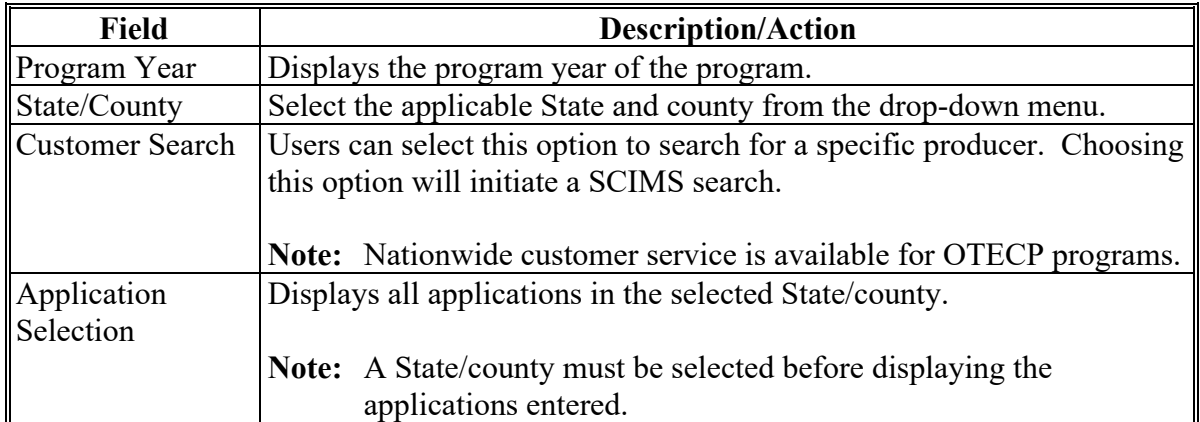

#### **122 OTECP Application Selection Screen**

#### **A Overview**

The Application Selection Screen is the starting screen for the OTECP program. Users will be able to perform the following actions from the Application Selection Screen:

- create applications for any applicant nationwide
- edit applications not yet approved for any county nationwide
- approve/disapprove applications created for the user's associated counties
- approve applications through bulk approval for the user's associated counties
- approve applications as a COC representative using the bulk electronic approval for the user's associated counties
- view and print ECPR for applications for any applicant nationwide
- cancel applications for the user's associated counties
- view reports for the user's associated counties.

#### **B Example of OTECP Application Selection Screen**

Following is an example of the Application Selection Screen.

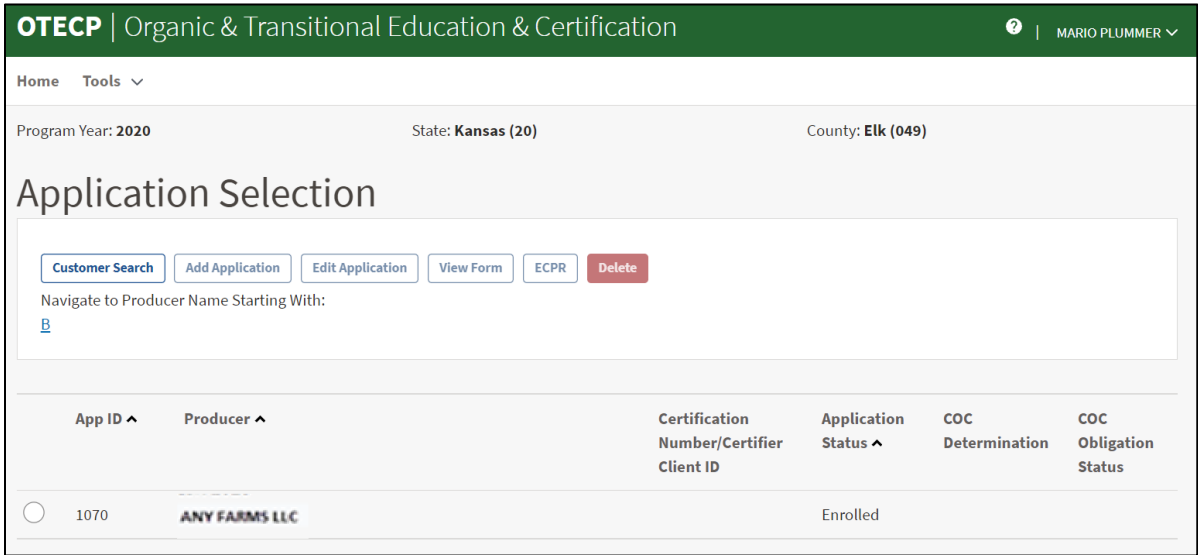

# **C Field Descriptions and Actions**

The following table provides descriptions and actions for the OTECP Application Selection Screen.

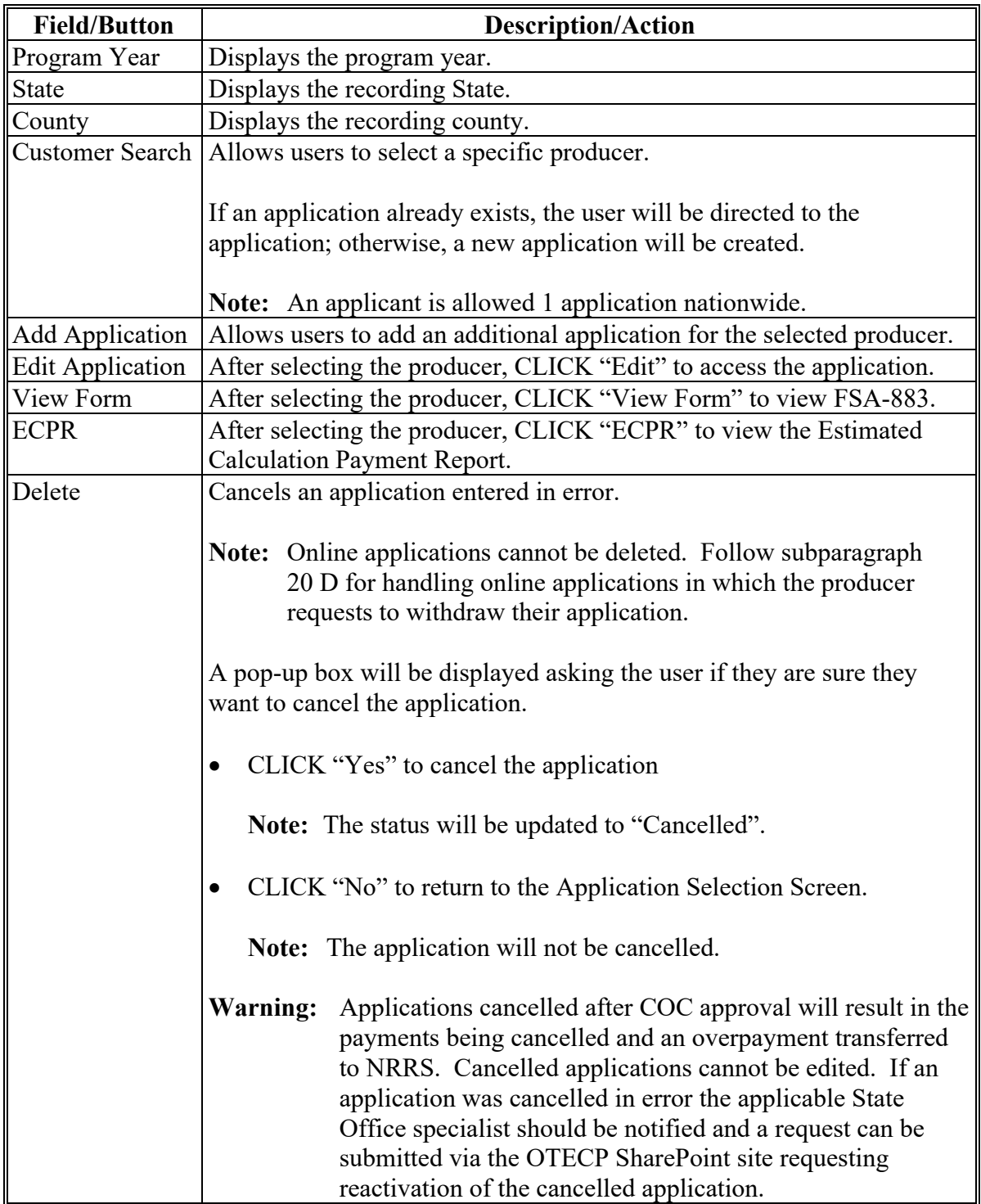

# **C Field Descriptions and Actions (Continued)**

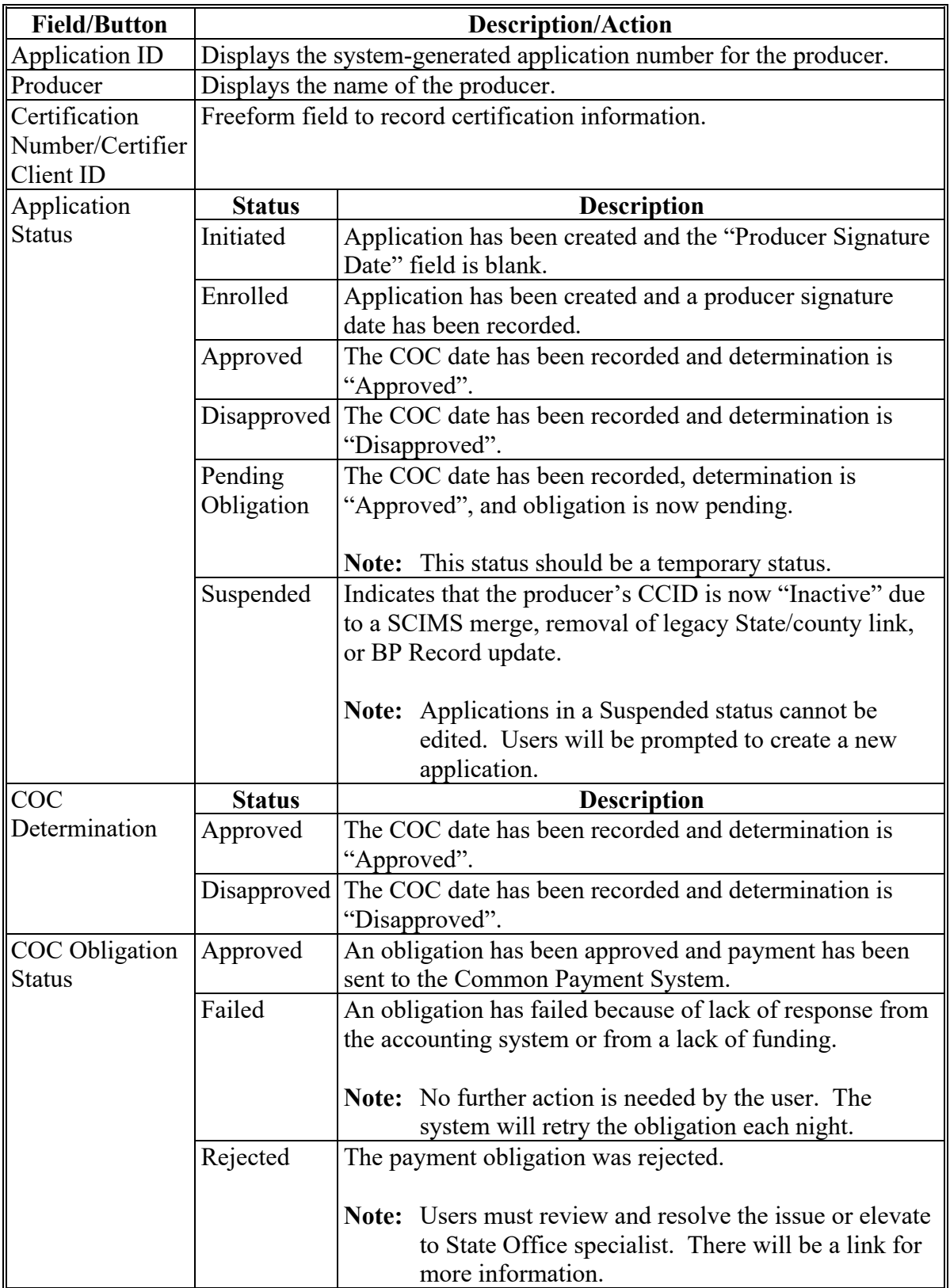

#### **123 OTECP Part A & B-Producer Information and Certification Information & Expenses Screen**

#### **A Overview**

After an applicant has been selected, Part A & B-Producer Information and Certification Information & Expenses Screen is displayed.

Users will be able to navigate between the following tabs:

- Part A & B-Producer Information and Certification Information & Expenses Screen
- Summary.

#### **B Example of Part A & B-Producer Information and Certification Information & Expenses Screen**

Following is an example of Part A & B-Producer Information and Certification Information & Expenses Screen.

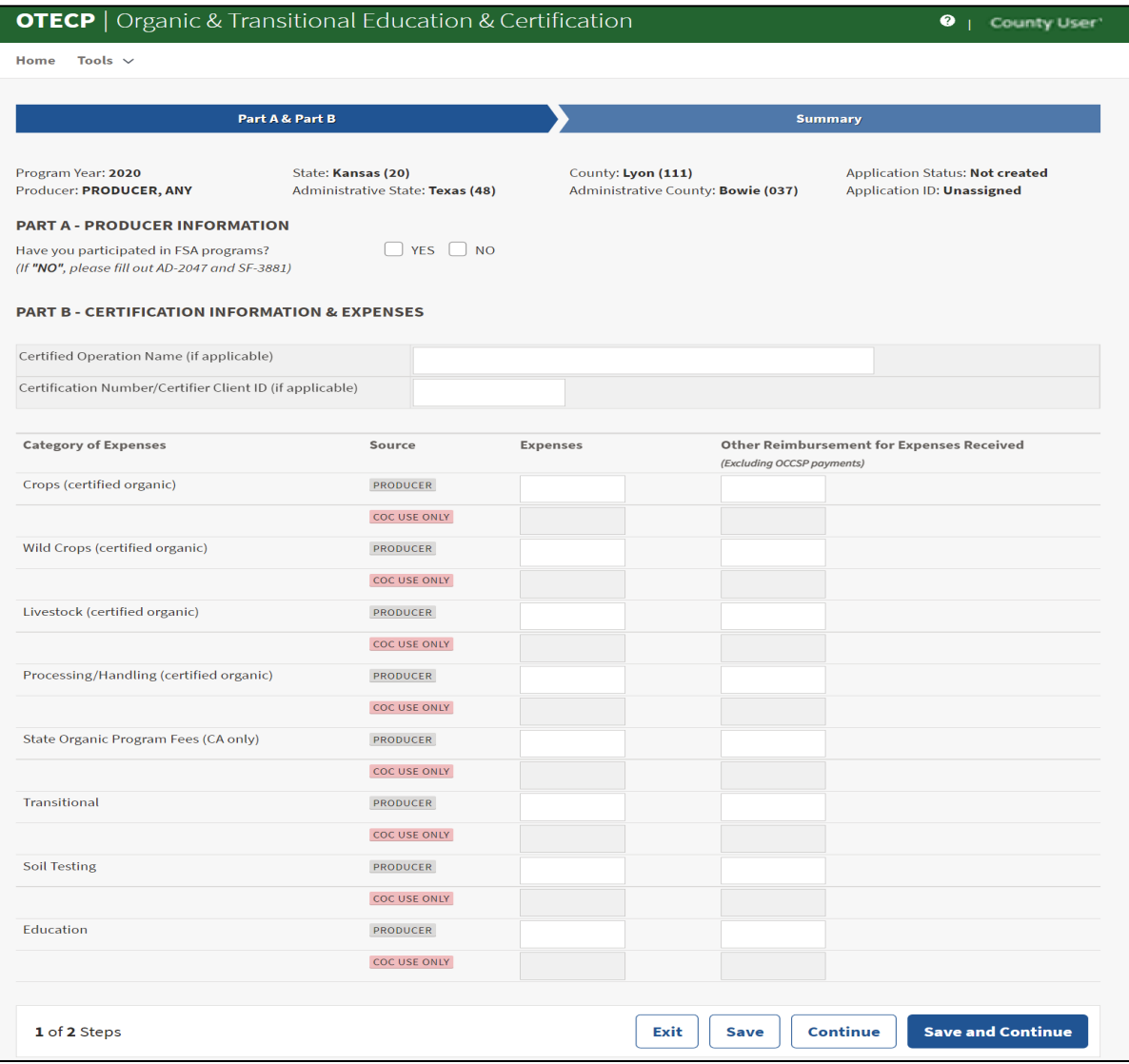

**Par. 123**

### **123 OTECP Part A & B-Producer Information and Certification Information & Expenses Screen (Continued)**

### **C Field Descriptions and Actions**

The following table provides field descriptions and actions for the Part A & B-Producer Information and Certification Information & Expenses Screen.

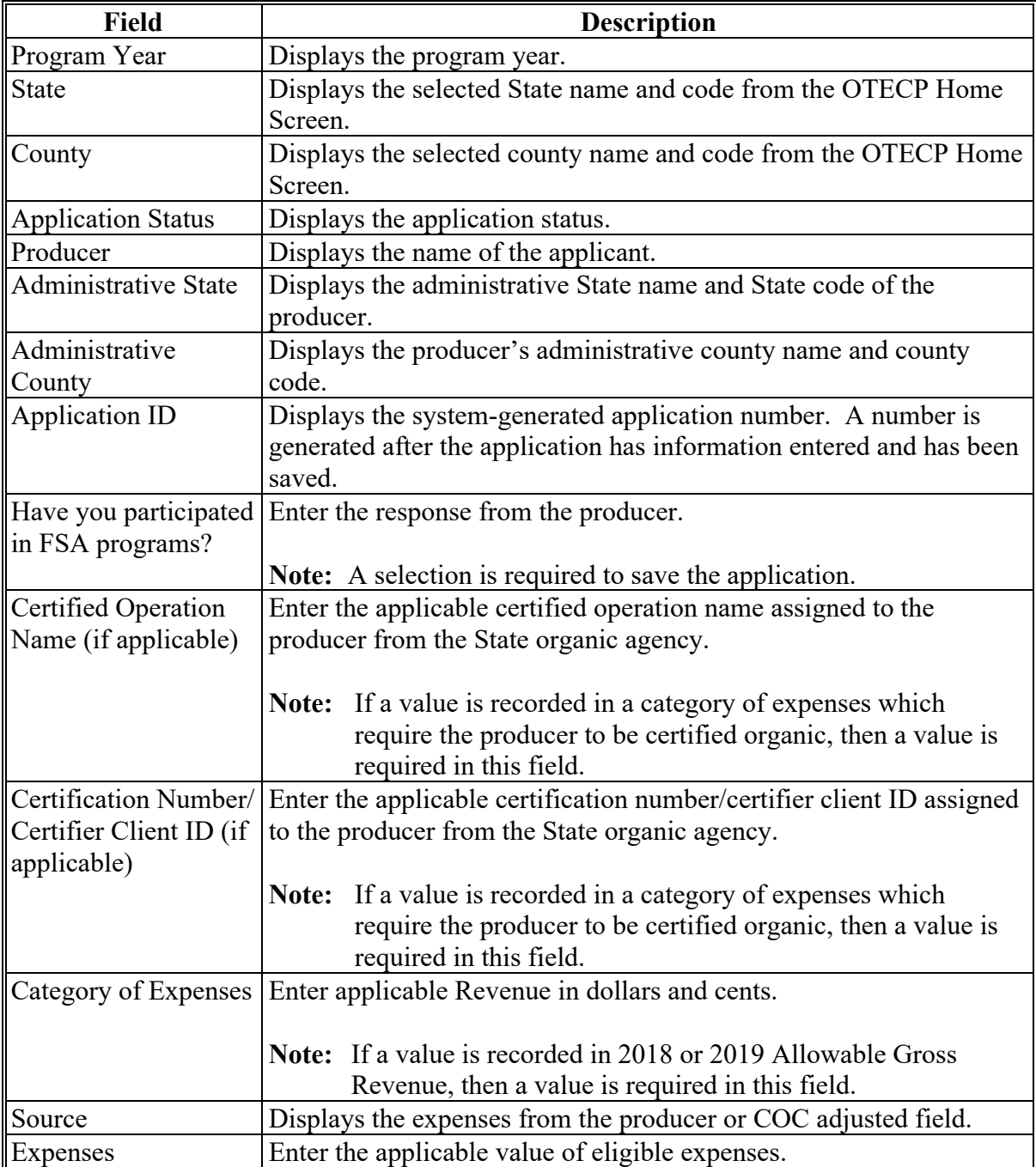
## **123 OTECP Part A & B-Producer Information and Certification Information & Expenses Screen (Continued)**

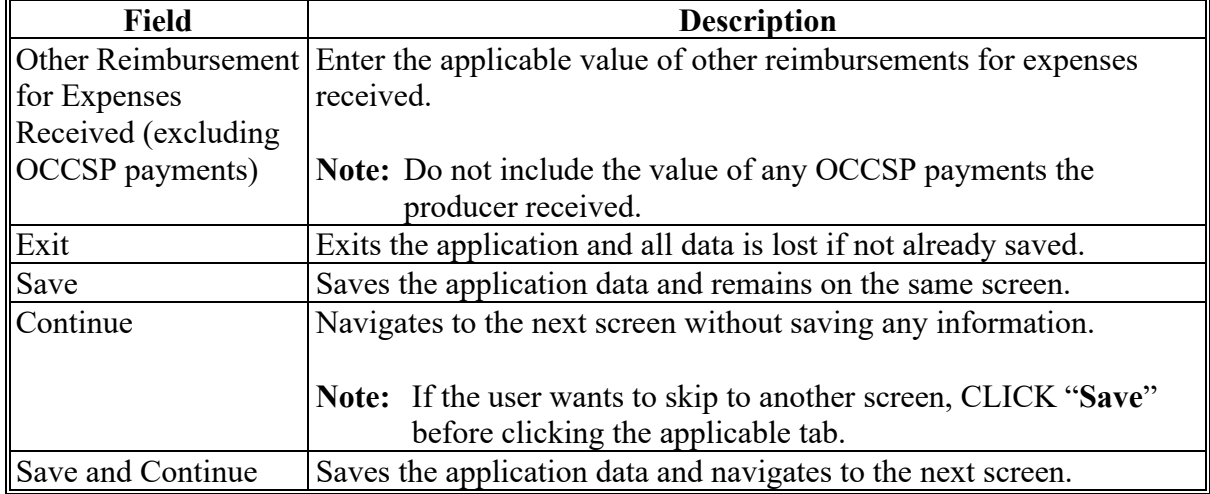

## **C Field Descriptions and Actions (Continued)**

## **124 OTECP Summary Screen**

#### **A Overview**

The OTECP Summary Screen displays all information recorded from the previous screen.

Users will record the following on the Summary Screen:

- producer's signature date
- producer's signature type
- COC determination and date.

# **124 OTECP Summary Screen (Continued)**

# **B Example of OTECP Summary Screen**

Following is an example of the OTECP Summary Screen.

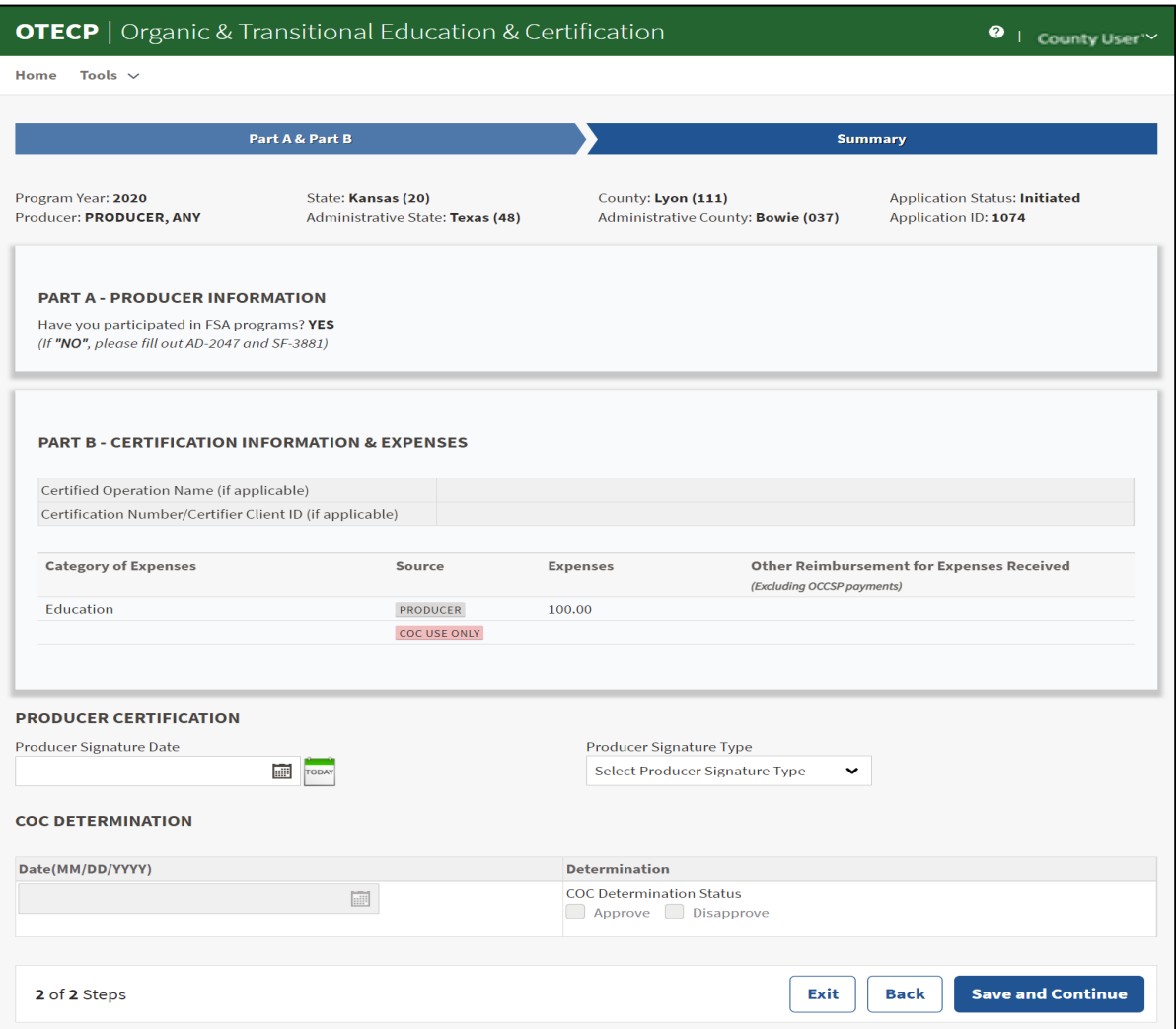

# **124 OTECP Summary Screen (Continued)**

# **C Field Descriptions and Actions**

The following table provides descriptions and actions for entering producer certification information on the OTECP Summary Screen.

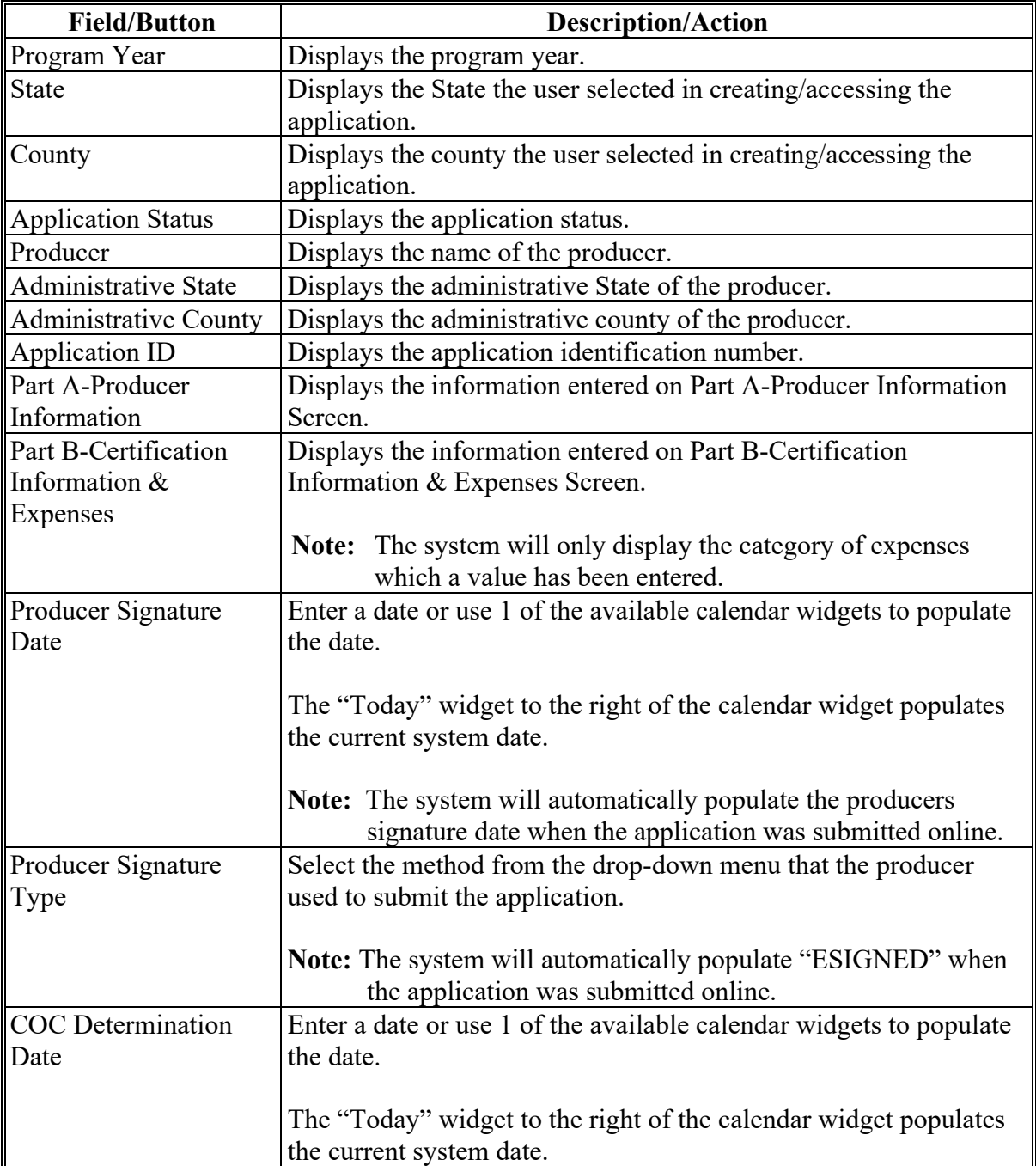

### **124 OTECP Summary Screen (Continued)**

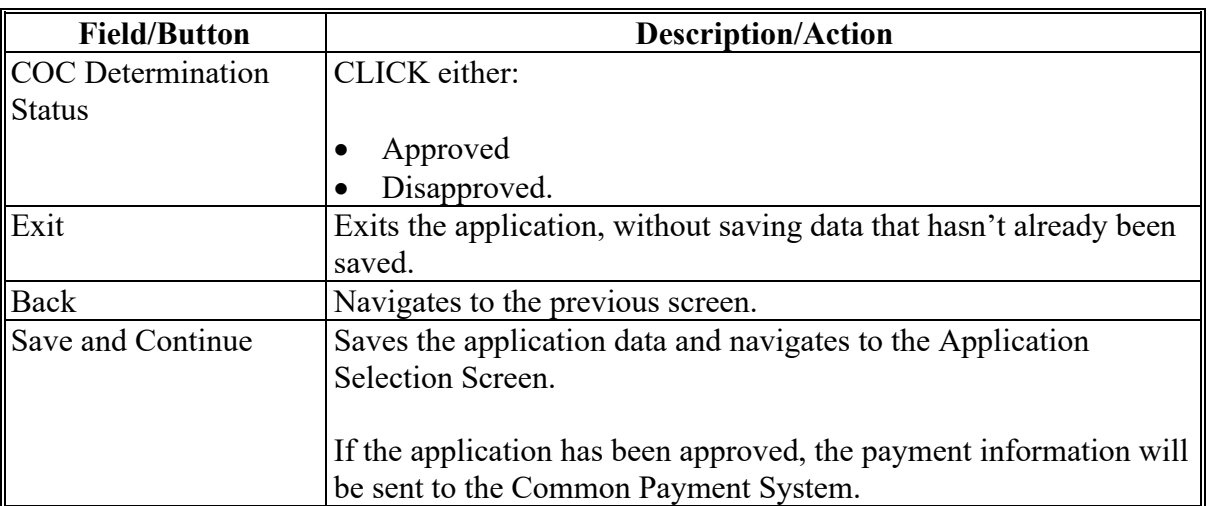

## **C Field Descriptions and Actions (Continued)**

## **125 OTECP Applications Results Screen**

## **A Overview**

After application data has been recorded/modified and saved, the OTECP Applications Results Screen is displayed with the current application status.

## **B Example of Application Results Screen**

The following image is an example of the Application Results Screen.

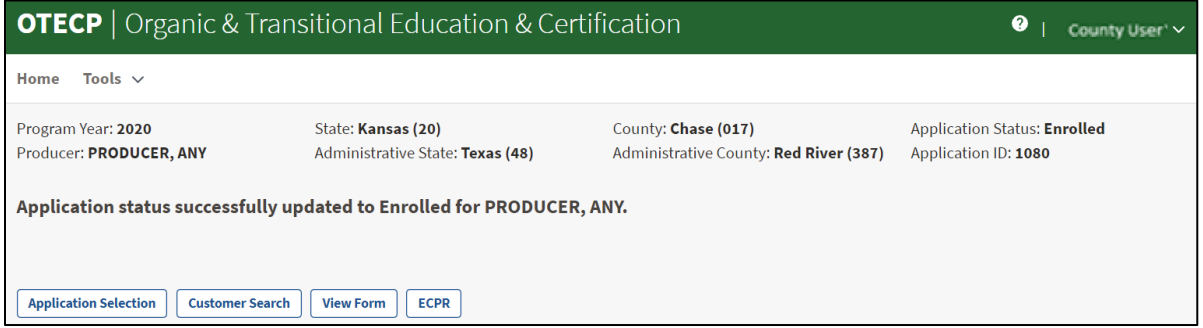

# **125 OTECP Applications Results Screen (Continued)**

## **C Field Descriptions and Actions**

The following table provides field descriptions and actions for the Application Results Screen.

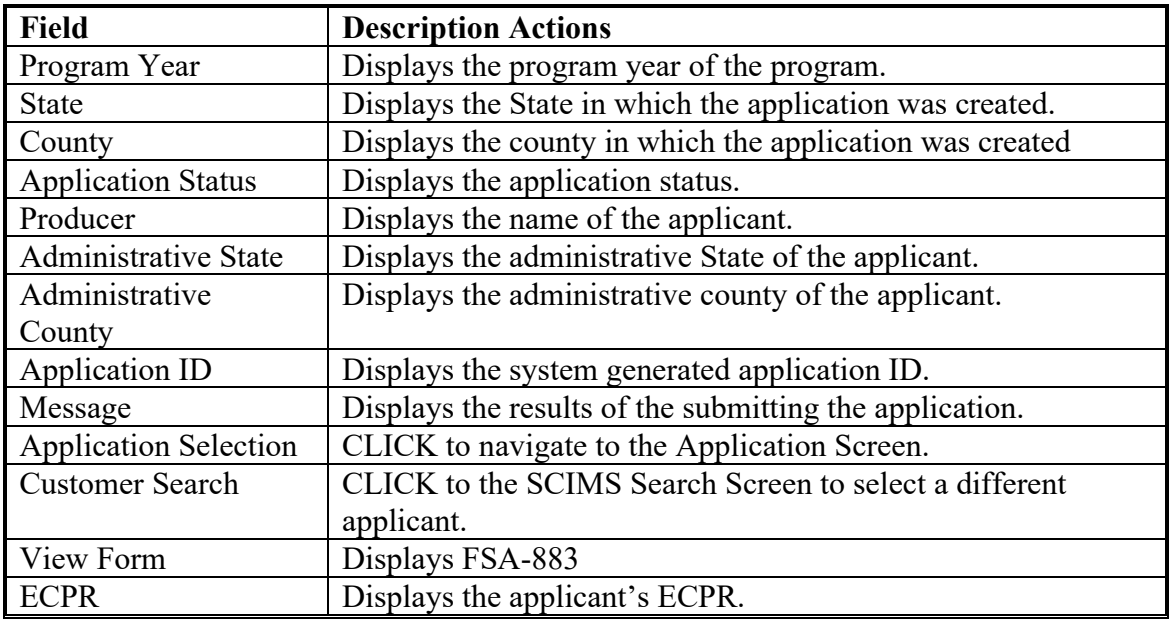

**126-140 (Reserved)**

## **\*--Part 7 Pandemic Assistance Revenue Program (PARP)**

#### **141 PARP Home Screen**

#### **A Overview**

The PARP Home Screen allows users to select the applicable program year, State, and county. The system will default to the user's assigned State and county. If the user is assigned to multiple County Offices, the software will default to the State/county with the lowest State/county code first.

### **B Example of PARP Home Screen**

Following is an example of the PARP Home Screen.

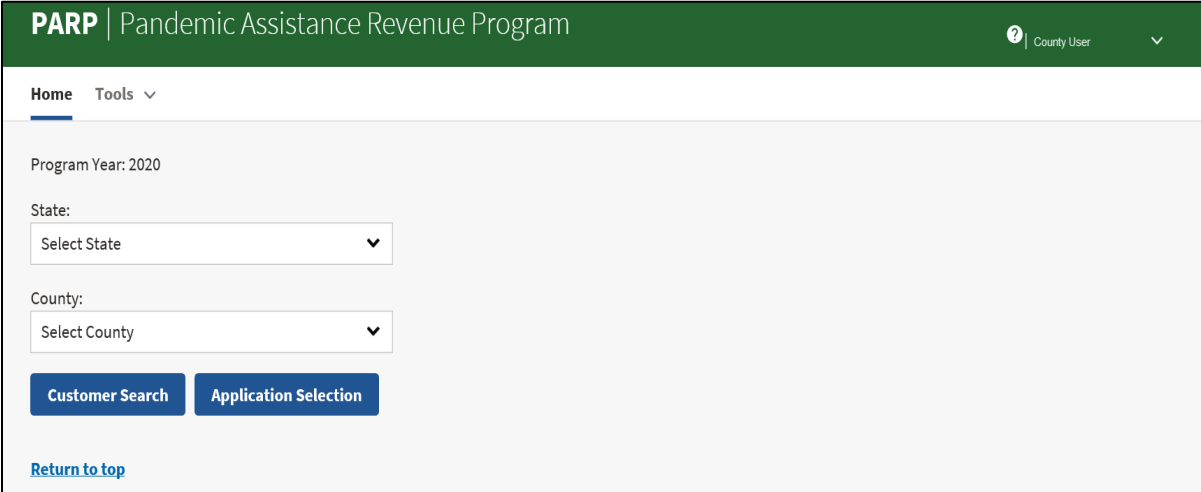

## **C Field Descriptions and Actions**

The following table provides available options for selecting a producer.

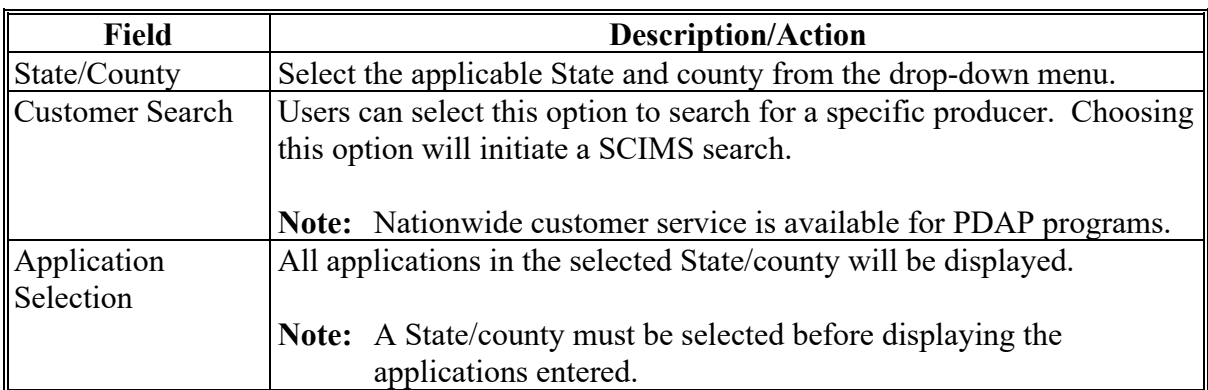

**--\***

## **\*--142 PARP Application Selection Screen**

## **A Overview**

The Application Selection Screen is the starting screen for PARP. Users will be able to perform the following actions from the Application Selection Screen:

- create applications for any applicant nationwide
- edit applications not yet approved for any county nationwide
- approve/disapprove applications created for the user's associated counties
- enter applicant signatures through bulk functionality for the user's associated counties
- approve applications through bulk approval for the user's associated counties
- approve applications as a representative of COC using the bulk electronic approval for the user's associated counties
- view and print ECPR for applications for any applicant nationwide
- cancel applications for the user's associated counties
- view reports for the user's associated counties.**--\***

# **\*--142 PARP Application Selection Screen (Continued)**

# **B Example of PARP Application Selection Screen**

Following is an example of the Application Selection Screen.

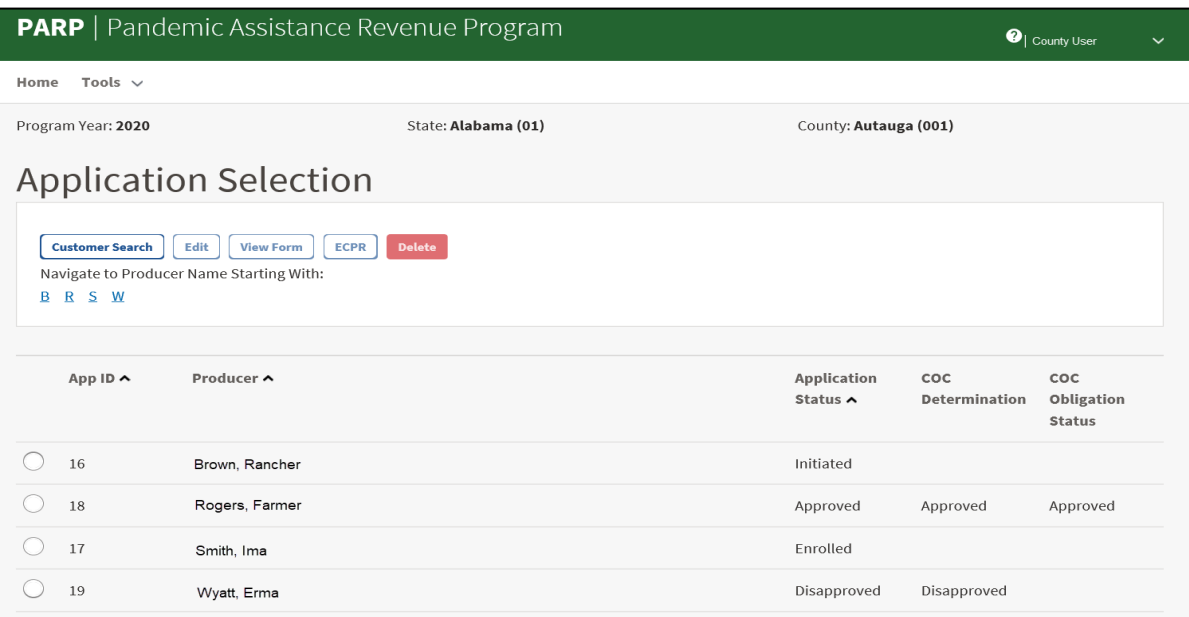

# **C Field Descriptions and Actions**

The following table provides descriptions and actions for the PARP Application Selection Screen.

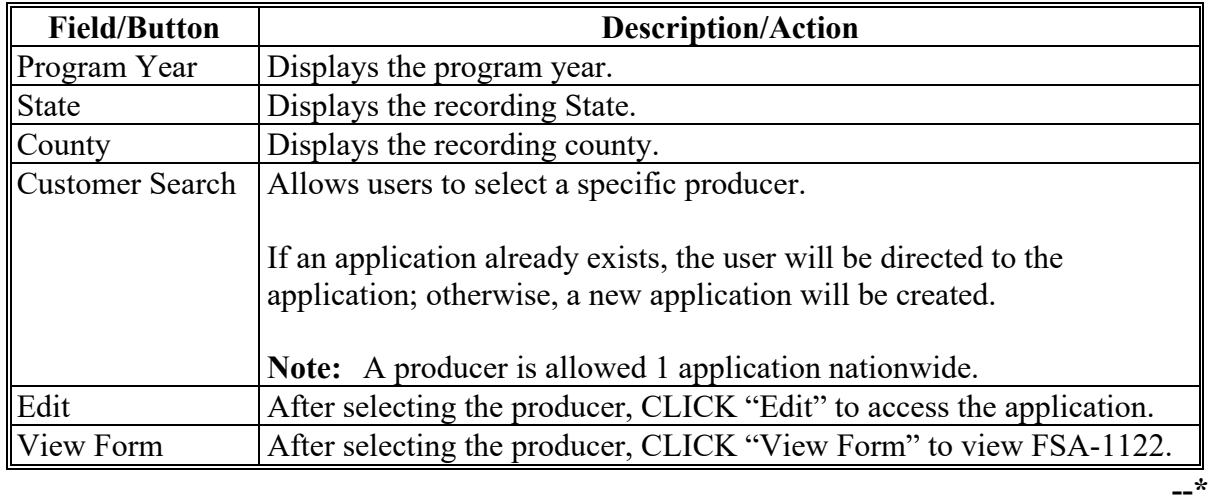

# **\*--142 PARP Application Selection Screen (Continued)**

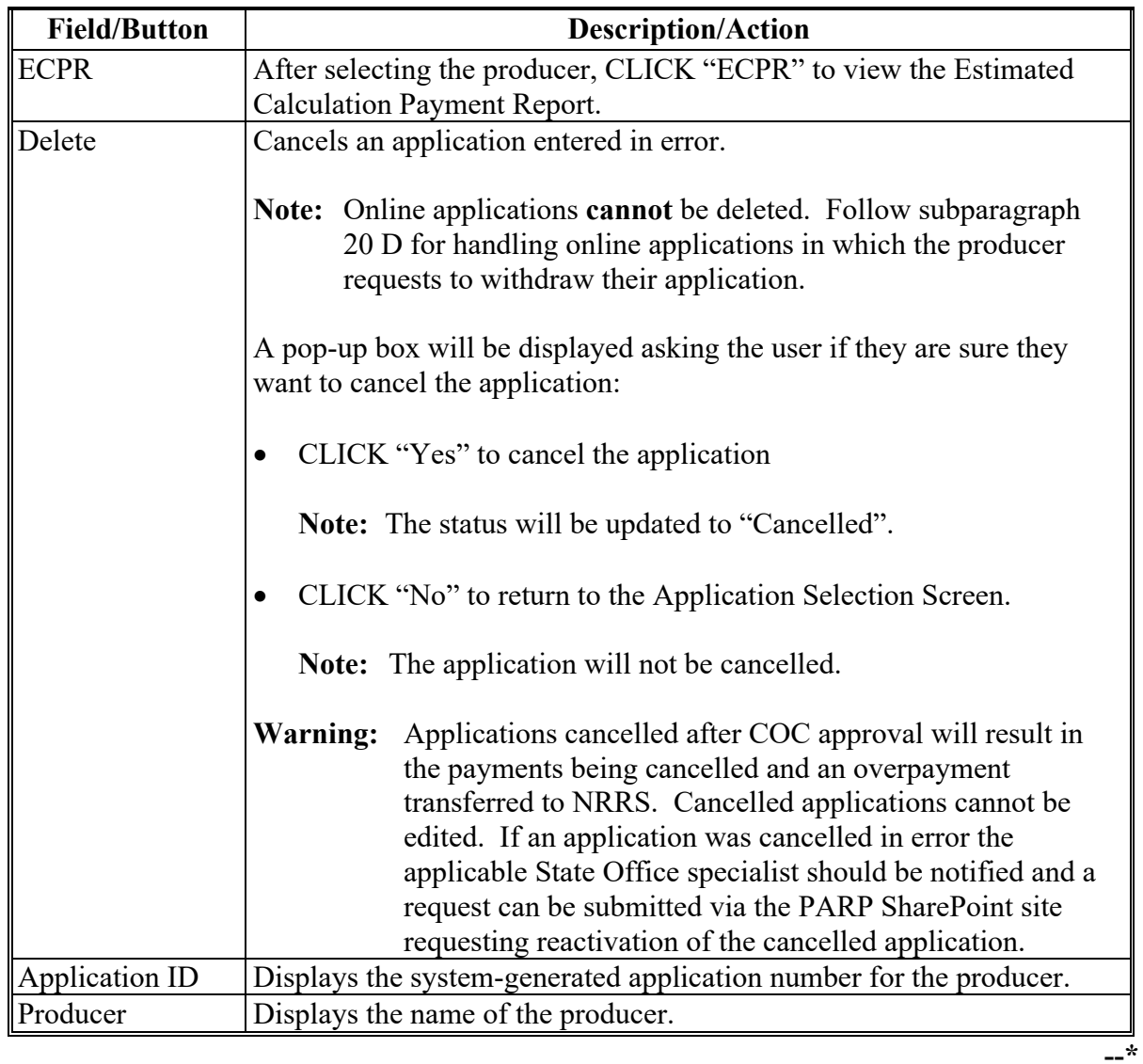

# **C Field Descriptions and Actions (Continued)**

## **Par. 142**

# **\*--142 PARP Application Selection Screen (Continued)**

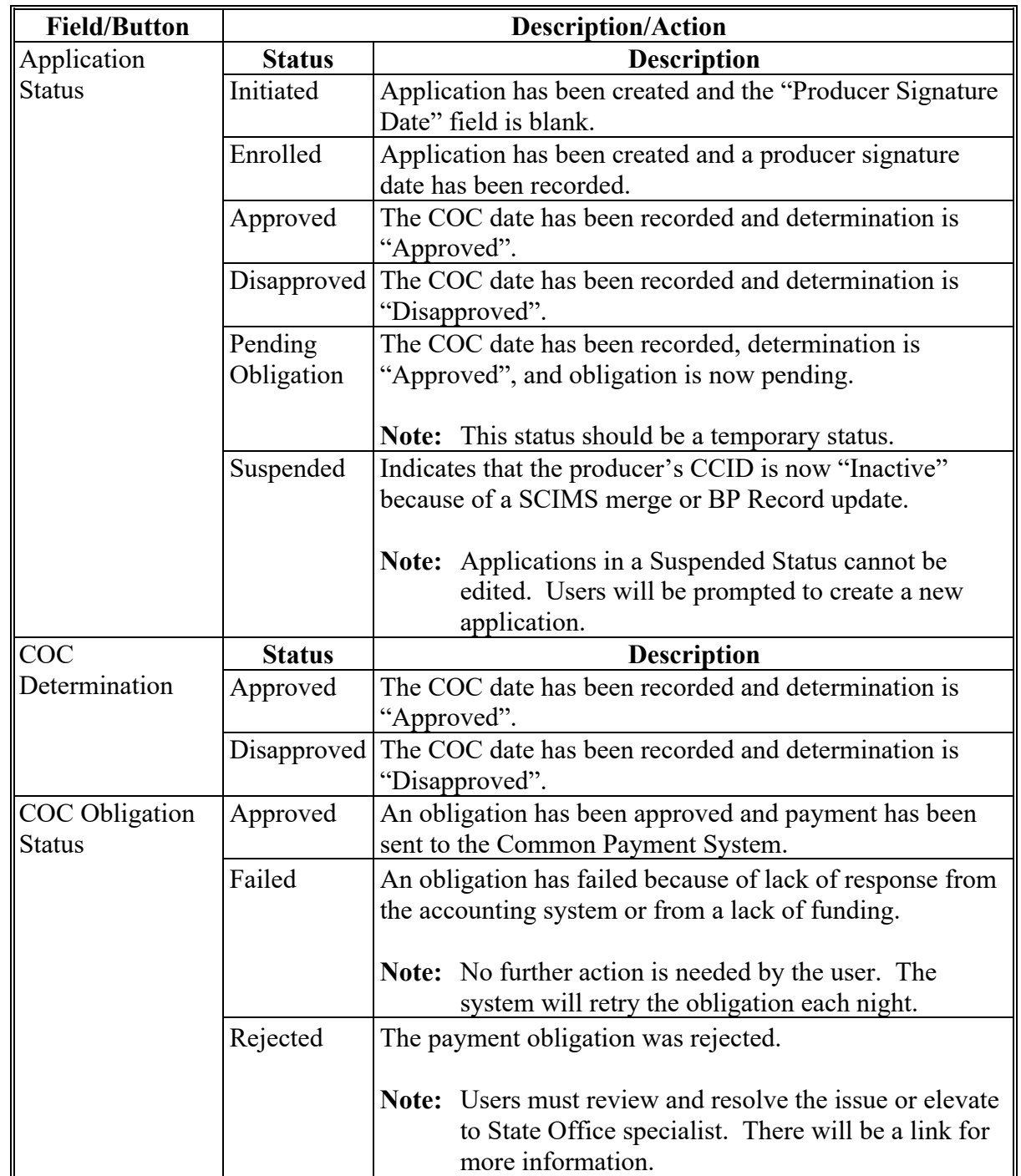

# **C Field Descriptions and Actions (Continued)**

**--\***

## **\*--143 PARP Part C-Allowable Gross Revenue Screen**

## **A Overview**

After a producer has been selected, Part C-Allowable Gross Revenue Screen will be displayed.

Users will be able to navigate between the following tabs:

- Part C-Allowable Gross Revenue Screen
- Summary.

## **B Example of Part C-Allowable Gross Revenue Screen**

Following is an example of Part C-Allowable Gross Revenue Screen.

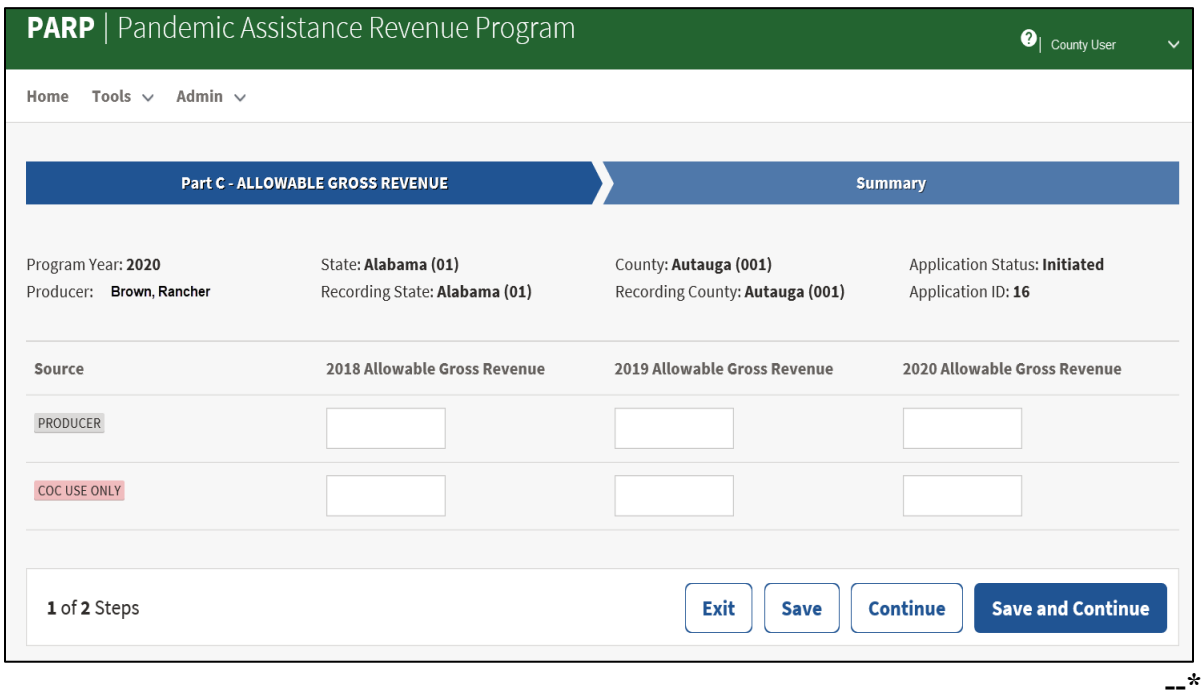

# **143 PARP Part C-Allowable Gross Revenue Screen (Continued)**

# **C Field Descriptions and Actions**

The following table provides field descriptions and actions for Part C-Allowable Gross Revenue Screen.

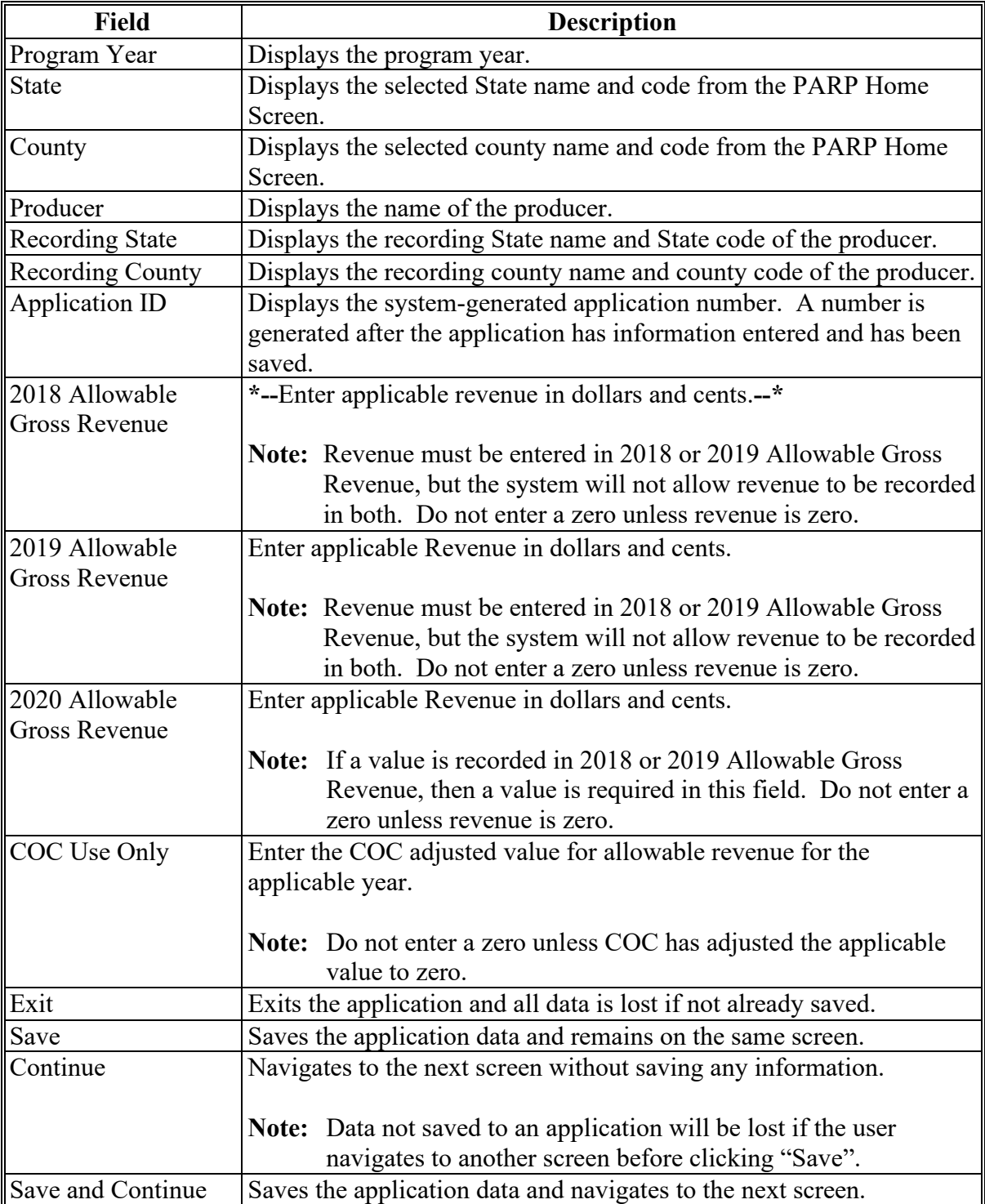

## **\*--144 PARP Summary Screen**

## **A Overview**

The PARP Summary Screen displays all information recorded from the previous screen.

Users will record the following on the Summary screen:

- producer's signature date
- producer's signature type
- COC determination and date.

# **B Example of PARP Summary Screen**

Following is an example of the PARP Summary Screen.

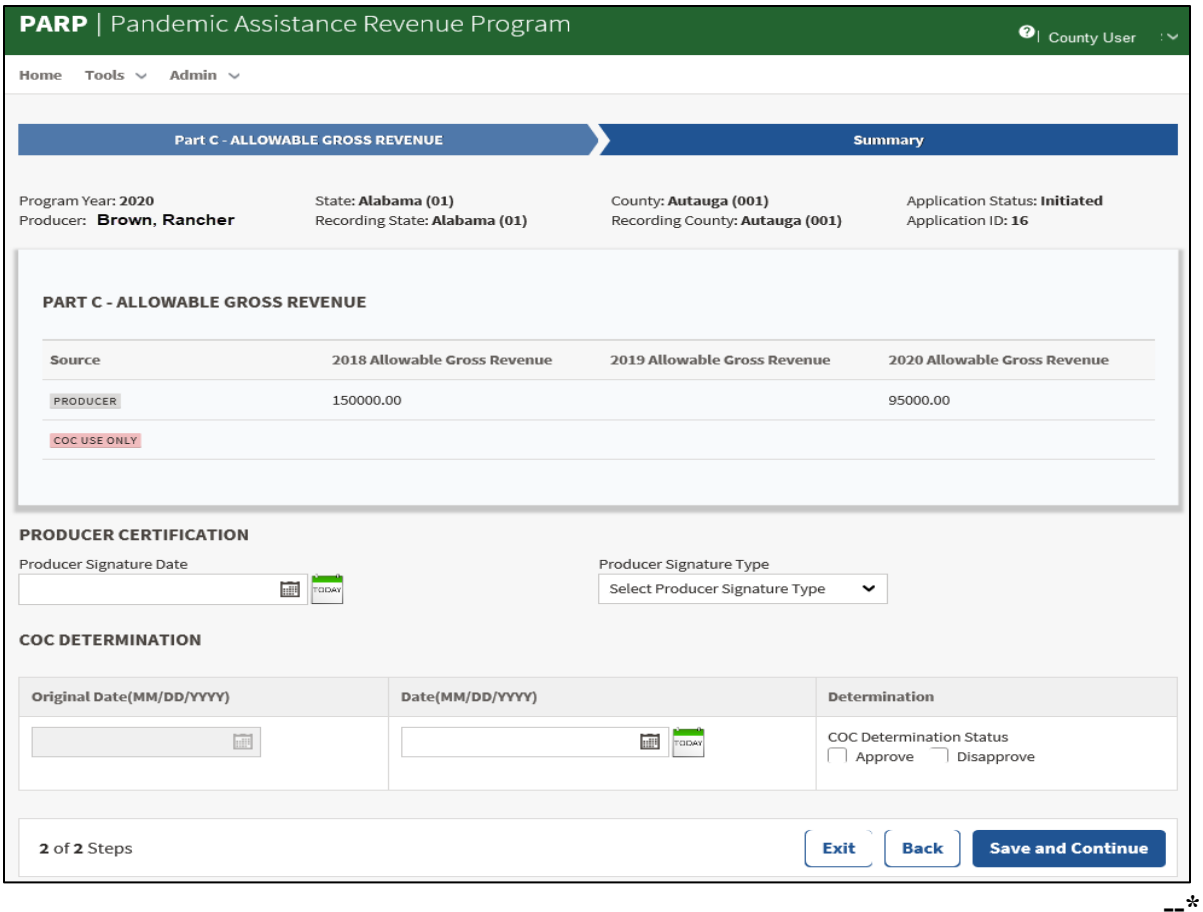

# **\*--144 PARP Summary Screen (Continued)**

# **C Field Descriptions and Actions**

The following table provides descriptions and actions for entering producer certification information on the PARP Summary Screen.

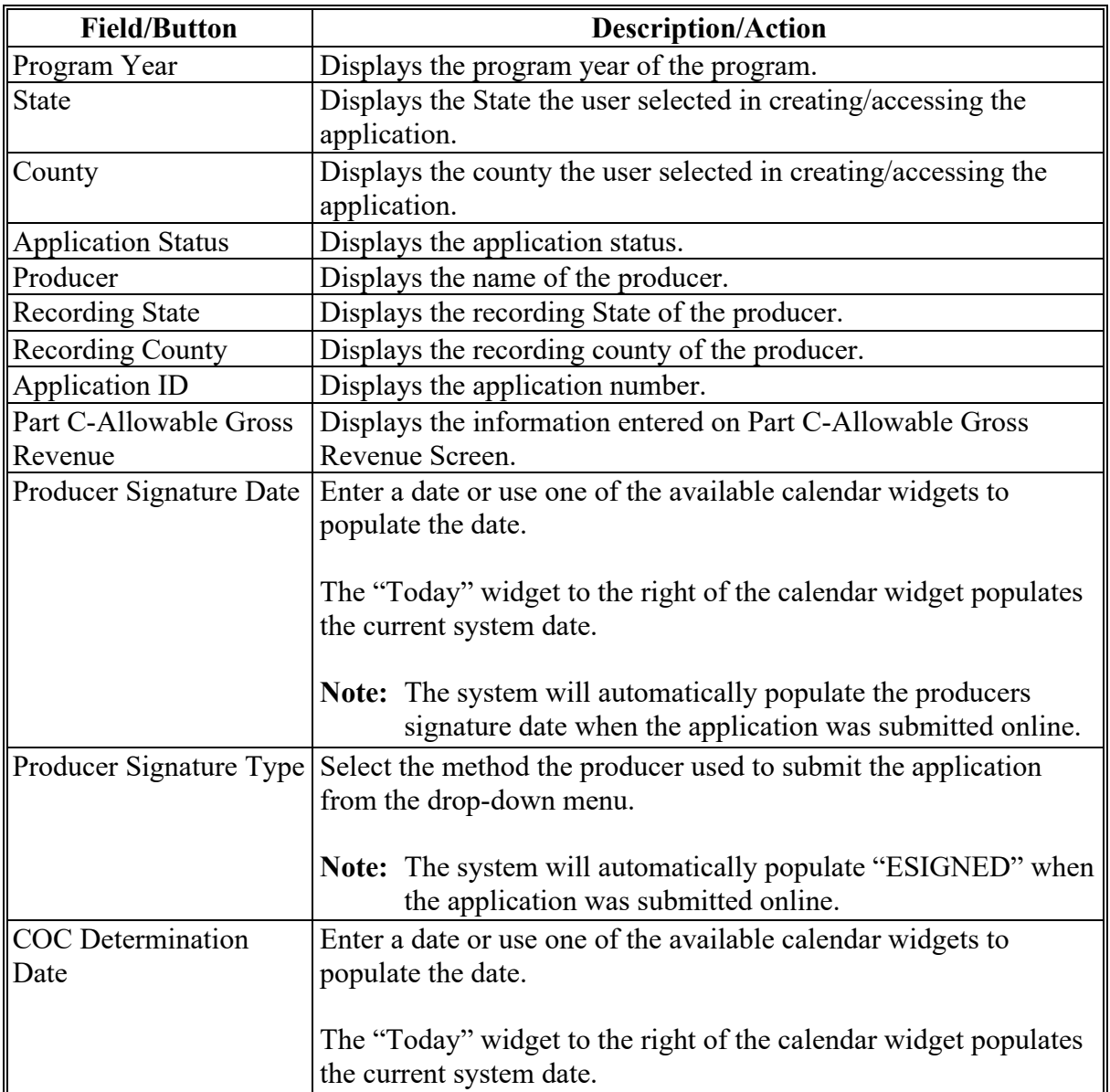

**--\***

# **\*--144 PARP Summary Screen (Continued)**

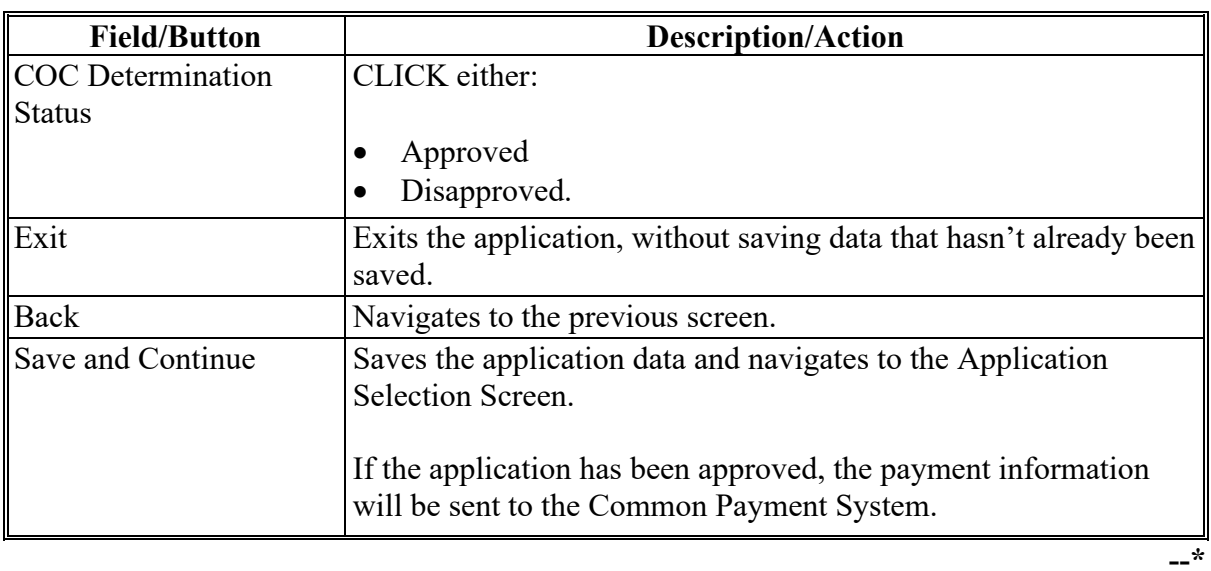

# **C Field Descriptions and Actions (Continued)**

## **\*--145 PARP Applications Results Screen**

#### **A Overview**

After application data has been recorded/modified and saved, the PARP Applications Results Screen will be displayed with the current application status.

#### **B Example of Application Results Screen**

The following image is an example of the Application Results Screen.

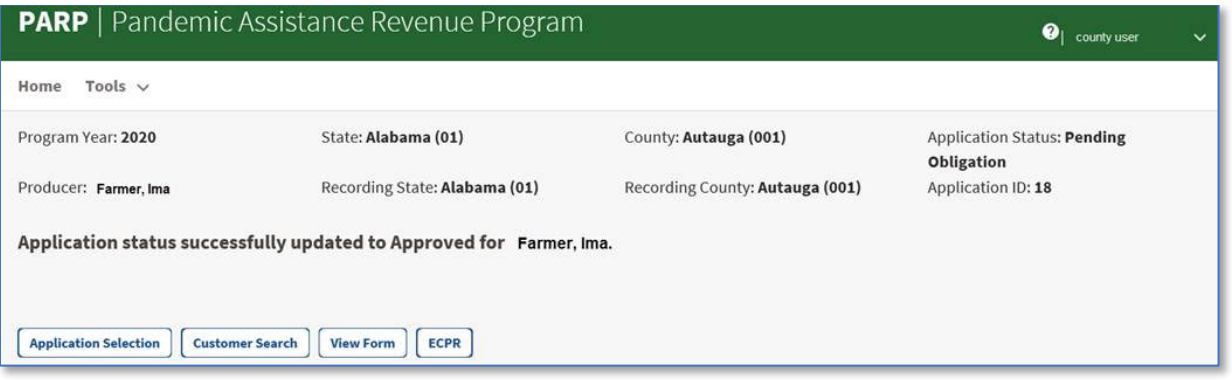

### **C Field Descriptions and Actions**

The following table provides field descriptions and actions for the Application Results Screen.

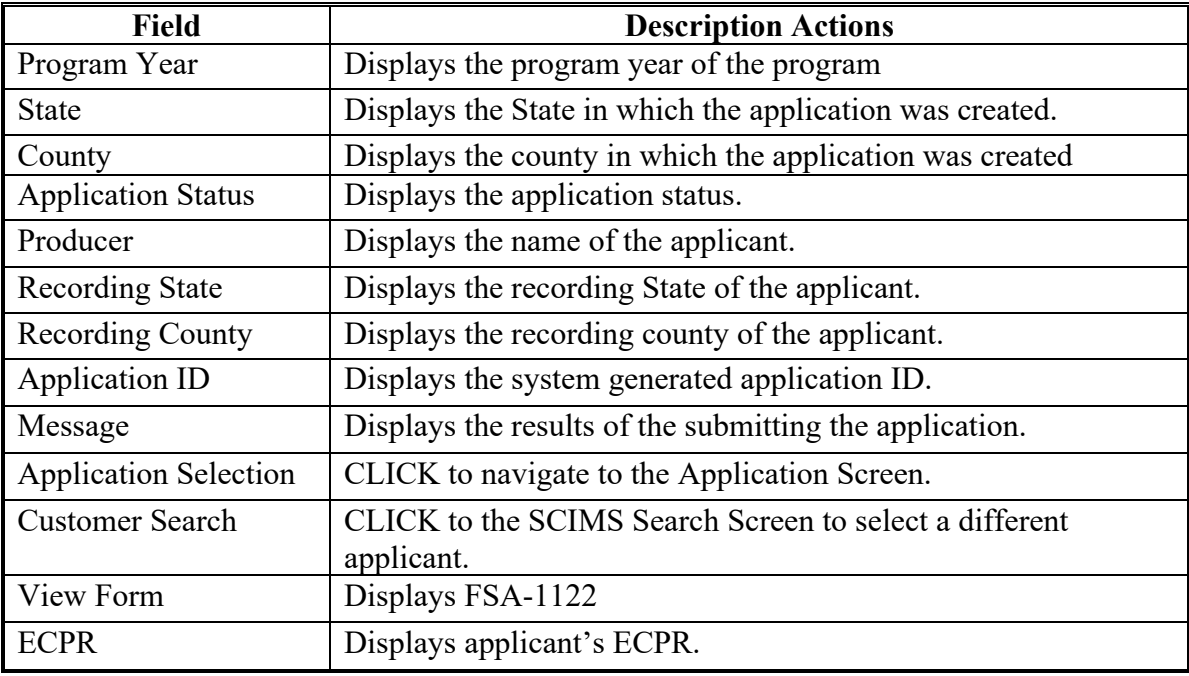

## **146-160 (Reserved)**

**--\***

 $\mathcal{L}(\mathcal{A})$  and  $\mathcal{L}(\mathcal{A})$ 

## **Part 8 Spot Market Hog Pandemic Program (SMHPP)**

#### **161 SMHPP Home Screen**

#### **A Overview**

The SMHPP Home Screen allows users to select the applicable program year, State, and county. The system will default to the user's assigned State and county. If the user is assigned to multiple County Offices, the software will default to the State/county with the lowest State/county code first.

#### **B Example of SMHPP Home Screen**

The following is an example of the SMHPP Home Screen.

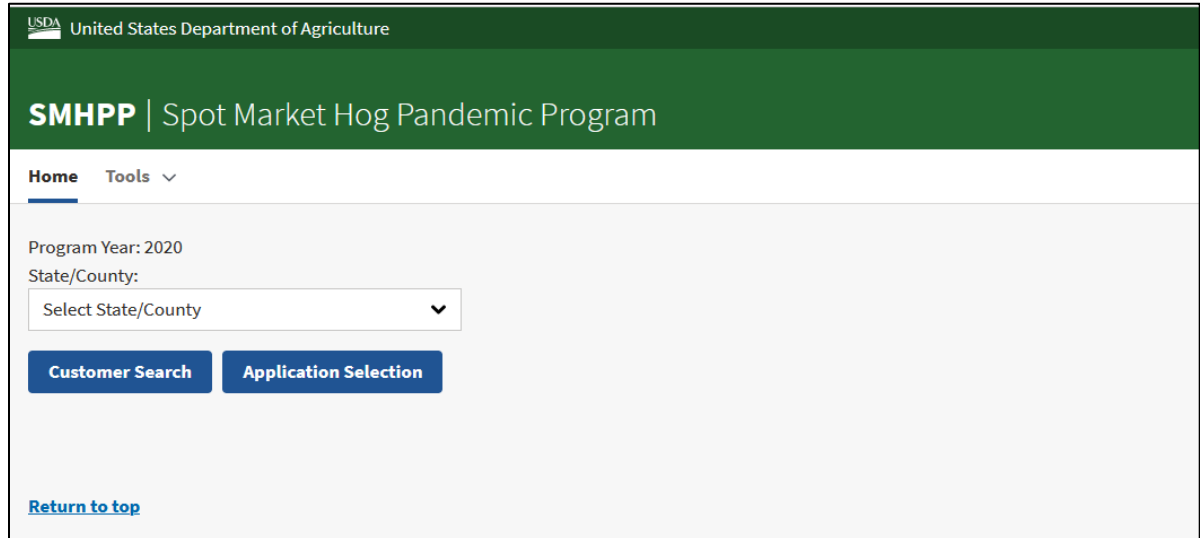

#### **C Field Descriptions and Actions**

The following table provides available options for selecting a producer.

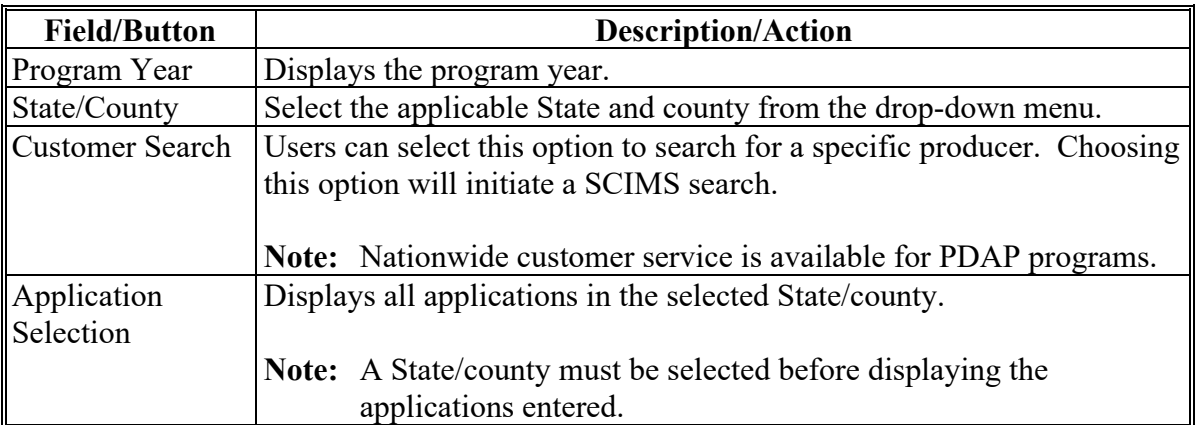

#### **162 SMHPP Application Selection Screen**

#### **A Overview**

The Application Selection Screen is the starting screen for the SMHPP program. Users will be able to perform the following actions from the Application Selection Screen:

- create applications for any applicant nationwide
- edit applications not yet approved for any county nationwide
- approve/disapprove applications created for the user's associated counties
- enter applicant signatures through bulk functionality for the user's associated counties
- approve applications through bulk approval for the user's associated counties
- approve applications as a COC representative using the bulk electronic approval for the user's associated counties
- view and print ECPR for applications for any applicant nationwide
- cancel applications for the user's associated counties
- view reports for the user's associated counties.

## **B Example of SMHPP Application Selection Screen**

The following is an example of the SMHPP Application Selection Screen.

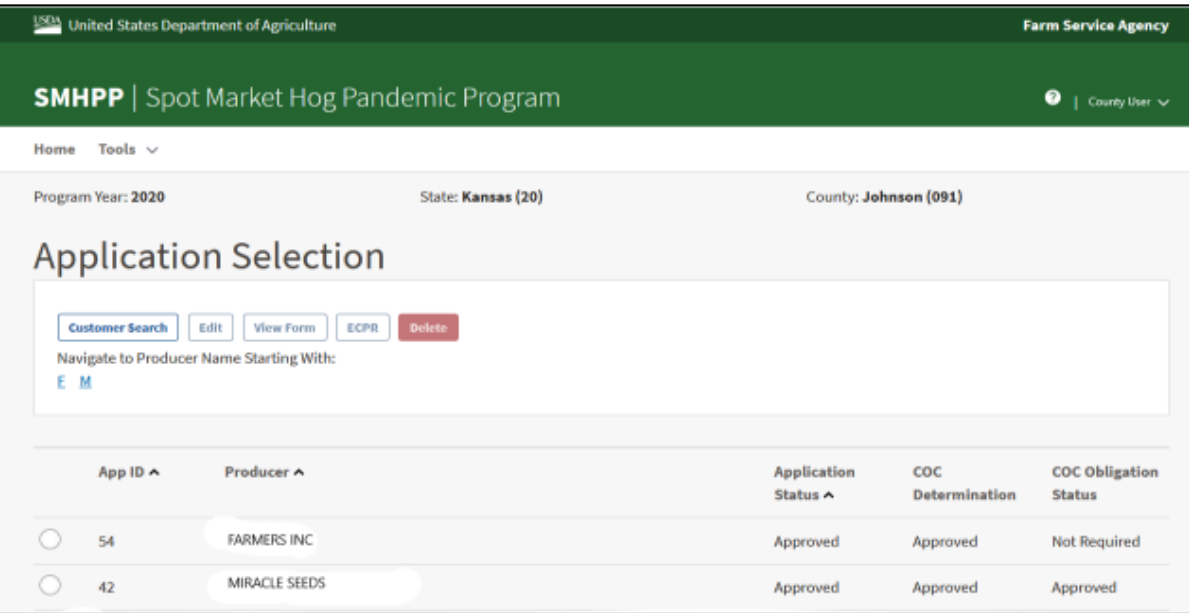

# **162 SMHPP Application Selection Screen (Continued)**

# **C Field Descriptions and Actions**

The following table provides field descriptions and actions for the Application Selection Screen.

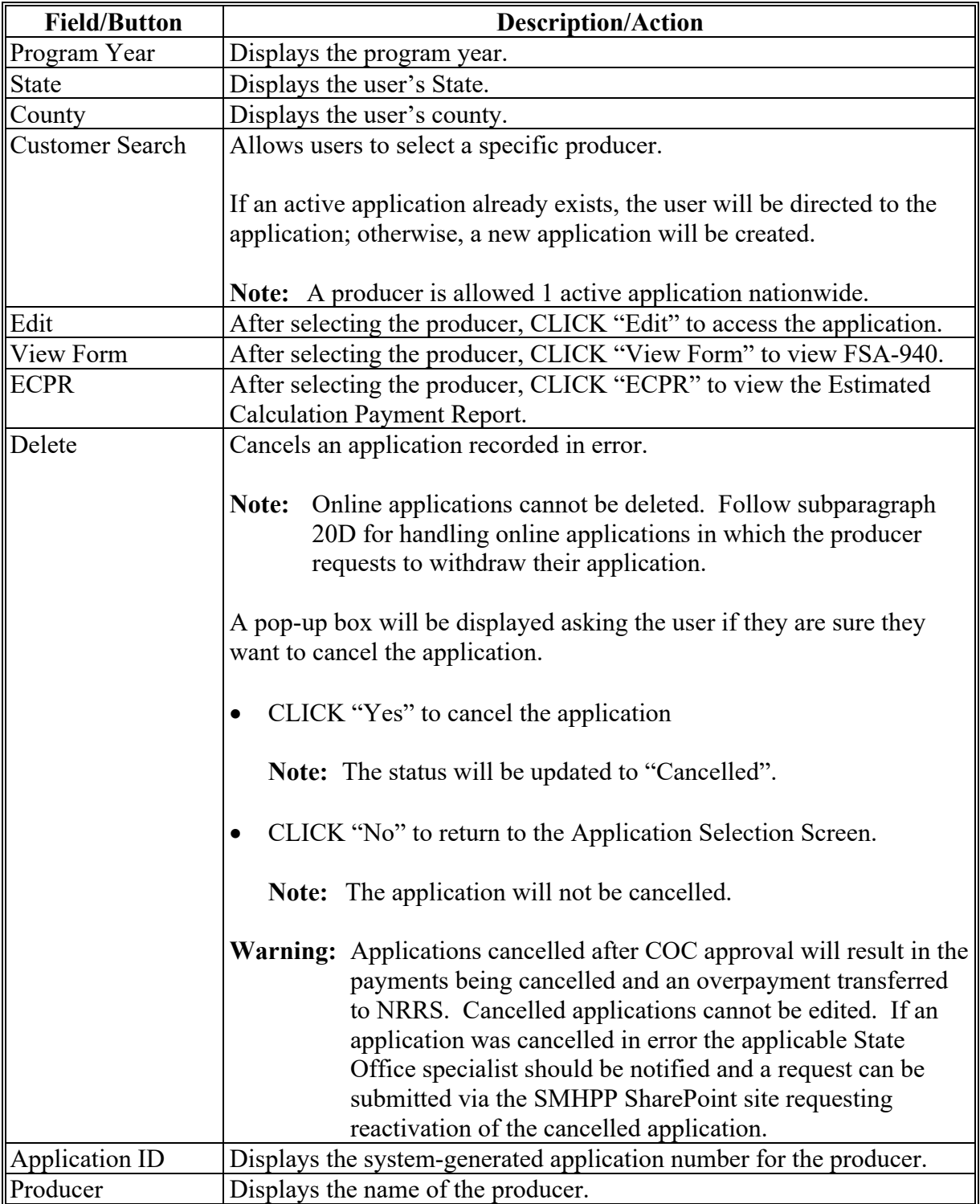

# **162 SMHPP Application Selection Screen (Continued)**

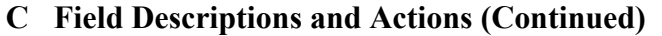

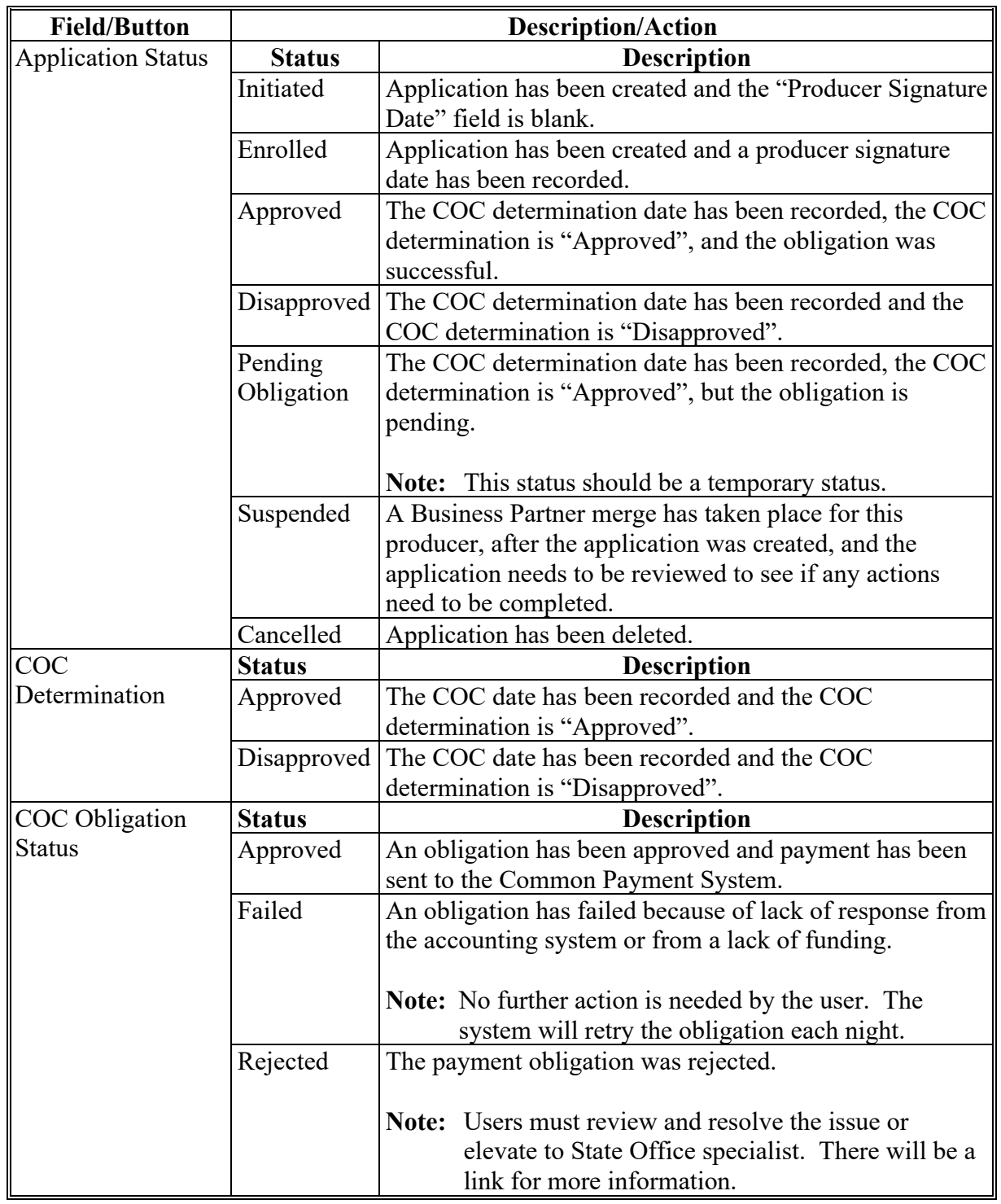

## **163 SMHPP Part C-Hogs Sold Screen**

## **A Overview**

After a producer has been selected, Part C-Hogs Sold Screen is displayed.

Users will be able to navigate between the following tabs:

- Part C-Hogs Sold
- Summary.

## **B Example of Part C-Hogs Sold Screen**

The following is an example of Part C-Hogs Sold Screen.

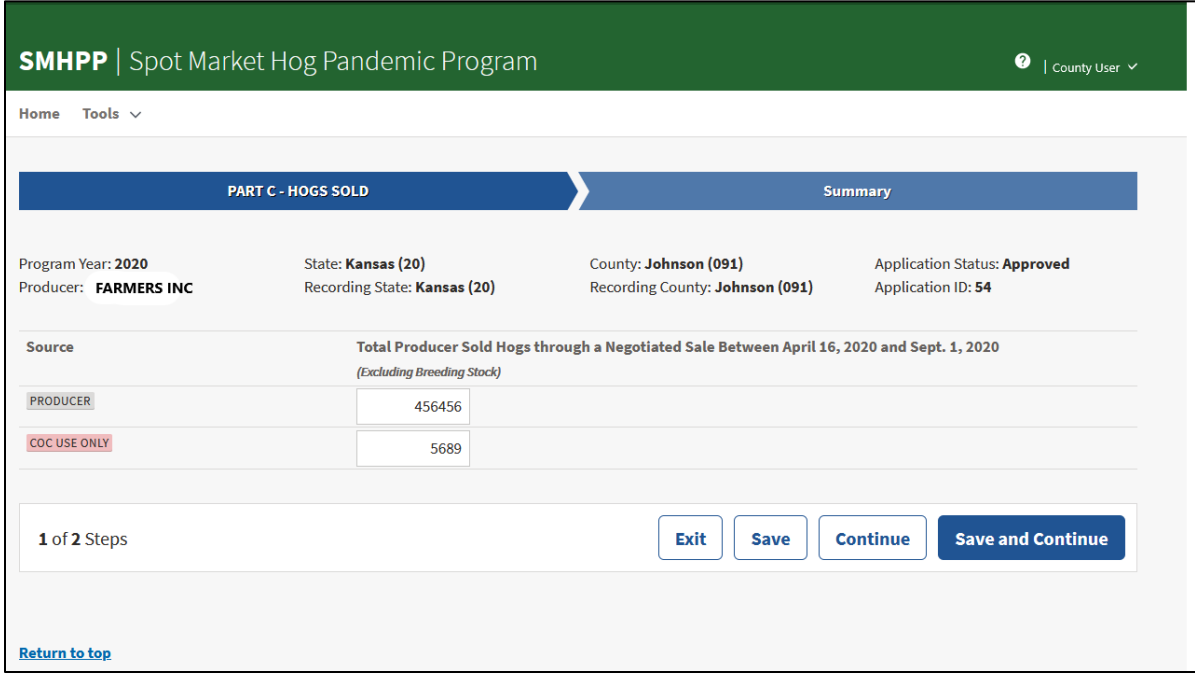

# **163 SMHPP Part C-Hogs Sold Screen (Continued)**

# **C Field Descriptions and Actions**

The following table provides the fields, descriptions, and actions for Part C-Hogs Sold Screen.

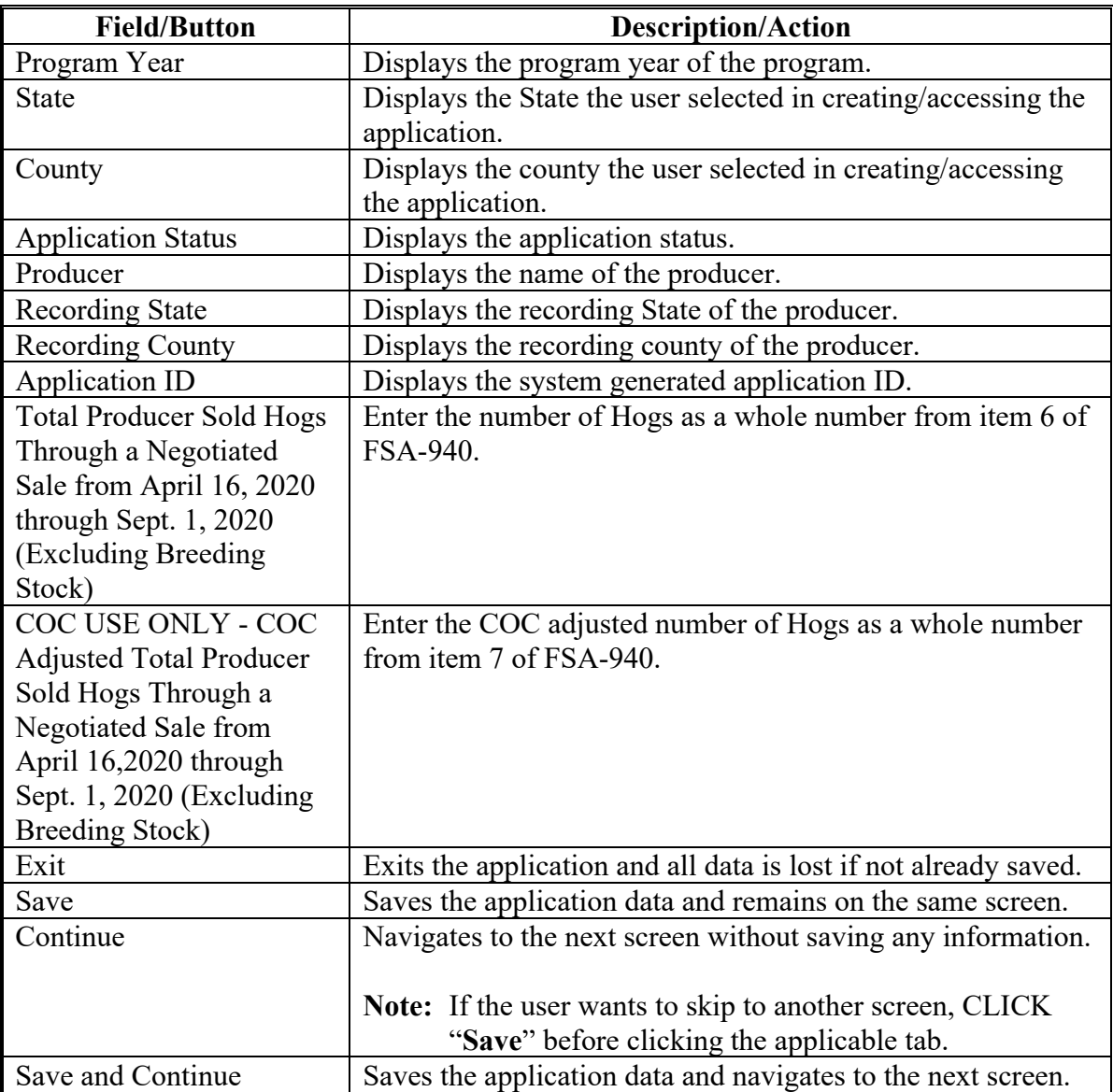

## **A Overview**

The SMHPP Summary Screen displays all information recorded from the previous screen.

Users will record the following on the Summary Screen:

- producer's answers to the certification questions
- producer's signature date
- producer's signature type
- COC determination and date.

# **B Example of SMHPP Summary Screen**

The following is an example of the SMHPP Summary Screen.

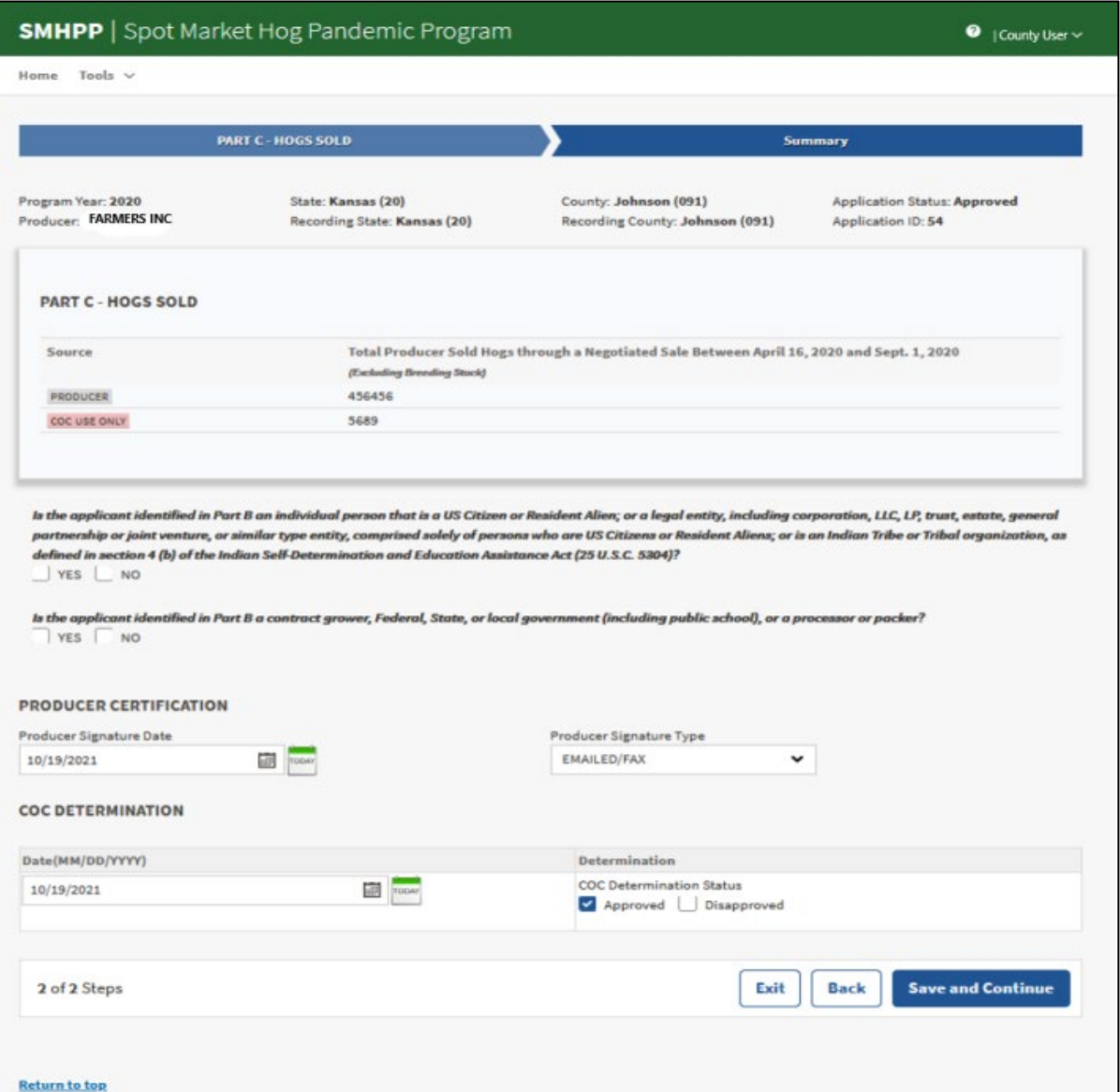

**Par. 164**

# **164 SMHPP Summary Screen (Continued)**

# **C Field Descriptions and Actions**

The following table provides field descriptions and actions for the SMHPP Summary Screen.

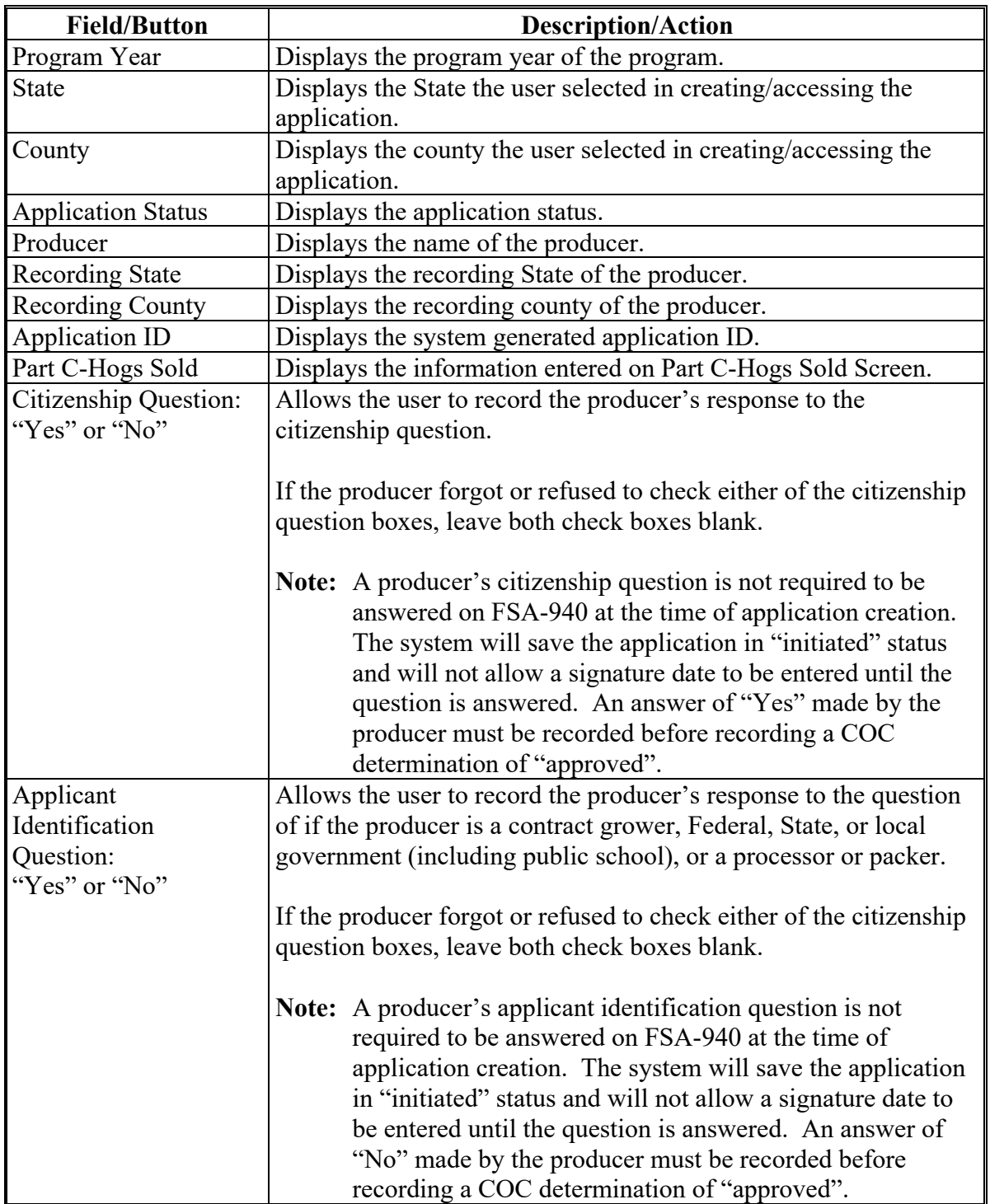

# **164 SMHPP Summary Screen (Continued)**

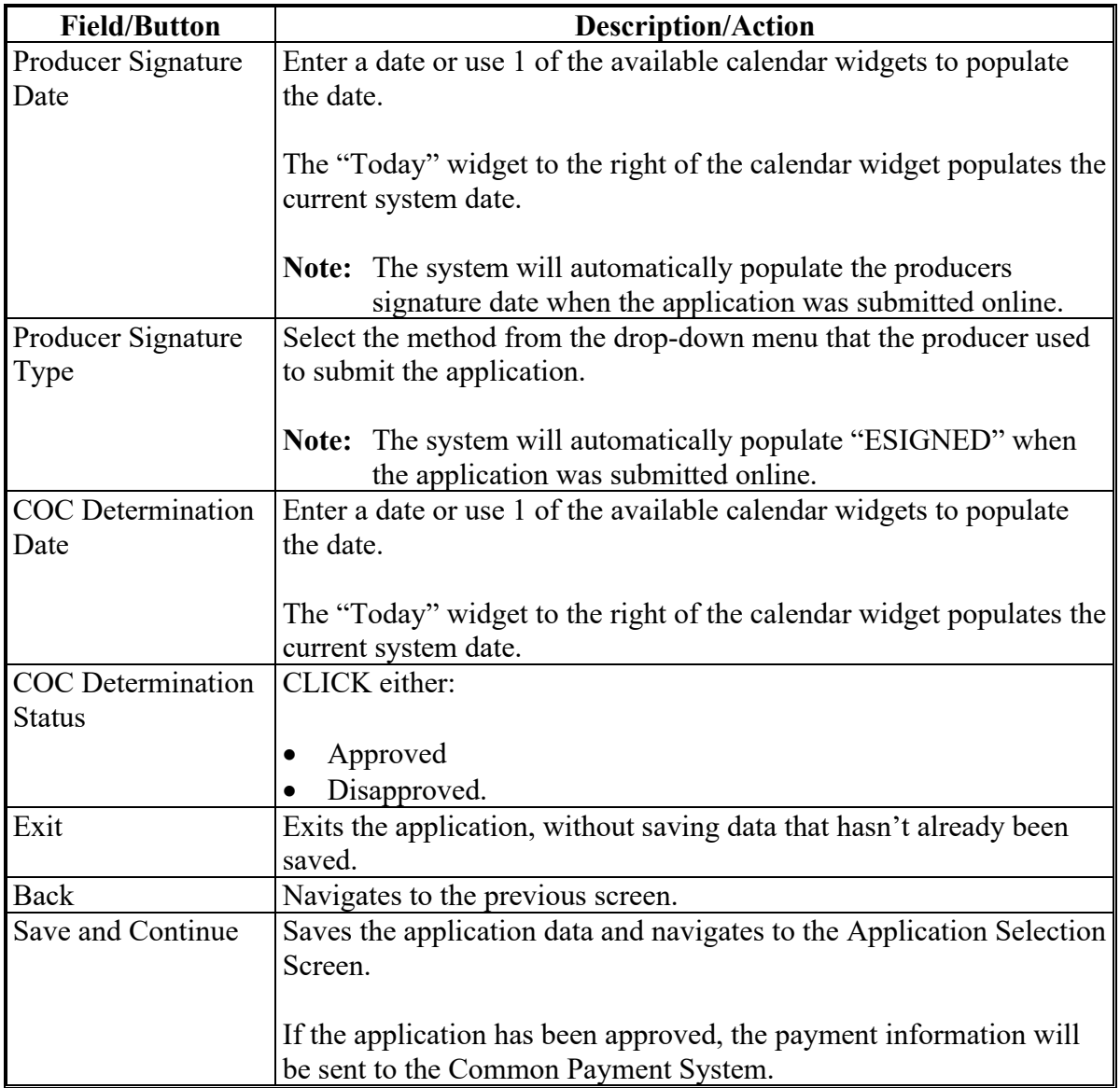

# **C Field Descriptions and Actions (Continued)**

# **165 SMHPP Applications Results Screen**

# **A Overview**

After application data has been recorded/modified and saved, the SMHPP Applications Results Screen is displayed with the current application status.

## **165 SMHPP Applications Results Screen (Continued)**

## **B Example of Application Results Screen**

The following image is an example of the Application Results Screen.

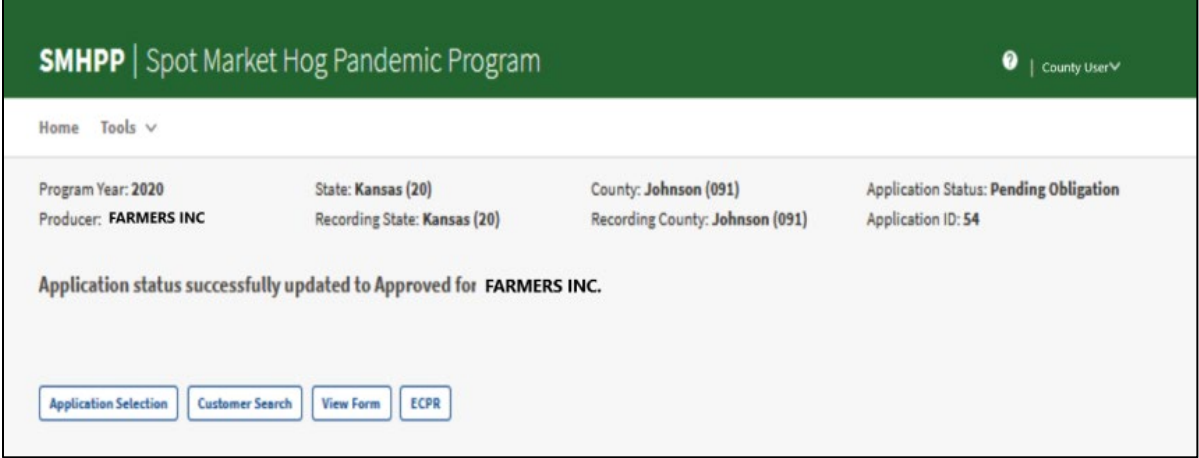

## **C Field Descriptions and Actions**

The following table provides field descriptions and actions for the Application Results Screen.

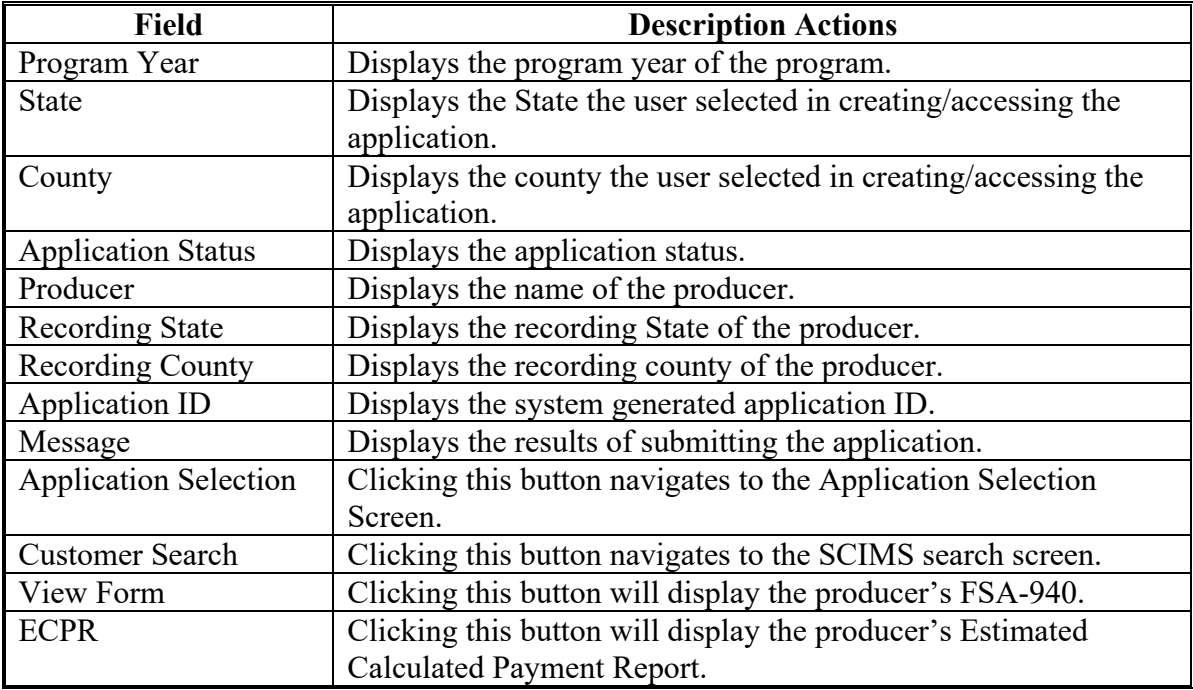

## **Reports, Forms, Abbreviations, and Redelegations of Authority**

## **Reports**

None.

## **Forms**

This table lists all forms referenced in this handbook.

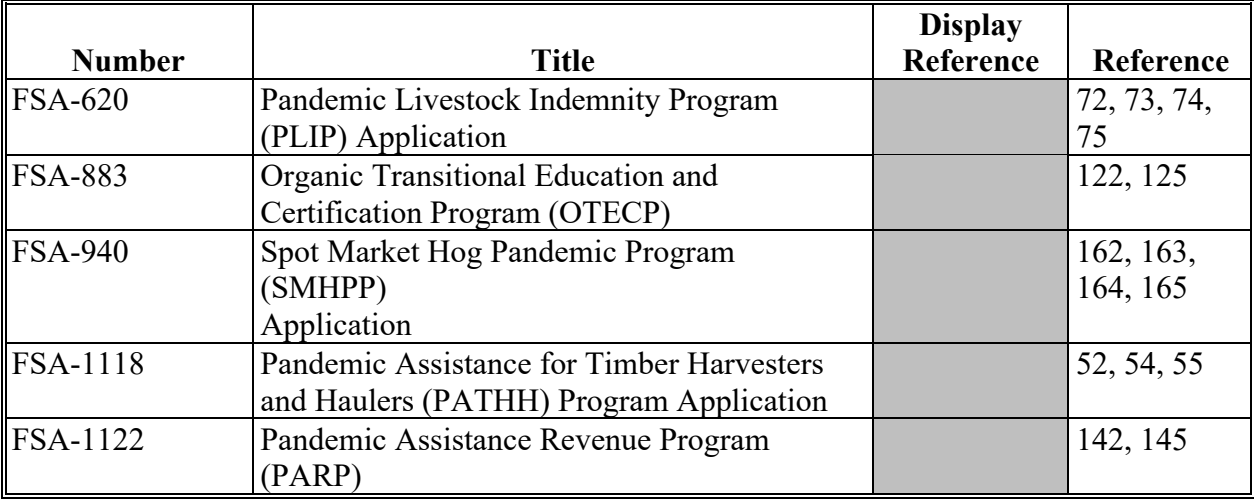

# **Abbreviations Not Listed in 1-CM**

This table lists all abbreviations not listed in 1-CM.

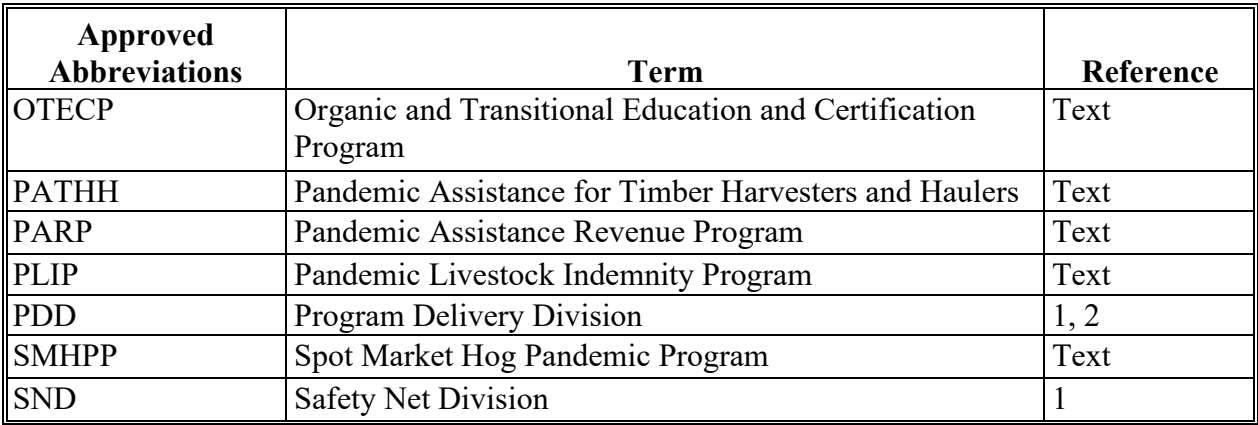

# **Redelegations of Authority**

COC may redelegate authority to approve applications in routine cases. Redelegation must be documented in COC minutes.

 $\mathcal{L}(\mathcal{A})$  and  $\mathcal{L}(\mathcal{A})$ 

# **Menu and Screen Index**

The following table lists the menus and screens displayed in this handbook.

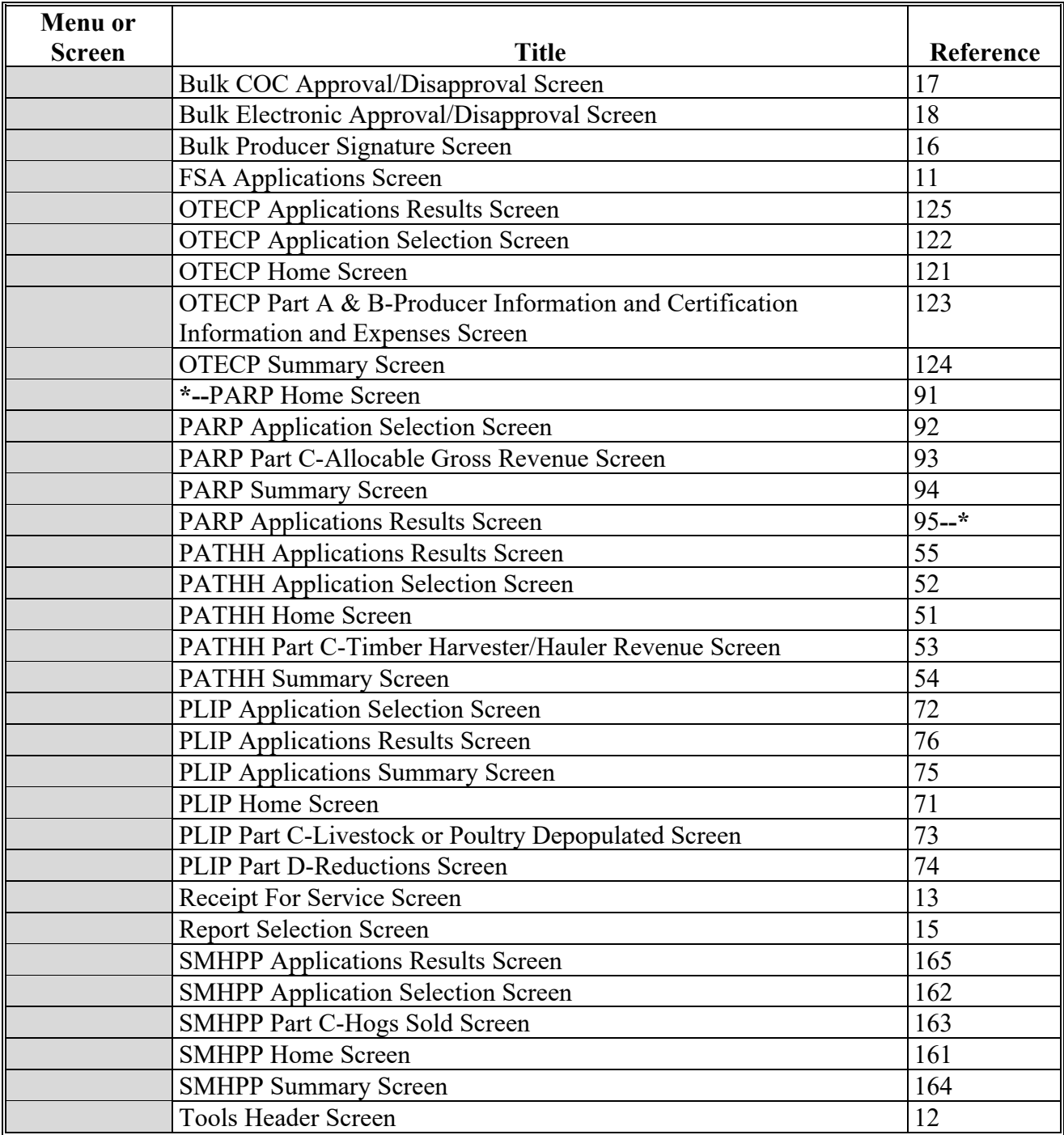

 $\mathcal{L}(\mathcal{A})$  and  $\mathcal{L}(\mathcal{A})$